Пайдаланушы нұсқаулығы

© Copyright 2014 Hewlett-Packard Development Company, L.P.

Bluetooth өз меншік иесінің сауда белгісі болып табылады жəне оны Hewlett-Packard компаниясы лицензия бойынша пайдаланады. SD Logo — өз меншік иесінің сауда белгісі. Java – Sun Microsystems, Inc корпорациясының АҚШтағы сауда белгісі. Microsoft жəне Windows – Microsoft компаниялар тобының АҚШ-та тіркелген сауда белгілері.

Осы құжатта берілген ақпарат ескертусіз өзгертіледі. HP өнімдері мен қызметтеріне кепілдік тек осындай өнімдермен жəне қызметтермен бірге келетін тікелей кепілдік мəлімдемелерінде беріледі. Осы құжаттағы ешқандай мəліметтер қосымша кепілдік деп түсінілмеуі тиіс. HP компаниясы осы құжаттағы техникалық немесе редакторлық қателерге, не болмаса қалып кеткен мəліметтер үшін жауапты емес.

Бірінші басылым: маусым, 2014 ж.

Құжат бөлігінің нөмірі 764421-DF1

#### **Өнім ескертуі**

Пайдаланушы нұсқаулығы көптеген модельдерге бірдей болатын мүмкіндіктерді сипаттайды. Кейбір мүмкіндіктер компьютеріңізде болмауы мүмкін.

Windows 7 бағдарламалық құралын орнату жəне Windows 7 мүмкіндіктерін толығымен пайдалану үшін, бұл компьютерде жаңартылған немесе бөлек сатып алынған аппараттық құрал қажет етілуі мүмкін. Толығырақ ақпаратты [http://windows.microsoft.com/en-us/](http://windows.microsoft.com/en-us/windows7/get-know-windows-7) [windows7/get-know-windows-7](http://windows.microsoft.com/en-us/windows7/get-know-windows-7) тарауынан қараңыз.

Соңғы ашылған пайдаланушы нұсқаулығын ашу үшін, <http://www.hp.com/support> мекенжайы бойынша сілтемені ашып, еліңізді таңдаңыз. **Драйверы и загрузки** (Драйверлер мен жүктеулер) тармағын таңдаңыз, одан кейін экрандағы нұсқауларды орындаңыз.

#### **Бағдарламалық құрал шарттары**

Осы дербес компьютерде алдын ала орнатылған кез келген бағдарламалық құрал өнімін орнату, көшіру, жүктеп алу немесе басқа жолмен пайдалану арқылы, HP Түпкі пайдаланушы лицензиялық келісіміне (EULA) бағынуға келісесіз. Егер сіз осы лицензиялық шарттармен келіспесеңіз, қолданылмаған өнім қаражатын қайтару ережелеріне сəйкес төленген қаражатты толық қайтарып алу үшін, пайдаланбаған өнімді (аппараттық жəне бағдарламалық құралды) 14 күн ішінде сатушыға қайтаруыңызға болады.

Қосымша ақпарат үшін немесе компьютердің толық құнын қайтаруға талап қалдыру үшін, сатушымен байланысуыңызды сұраймыз.

# **Қауіпсіздік туралы ескерту хабары**

**АБАЙ БОЛЫҢЫЗ!** Қызып кетумен байланысты зақымдарды немесе компьютердің қатты қызып кету жағдайын азайту үшін компьютерді тізеңізге қоймаңыз немесе компьютердің ауа желдеткішін бітемеңіз. Компьютерді тек қатты, тегіс беттің үстіне қойып пайдаланыңыз. Қасында тұрған қосымша принтер сияқты қатты беттің немесе жастық, кілем немесе мата сияқты жұмсақ беттің ауа ағынын бөгеуіне жол бермеңіз. Сонымен қатар, жұмыс кезінде айнымалы ток адаптерінің теріге немесе жастық, кілем немесе мата сияқты жұмсақ бетке тимеуін қадағалаңыз. Компьютер жəне айнымалы ток адаптері Ақпараттық технология жабдығы қауіпсіздігінің халықаралық стандарты (IEC 60950) арқылы белгіленетін пайдаланушыға рұқсат етілген бет температурасына сай келеді.

# **Мазмұны**

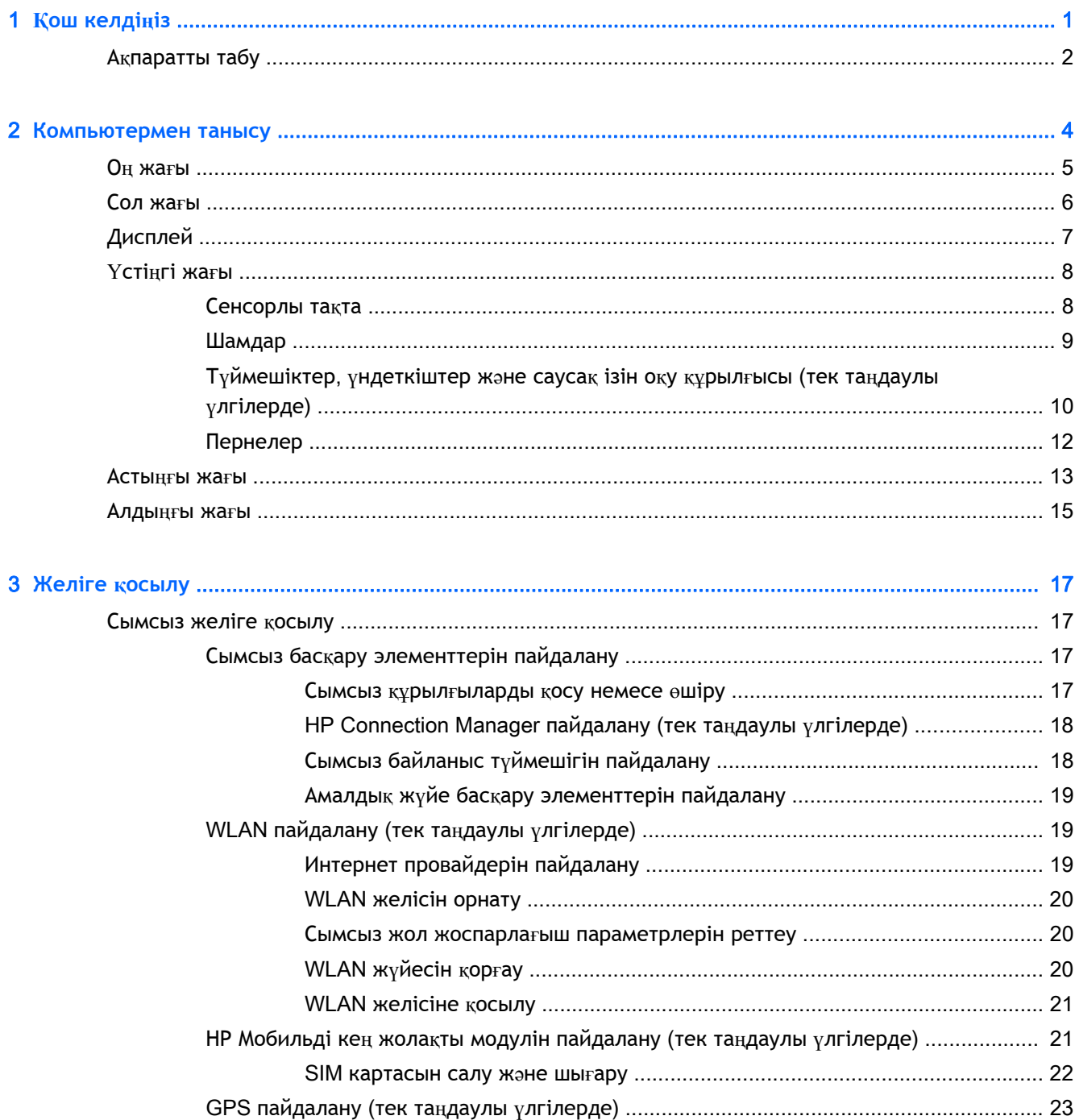

Bluetooth сымсыз құрылғыларын пайдалану (тек таңдаулы үлгілерде) ....................... 23

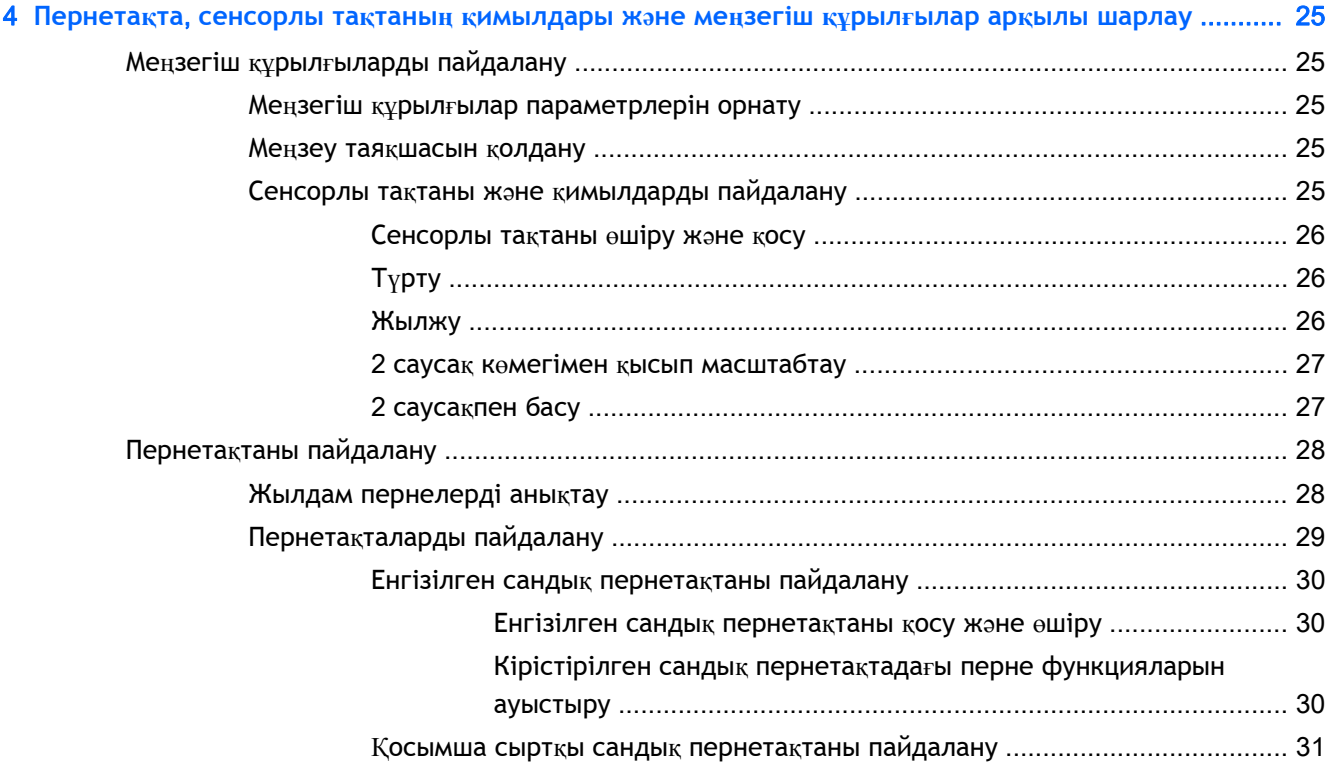

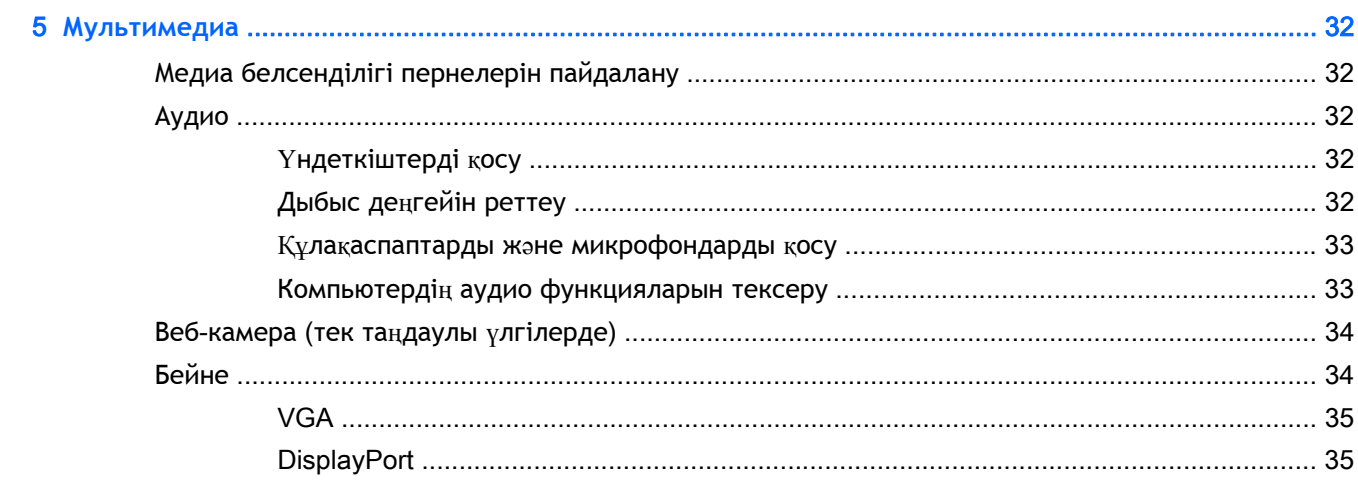

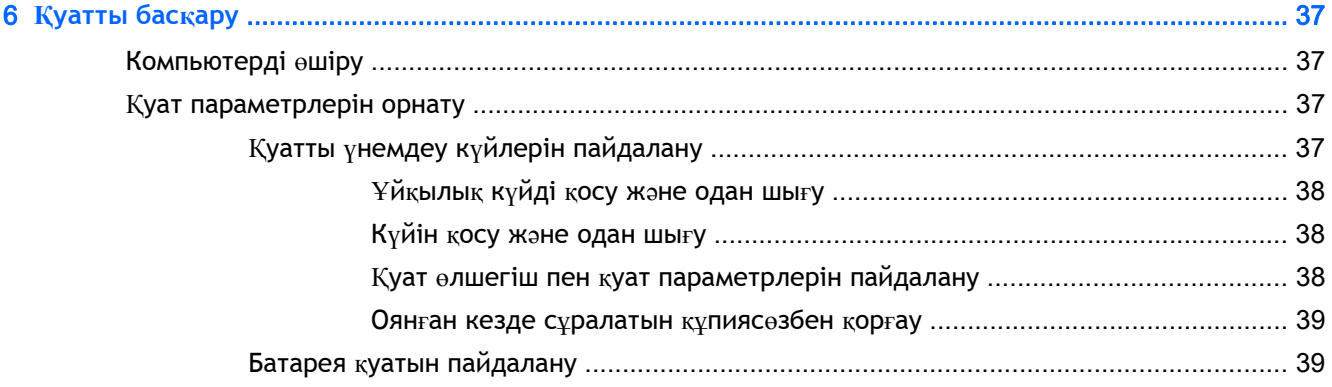

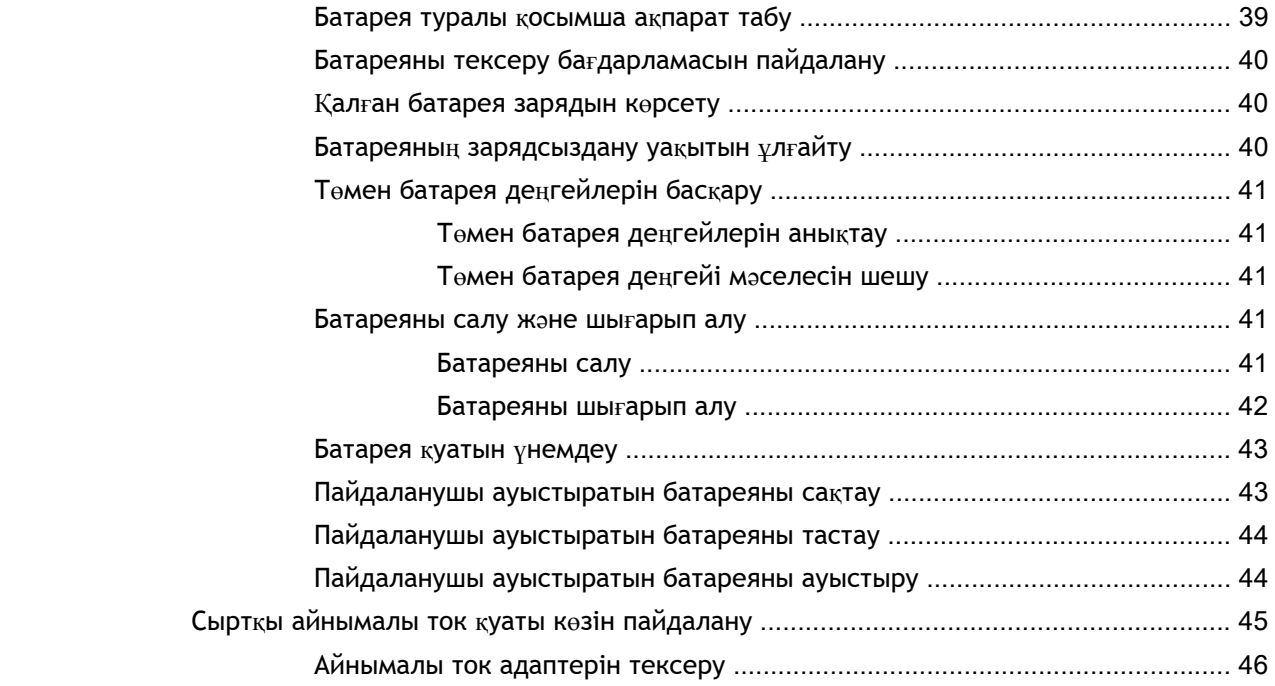

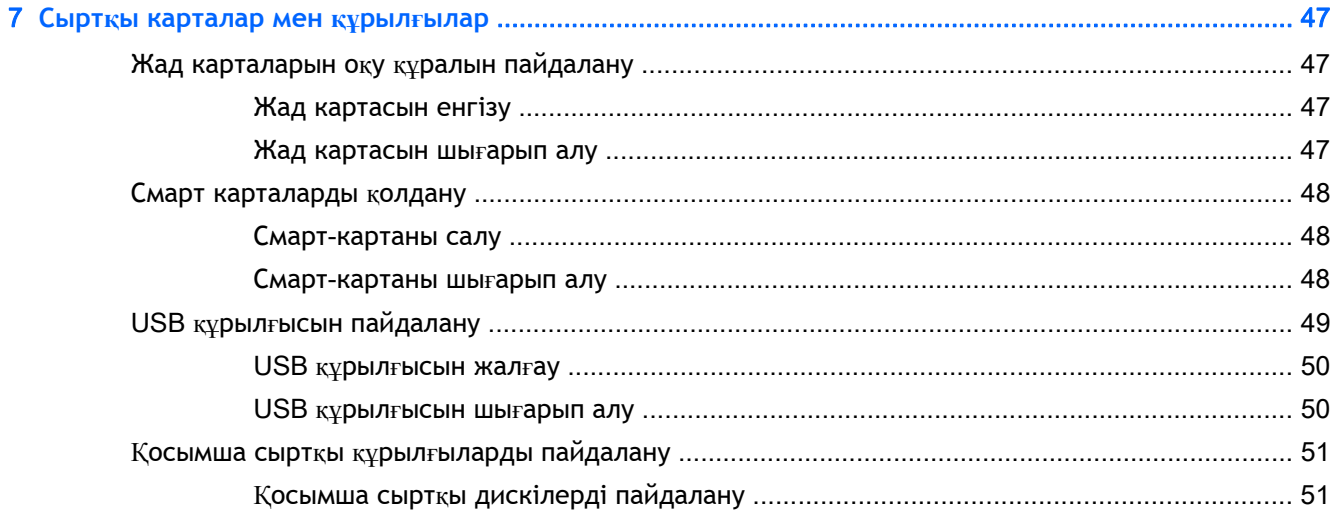

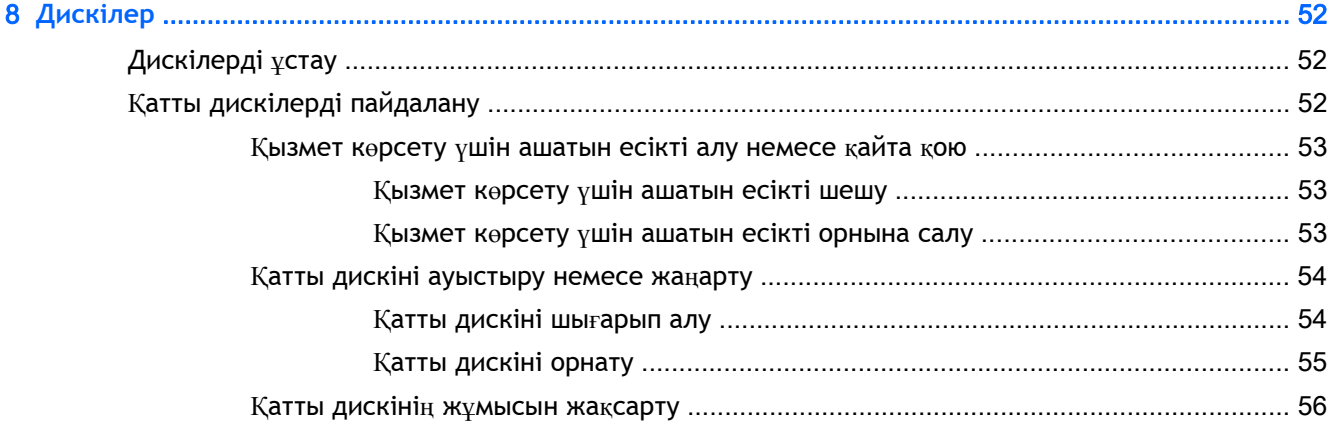

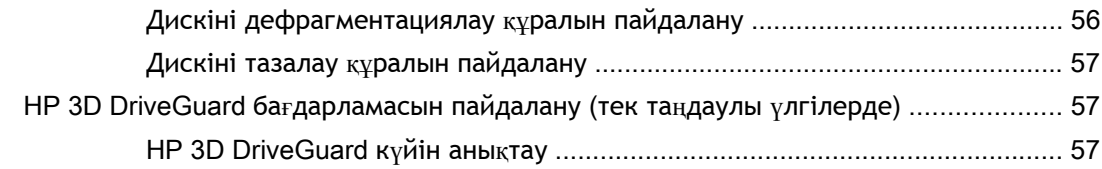

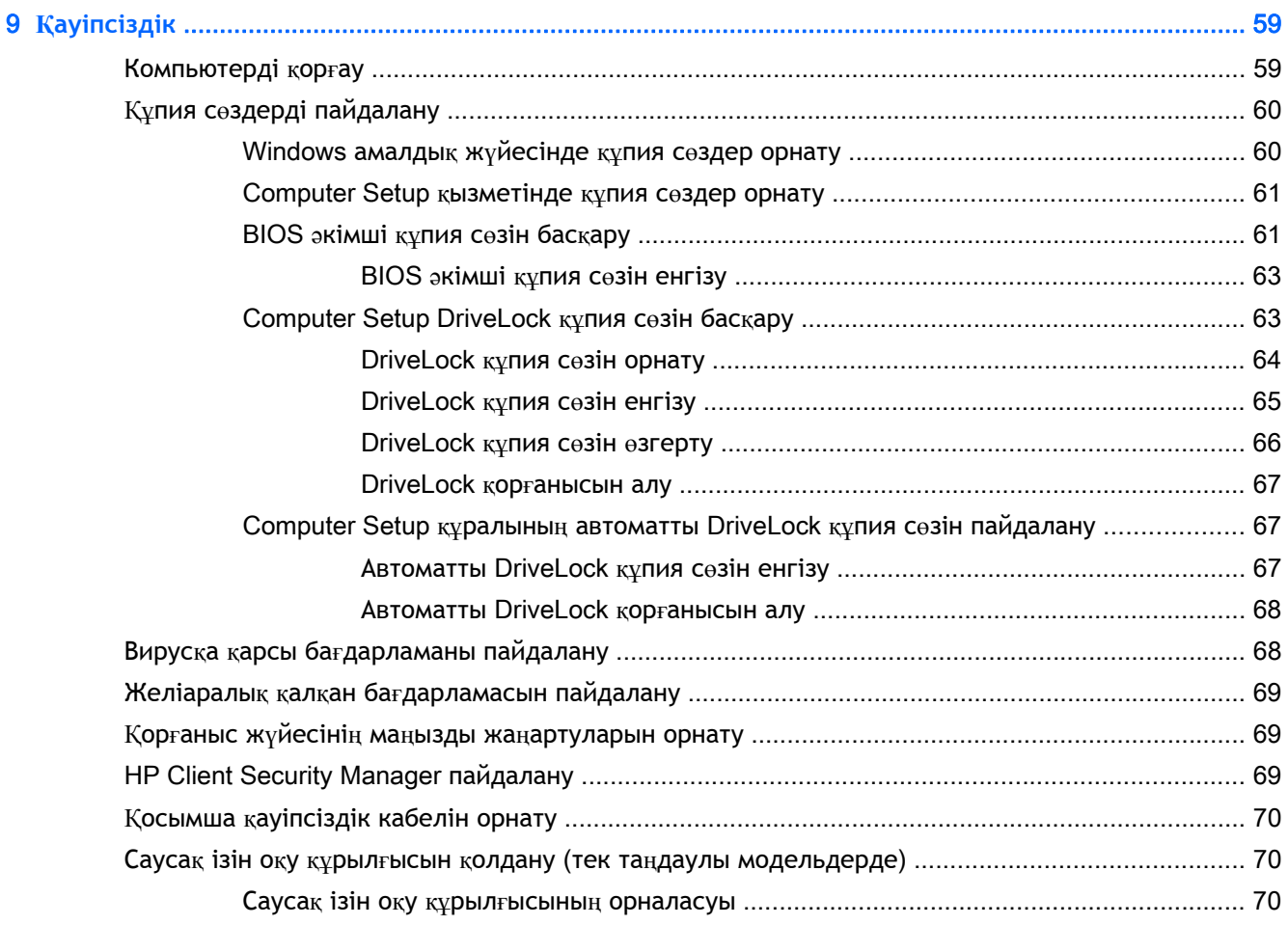

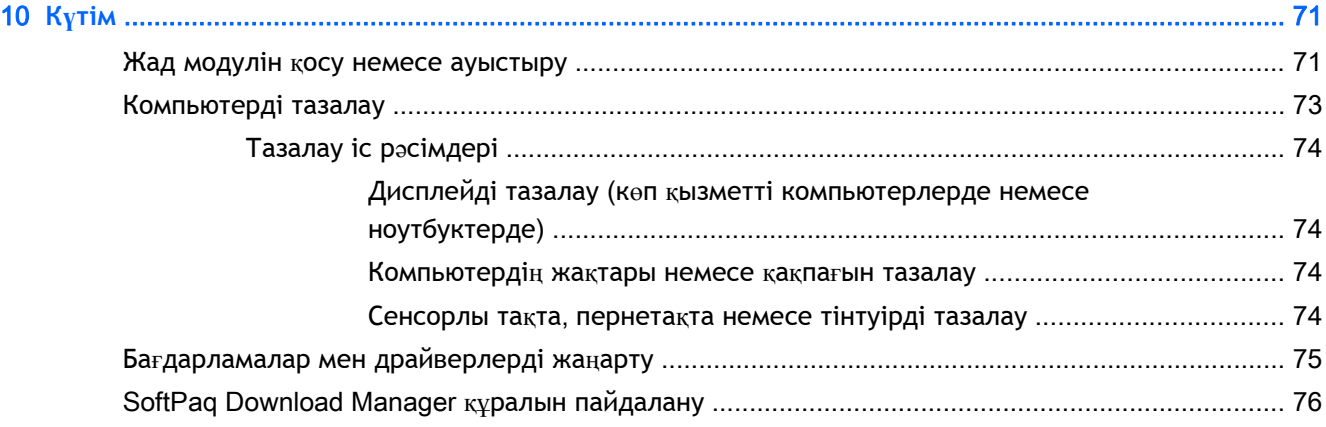

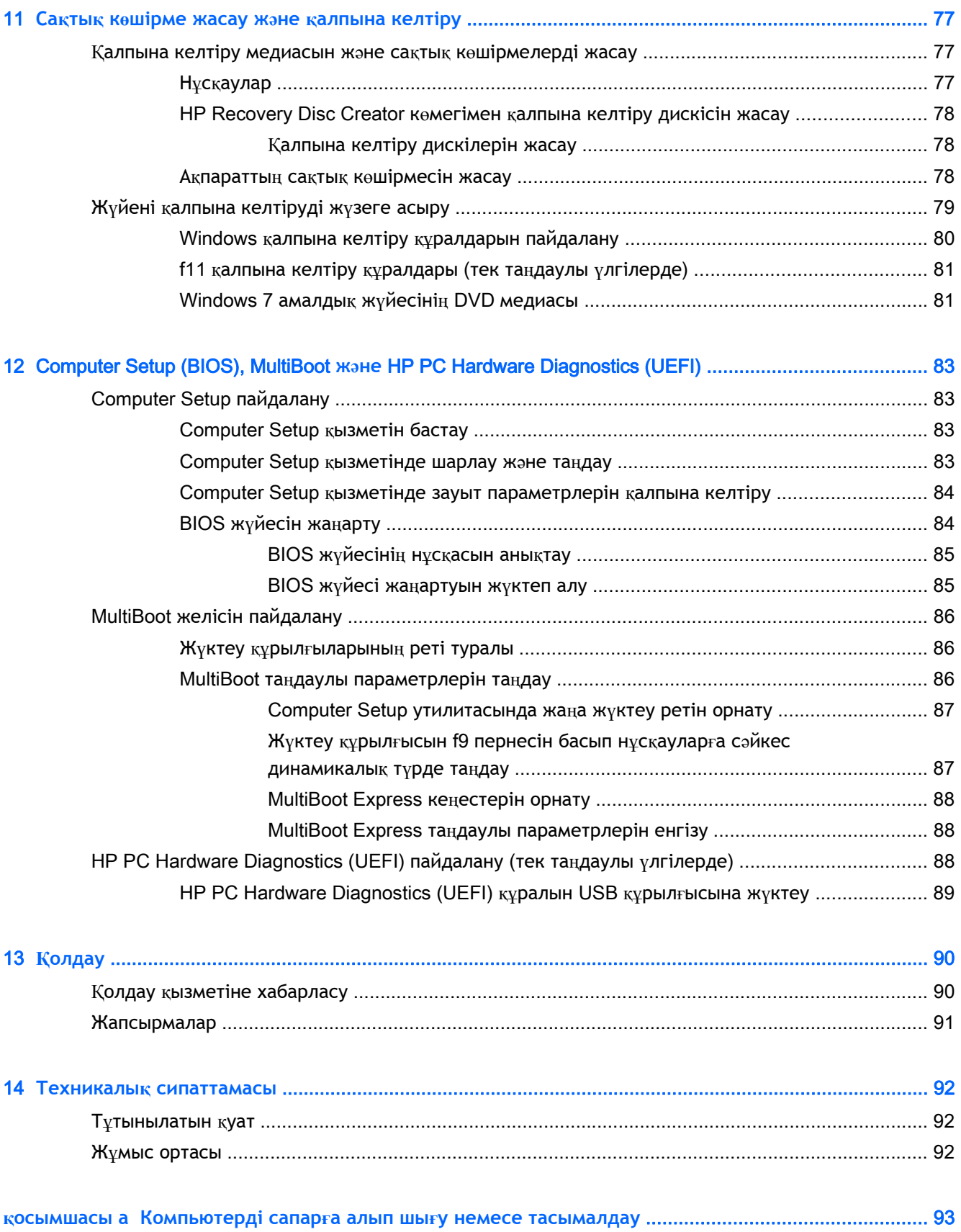

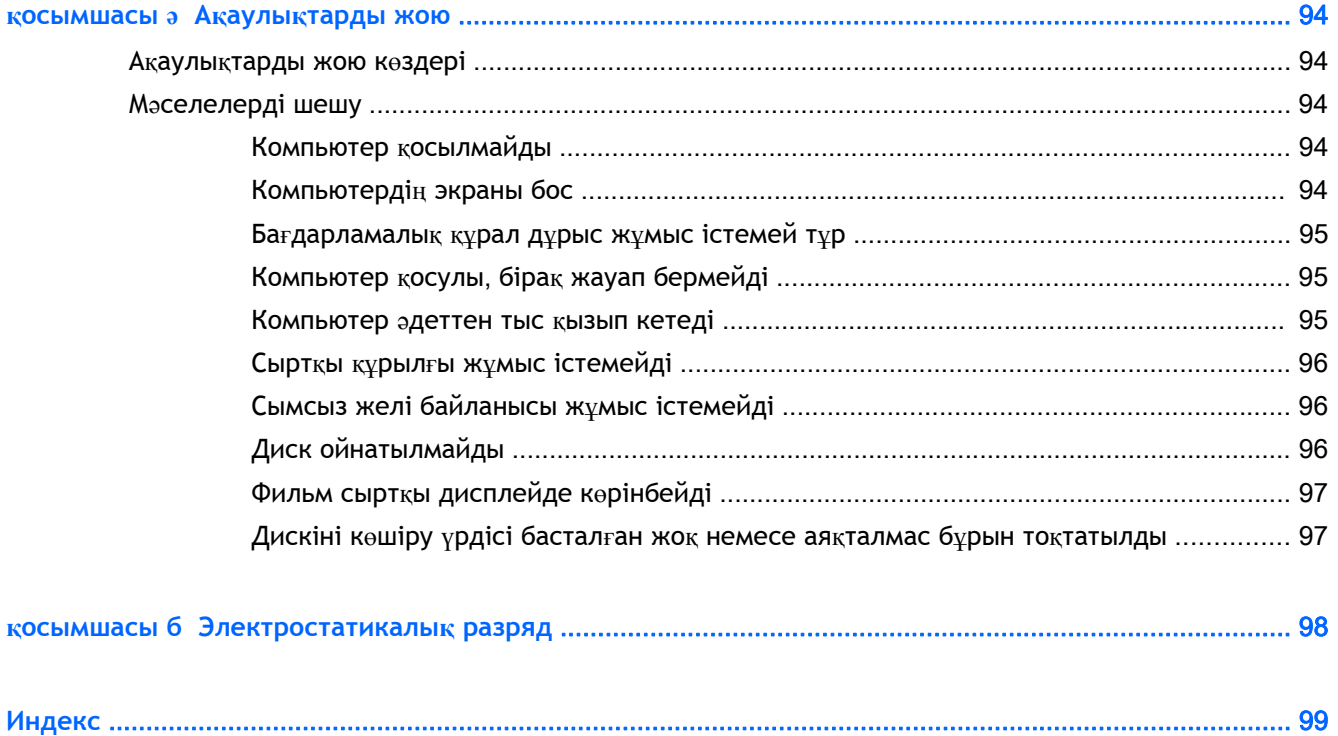

# <span id="page-10-0"></span>1 **Қош келдіңіз**

Компьютер параметрлерін орнатып, оны тіркегеннен кейін, мына əрекеттерді орындау маңызды:

- **Интернетке қосылу** Интернетке қосылу үшін, сымды жəне сымсыз желіні реттеңіз. Қосымша ақпаратты [Желіге](#page-26-0) қосылу (17-бет) бөлімінен қараңыз.
- **Вирусқа қарсы бағдарламалық құралды жаңарту** вирустардан болатын зақымнан компьютерді қорғаңыз. Бағдарламалық құрал компьютерде алдын ала орнатылып келеді. Қосымша ақпаратты Вирусқа қарсы бағ[дарламаны](#page-77-0) пайдалану (68-бет) бөлімінен қараңыз.
- **Компьютермен танысу** компьютер мүмкіндіктері туралы қосымша мəлімет алыңыз. Қосымша ақпарат алу үшін, [Компьютермен](#page-13-0) танысу (4-бет) жəне Пернетақта, [сенсорлы](#page-34-0) тақтаның қ[имылдары](#page-34-0) жəне меңзегіш құрылғылар арқылы шарлау (25-бет) бөлімдерін қараңыз.
- **Орнатылған бағдарламалық құралды табу** компьютерде алдын ала орнатылған бағдарламалық құралдар тізімін қараңыз:

**Пуск** (Бастау) > **Все программы** (Барлық бағдарламалар) тармақтарын таңдаңыз. Компьютермен жеткізілетін бағдарламалық құралды пайдалану туралы толық ақпаратты бағдарламалық құралдың өндірушісі берген нұсқаулардан қараңыз. Нұсқаулар бағдарламалық құралмен бірге берілуі немесе өндірушінің веб-торабында болуы мүмкін.

Қалпына келтіру дискілерін немесе қалпына келтіру флэш жетегін жасау арқылы қатты дискінің сақтық көшірмесін жасаңыз. Сақтық көшірме жасау және қ[алпына](#page-86-0) [келтіру](#page-86-0) (77-бет) бөлімін қараңыз.

# <span id="page-11-0"></span>**Ақпаратты табу**

Компьютерді іске қосып, осы нұсқаулықты табу үшін, *Параметрлерді орнату нұсқаулары* бөлімін пайдаланыңыз. Толық өнім ақпаратын, орындау əрекеттерін жəне қосымша ақпаратты қамтамасыз ететін ресурстарды табу үшін, мына кестені қараңыз.

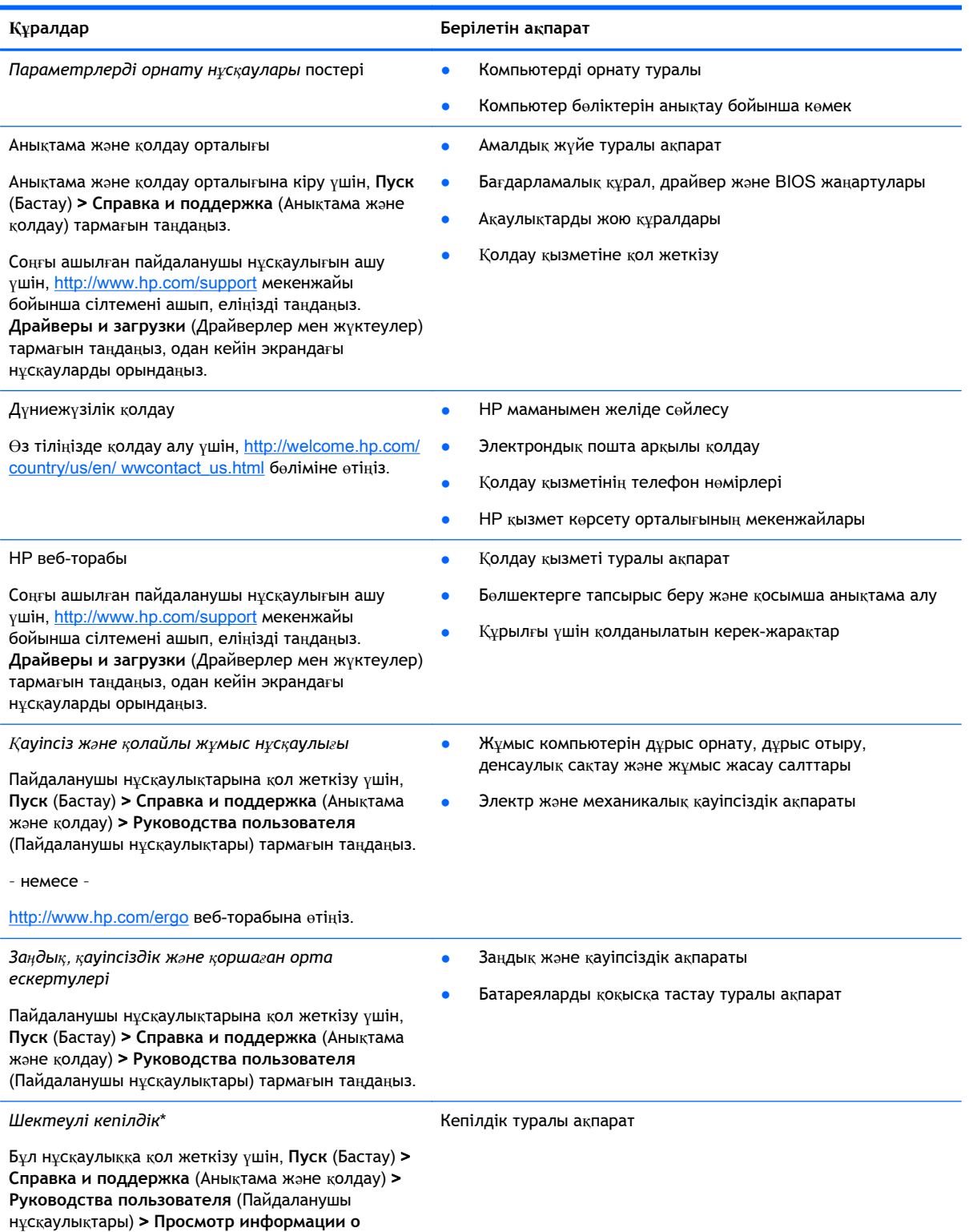

**Құралдар Берілетін ақпарат**

**гарантии** (Кепілдік ақпаратын көру) тармағын таңдаңыз.

– немесе –

<http://www.hp.com/go/orderdocuments> веб-торабына өтіңіз.

\*Құрылғыға қолданылатын арнайы ұсынылған НР Шектеулі кепілдігін компьютердегі жəне/немесе қорапта қамтамасыз етілген ықшам дискіде немесе DVD дискісіндегі пайдаланушы нұсқаулықтарында табуға болады. Кейбір елдерде/аймақтарда НР компаниясы басылған НР шектеулі кепілдігін қорапта ұсынады. Кепілдік басылған пішінде ұсынылмаған елдерде/аймақтарда оның басылған көшірмесін <http://www.hp.com/go/orderdocuments> мекенжайы бойынша сұратуға болады немесе мына мекенжайға хат жіберіңіз:

- **Солтүстік Америка**: Hewlett-Packard, MS POD, 11311 Chinden Blvd., Boise, ID 83714, USA (АҚШ)
- **Еуропа**, **Таяу Шығыс**, **Африка**: Hewlett-Packard, POD, Via G. Di Vittorio, 9, 20063, Cernusco s/Naviglio (MI), Italy (Италия)
- **Азиялық Тыныс Мұхит аймағы**: Hewlett-Packard, POD, P.O. Box 200, Alexandra Post Office, Сингапур 911507

Кепілдіктің басылған нұсқасына тапсырыс қойылғанда, өнім нөмірі мен кепілдік мерзімін (қызметтік жапсырмада) жəне атыңыз бен пошталық мекенжайыңызды жазыңыз.

**МАҢЫЗДЫ АҚПАРАТ:** НР өнімін жоғарыда берілген мекенжайға ҚАЙТАРМАҢЫЗ. АҚШ-та қолдау алу үшін, <http://www.hp.com/go/contactHP> мекенжайы бойынша веб-торапты қараңыз. Дүние жүзі бойынша қолдау алу үшін, [http://welcome.hp.com/country/us/en/wwcontact\\_us.html](http://welcome.hp.com/country/us/en/wwcontact_us.html) веб-торабын қараңыз.

# <span id="page-13-0"></span>**Компьютермен танысу**

# <span id="page-14-0"></span>**Оң жағы**

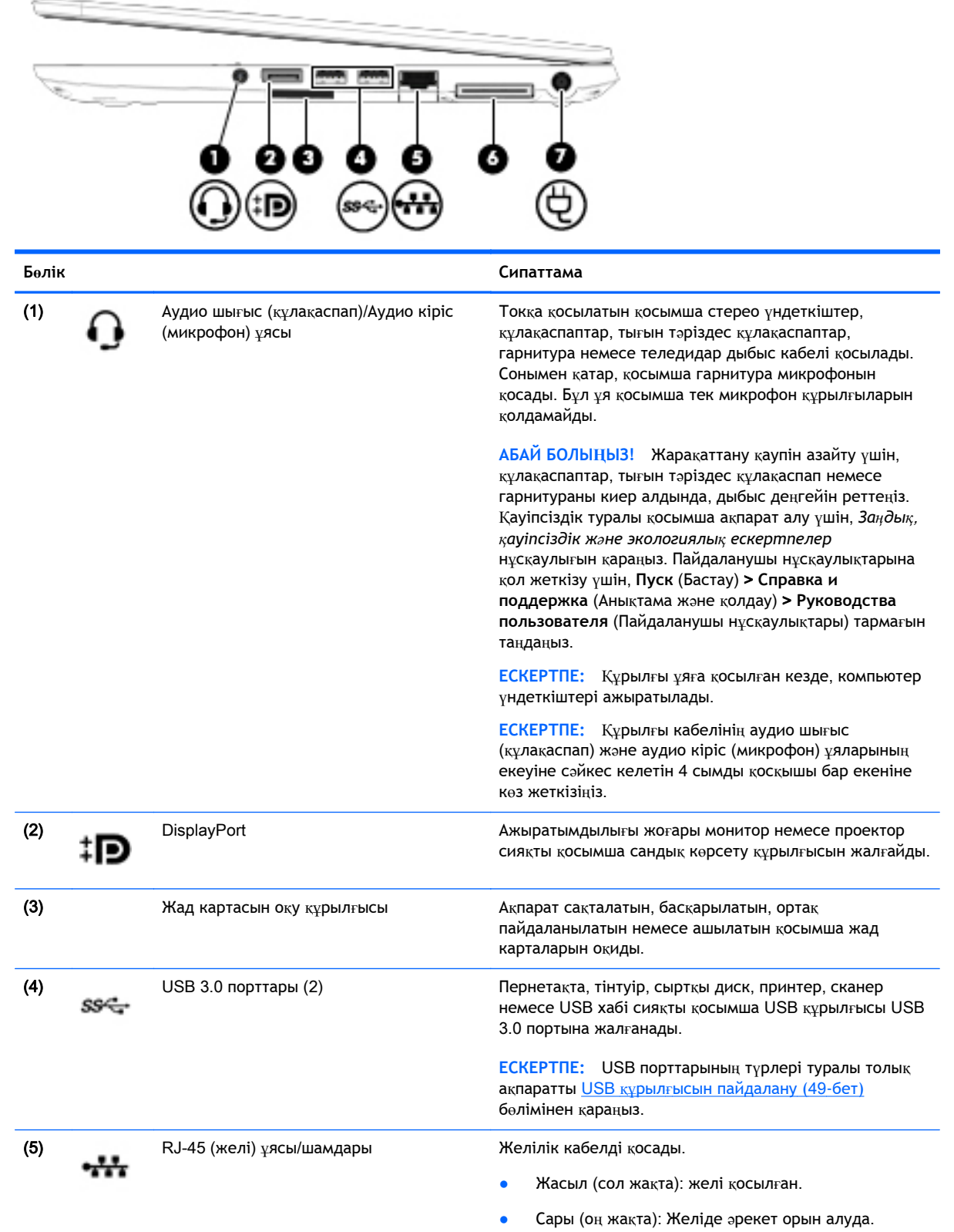

<span id="page-15-0"></span>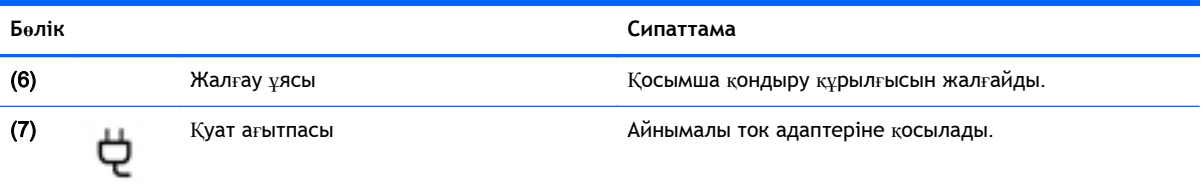

# **Сол жағы**

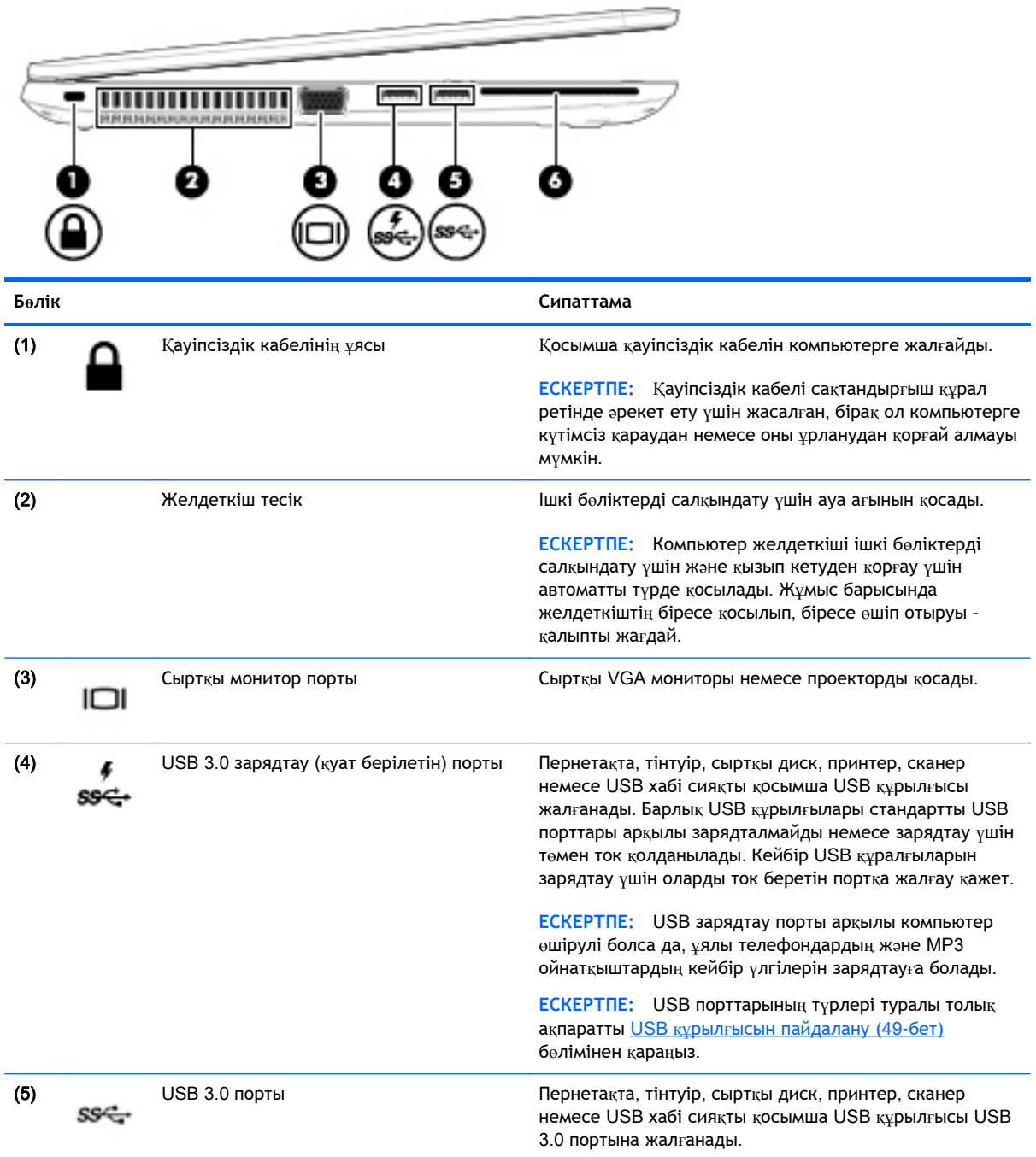

<span id="page-16-0"></span>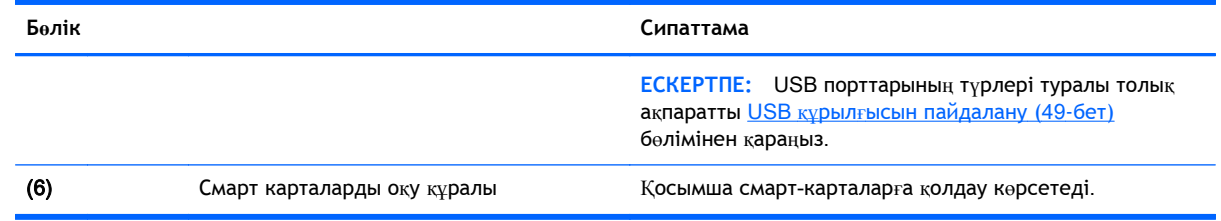

# **Дисплей**

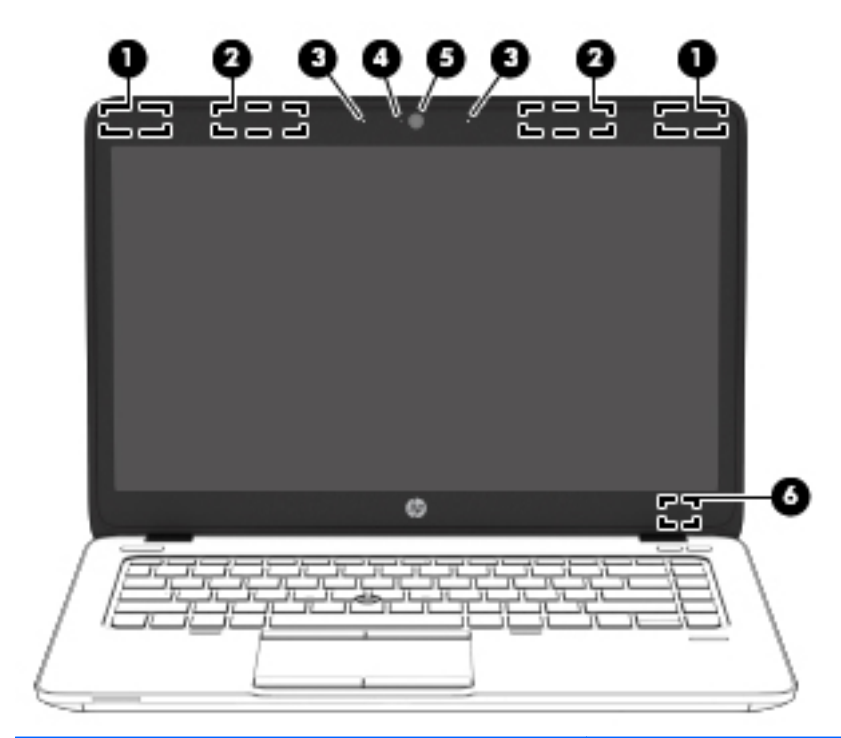

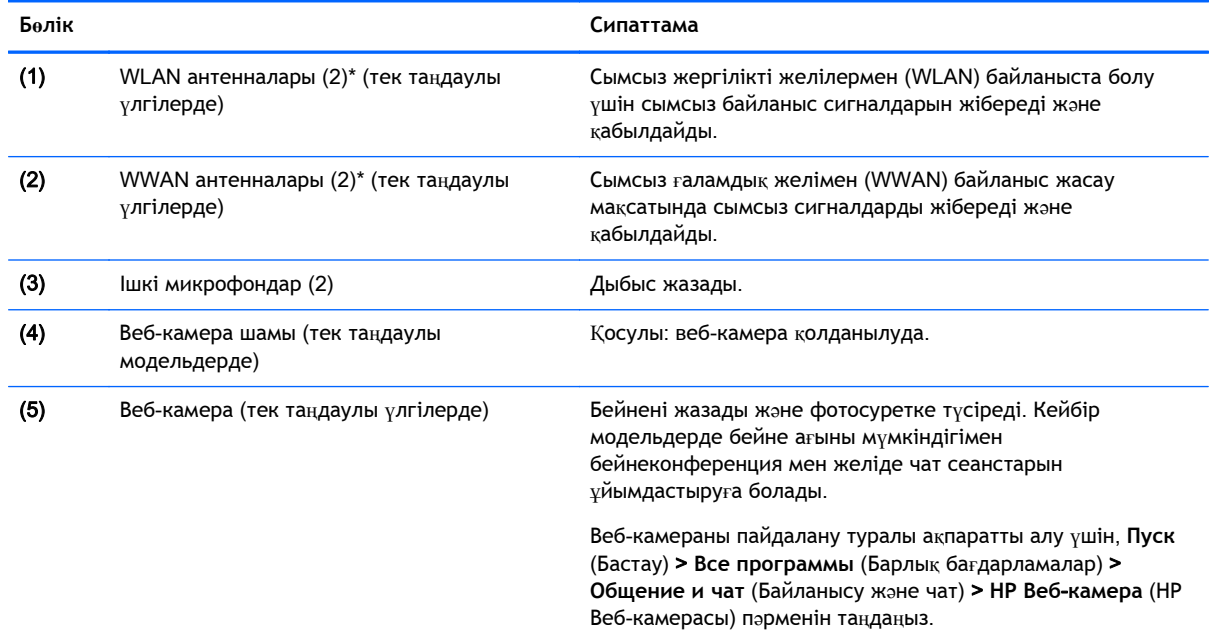

<span id="page-17-0"></span>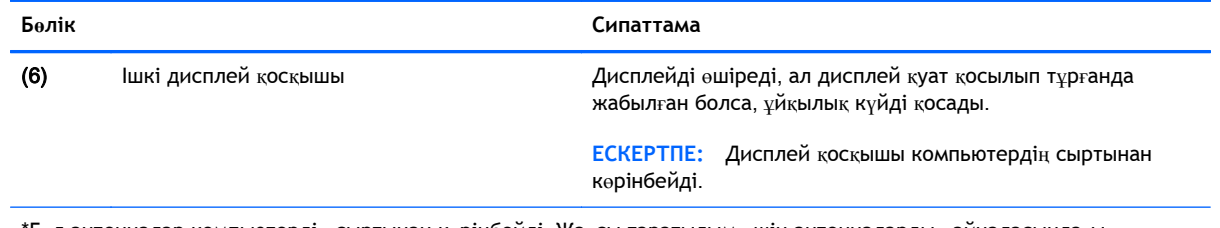

\*Бұл антенналар компьютердің сыртынан көрінбейді. Жақсы таратылым үшін антенналардың айналасындағы аймақтарды тез арада кедергілерден тазалаңыз. Сымсыз байланыс ережелері туралы ескертулерді еліңізге немесе аймағыңызға қатысты қолданылатын *Заңдық*, *қауіпсіздік жəне экологиялық ескертпелер* нұсқаулығынан қараңыз. Пайдаланушы нұсқаулықтарына қол жеткізу үшін, **Пуск** (Бастау) > **Справка и поддержка** (Анықтама жəне қолдау) > **Руководства пользователя** (Пайдаланушы нұсқаулықтары) тармағын таңдаңыз.

# **Үстіңгі жағы**

### **Сенсорлы тақта**

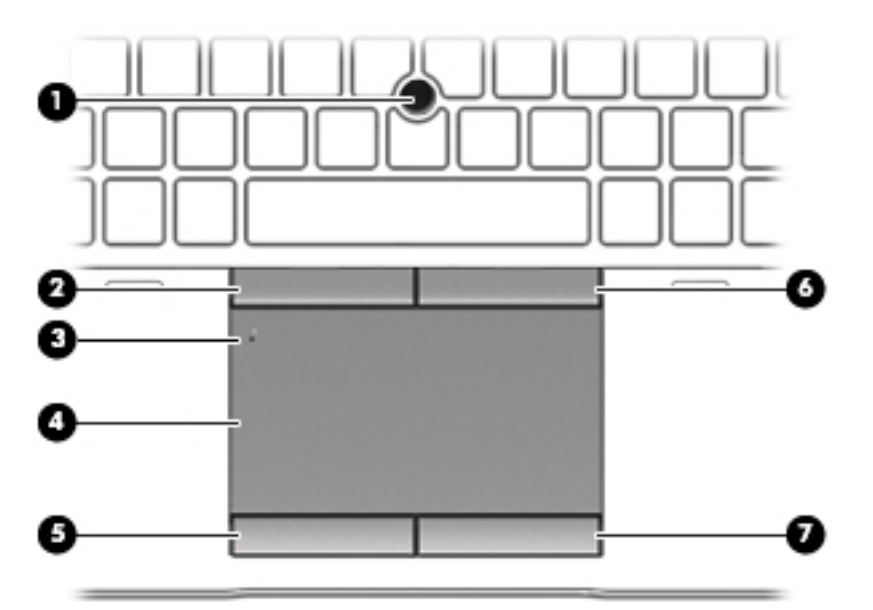

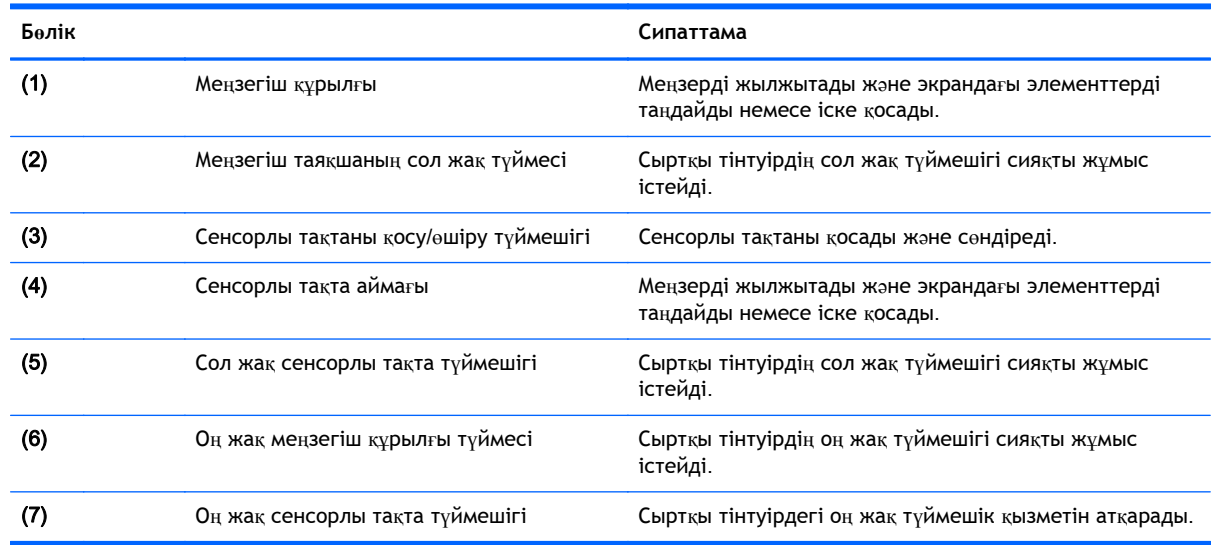

# <span id="page-18-0"></span>**Шамдар**

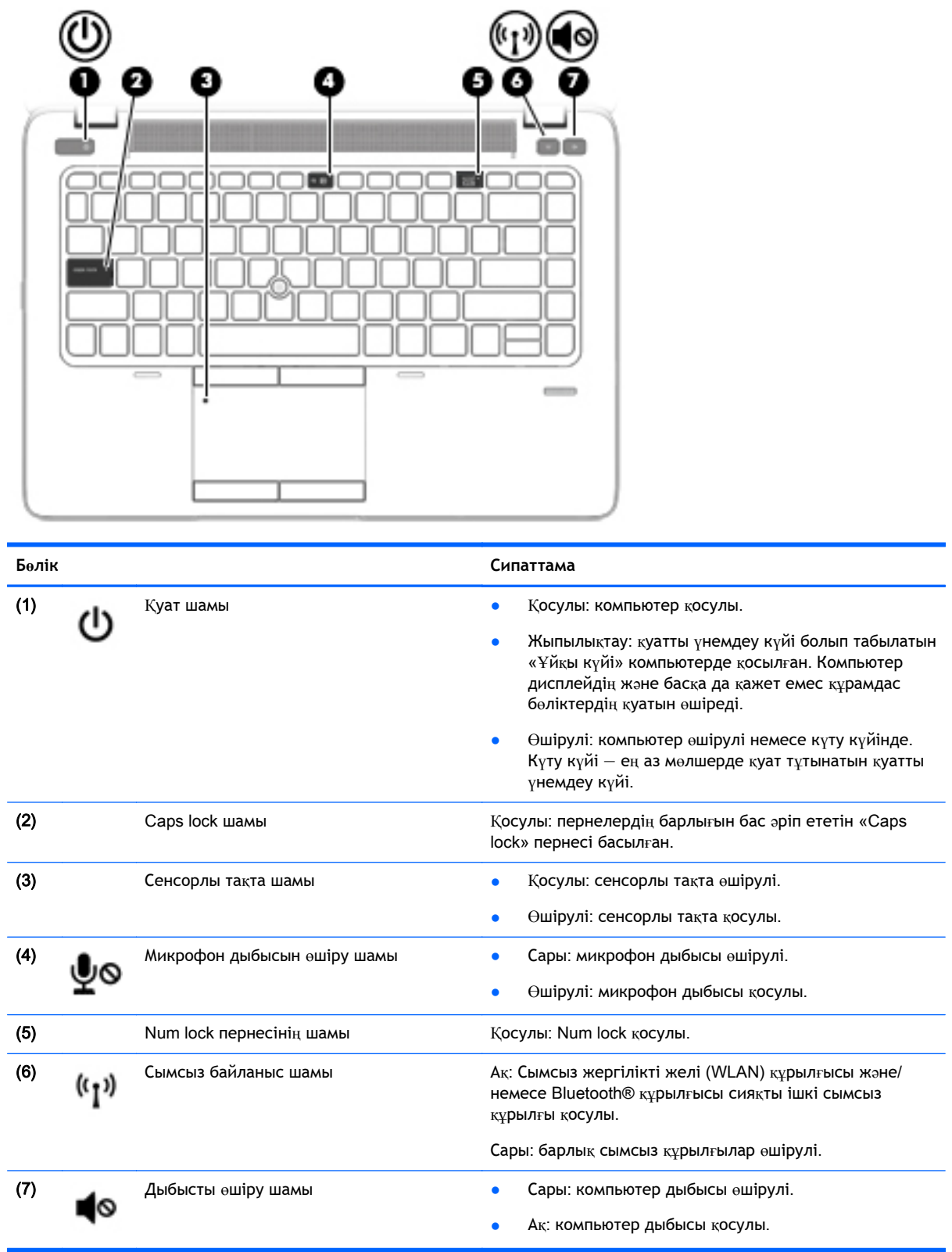

## <span id="page-19-0"></span>**Түймешіктер**, **үндеткіштер жəне саусақ ізін оқу құрылғысы** (**тек таңдаулы үлгілерде**)

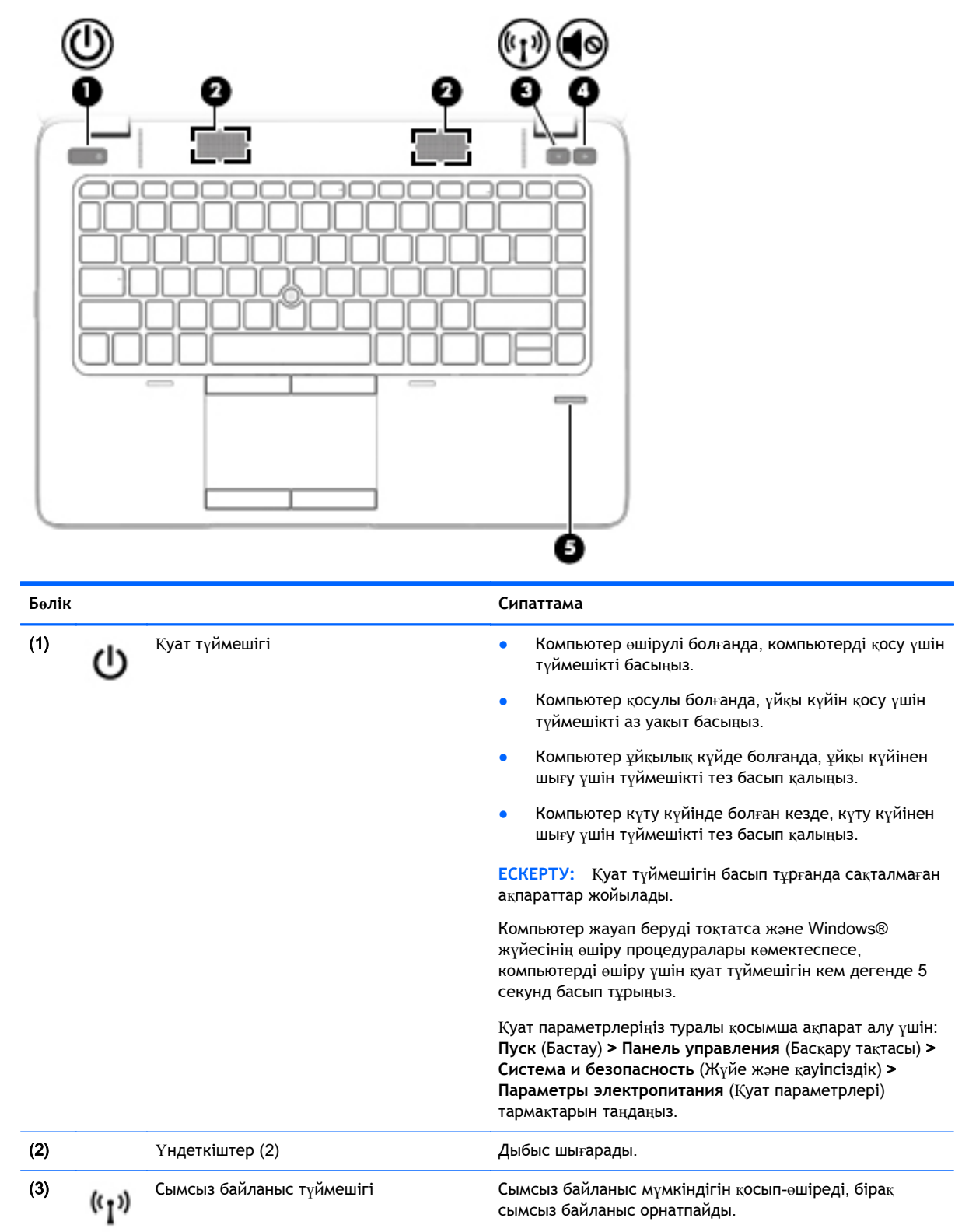

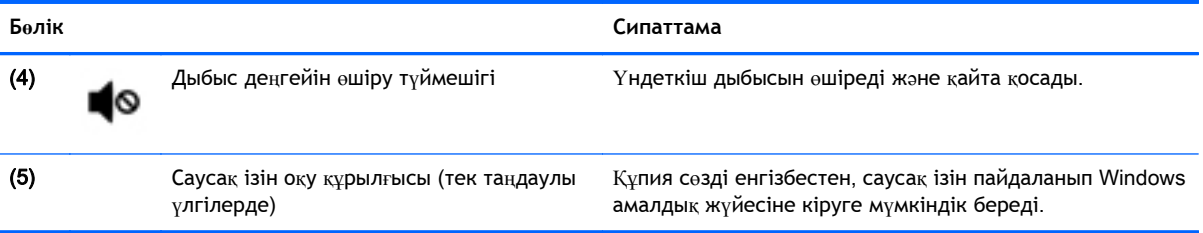

# <span id="page-21-0"></span>**Пернелер**

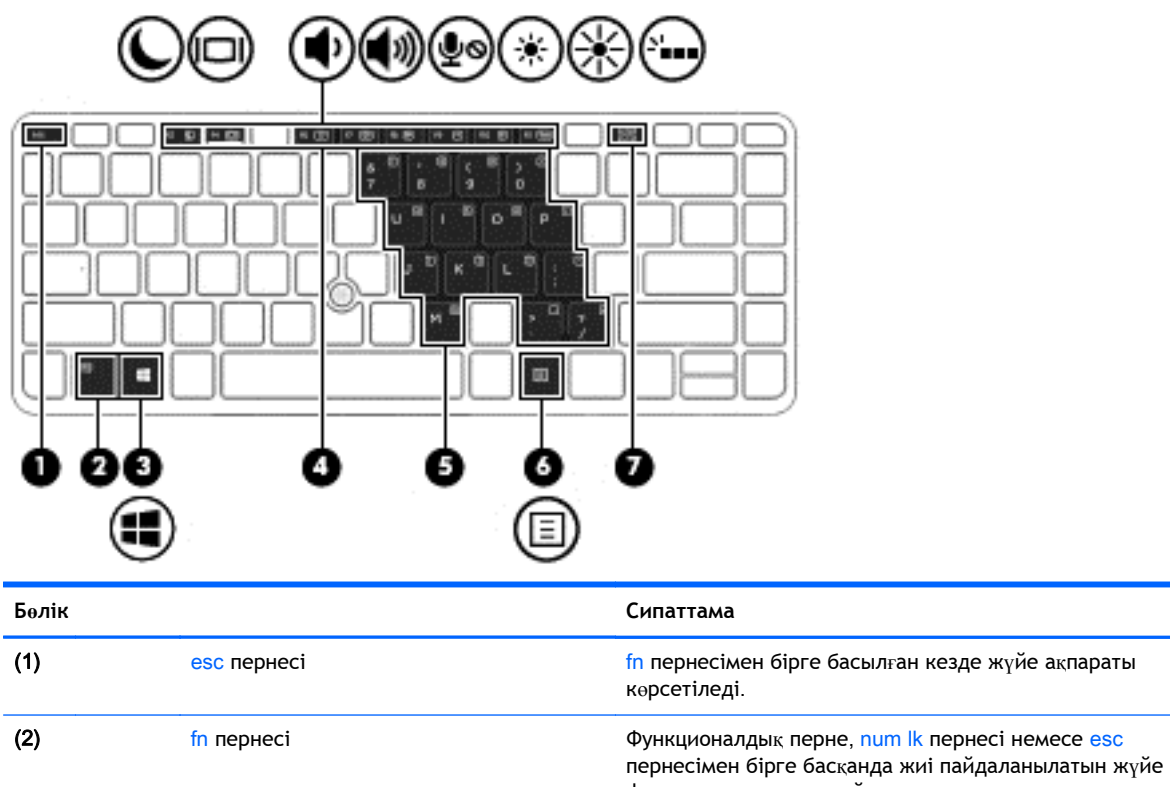

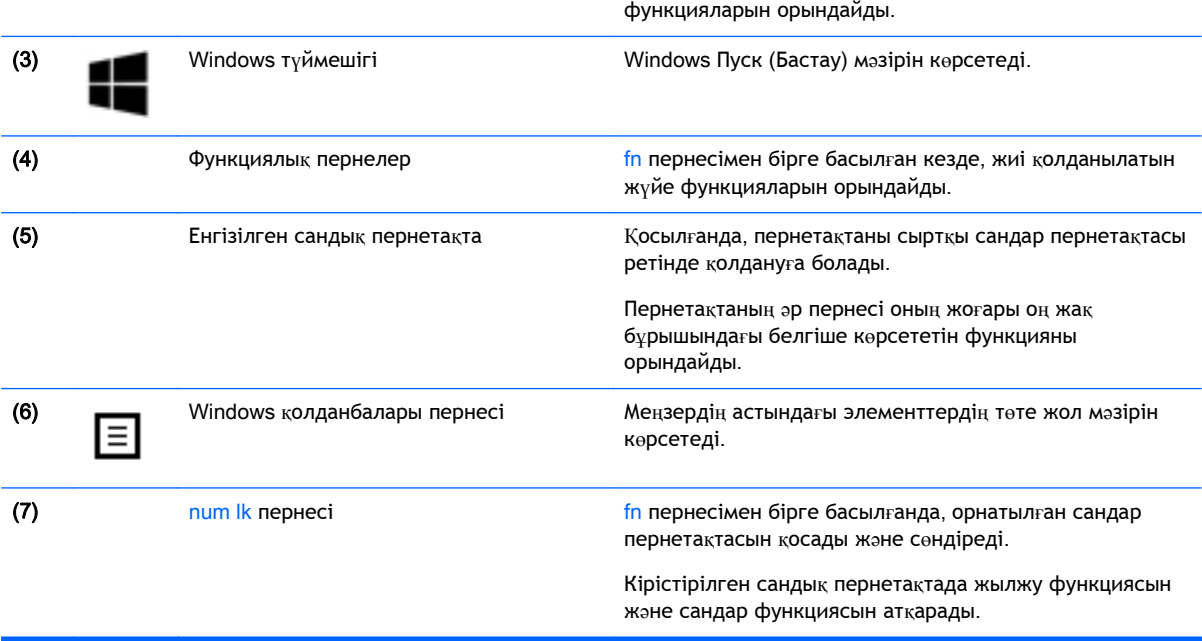

# <span id="page-22-0"></span>**Астыңғы жағы**

**ЕСКЕРТПЕ:** Компьютердің төменгі жағы төменде көрсетілген мысалдардың біреуіне ұқсас болады. Компьютерге ұқсас суретті қараңыз.

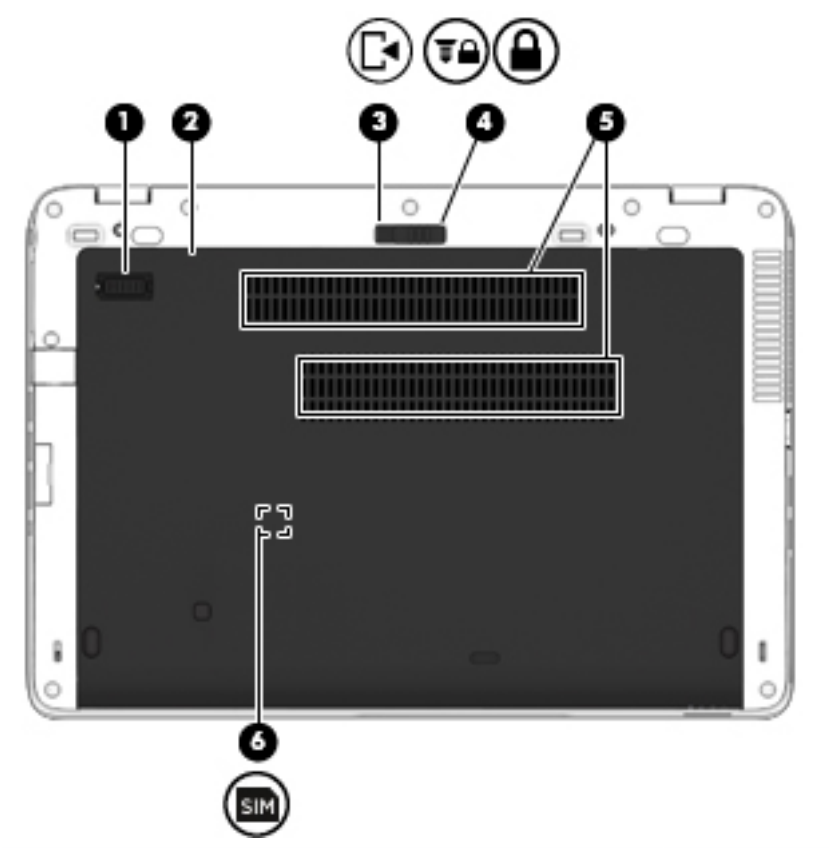

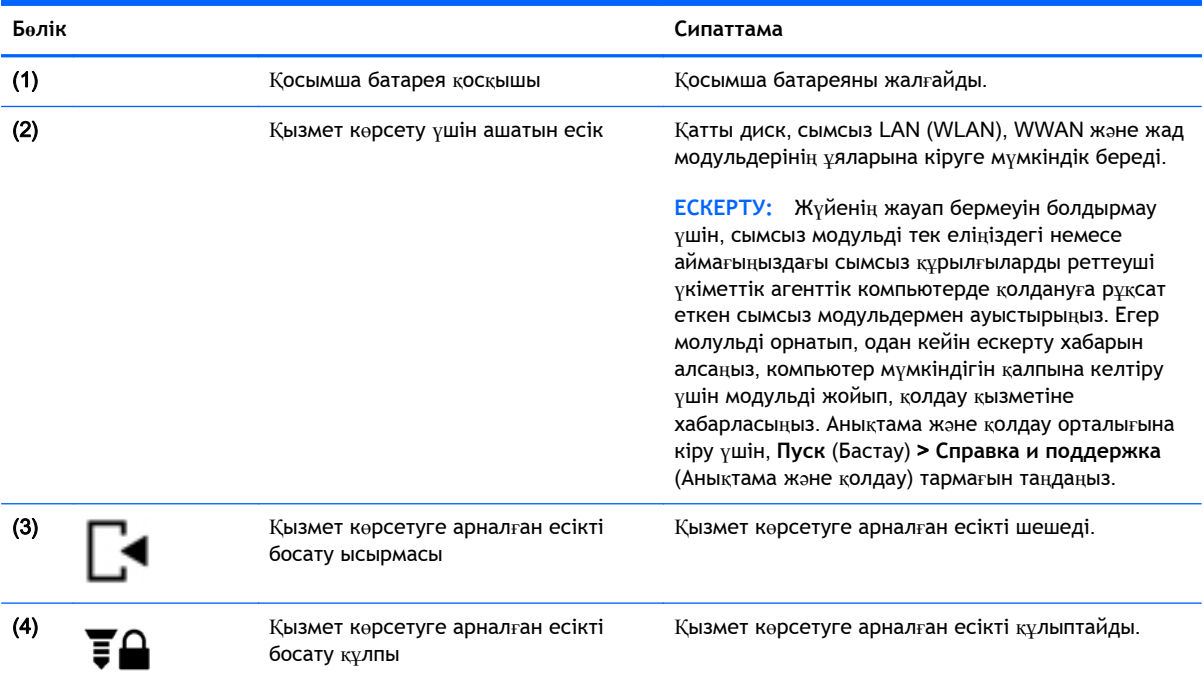

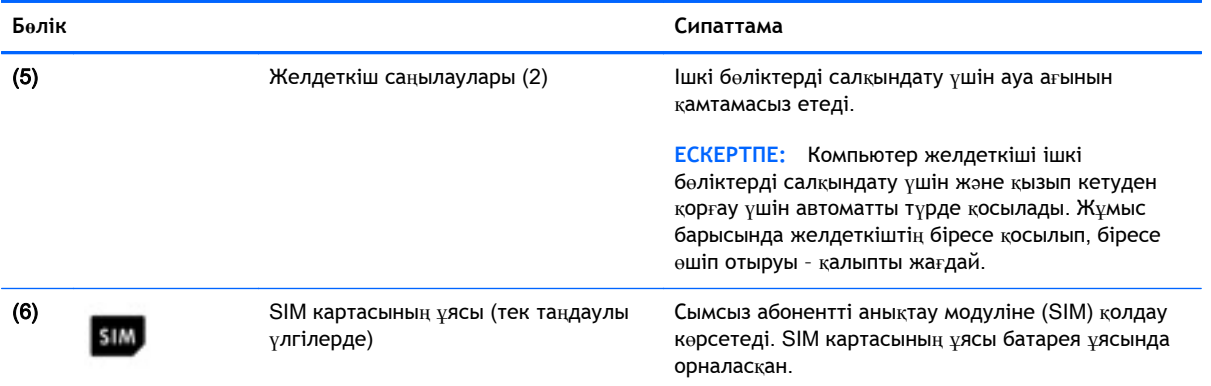

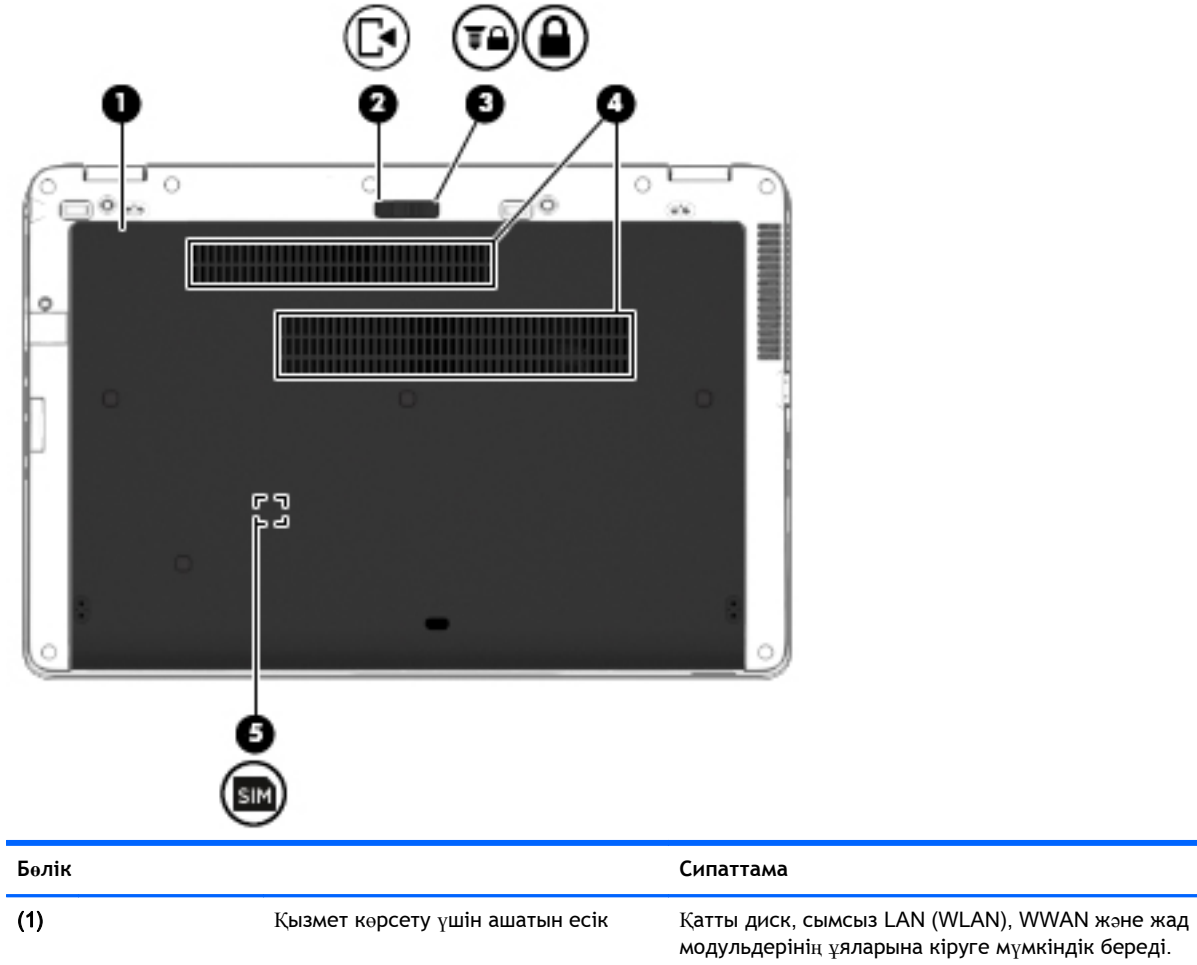

модульдерінің ұяларына кіруге мүмкіндік береді.

**ЕСКЕРТУ:** Жүйенің жауап бермеуін болдырмау үшін, сымсыз модульді тек еліңіздегі немесе аймағыңыздағы сымсыз құрылғыларды реттеуші үкіметтік агенттік компьютерде қолдануға рұқсат еткен сымсыз модульдермен ауыстырыңыз. Егер молульді орнатып, одан кейін ескерту хабарын алсаңыз, компьютер мүмкіндігін қалпына келтіру үшін модульді жойып, қолдау қызметіне хабарласыңыз. Анықтама жəне қолдау орталығына кіру үшін, **Пуск** (Бастау) > **Справка и поддержка** (Анықтама жəне қолдау) тармағын таңдаңыз.

<span id="page-24-0"></span>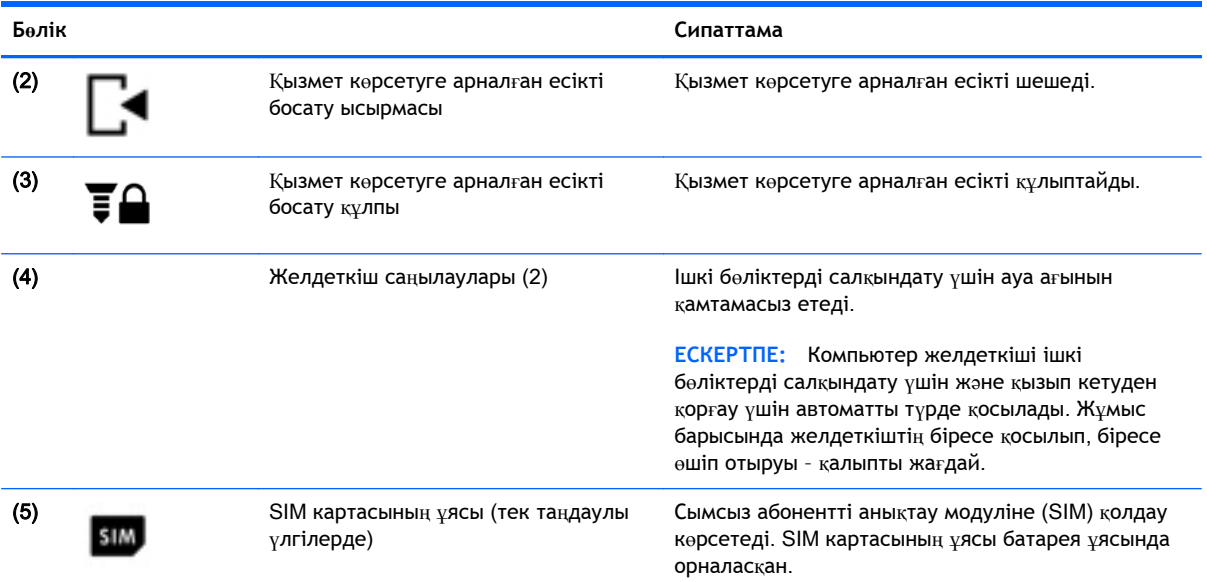

# **Алдыңғы жағы**

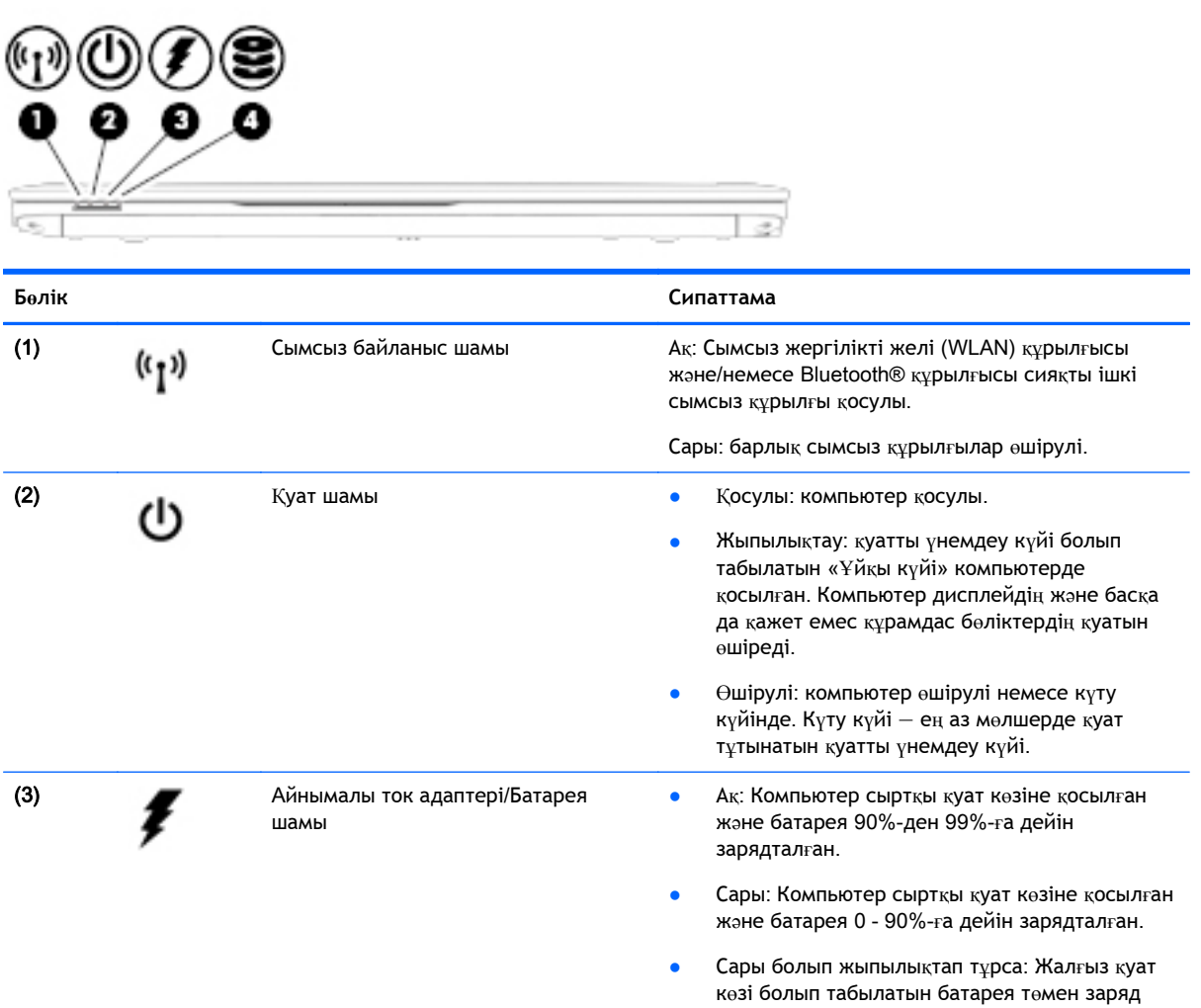

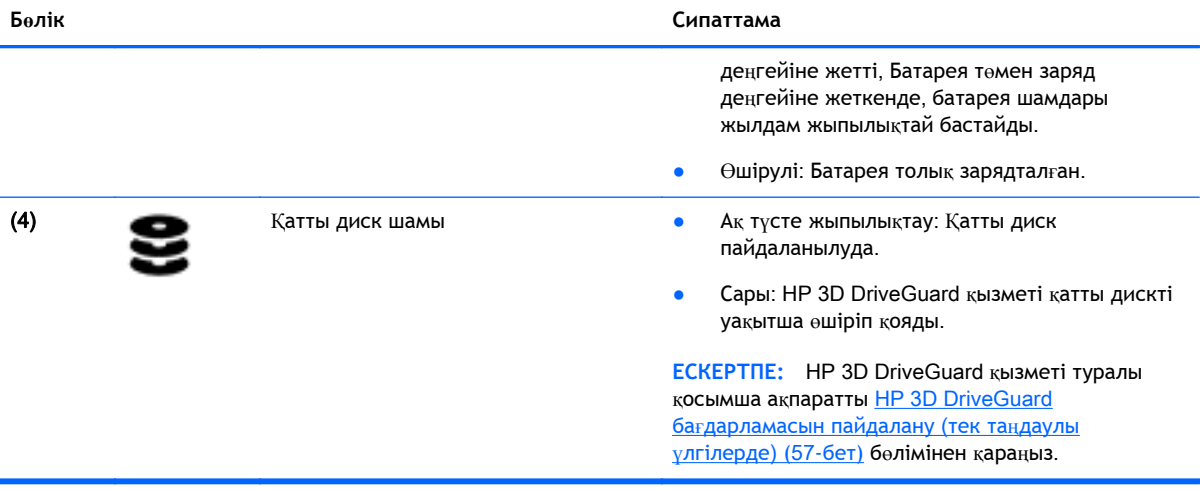

# <span id="page-26-0"></span>3 **Желіге қосылу**

Осы компьютермен кез келген жерге саяхаттауға болады. Алайда, компьютер мен сымсыз не сымды желі байланысын пайдаланып үйде отырып та дүние жүзін шарлап, миллиондаған вебтораптардың ақпараттарына қол жеткізуге болады. Осы тараудағы ақпарат əлеммен байланысуға көмектеседі.

# **Сымсыз желіге қосылу**

Сымсыз технология деректерді сым арқылы емес, радио толқындары арқылы тасымалдайды. Компьютер келесі сымсыз құрылғылардың біреуі немесе бірнешеуімен жабдықталған болуы мүмкін:

- Сымсыз жергілікті желі (WLAN) құрылғысы (тек таңдаулы үлгілерде) Компьютерлерді корпоративті офистер, үй жəне əуежайлар, мейрамханалар, кафелер, қонақ үйлер жəне университеттер сияқты қоғамдық орындарда (əдетте, Wi-Fi желілері, сымсыз LAN немесе WLAN деп аталатын) сымсыз жергілікті желілерге қосады. WLAN желісінде компьютеріңіздегі мобильді сымсыз құрылғы сымсыз жол жоспарлағышымен немесе сымсыз кіру нүктесімен байланысады.
- НР мобильді кең жолақты желі модулі (тек таңдаулы үлгілерде) көптеген аймақтарда сымсыз байланыс орнатуға мүмкіндік беретін сымсыз ғаламдық желі (WWAN) құрылғысы болып табылады. Мобильді желі операторлары үлкен географиялық аумақтардың барлық жерінде бүкіл облыстар, аймақтар немесе тіпті ауылдардың байланыс аясына қамтылуын тиімді қамтамасыз ететін (ұялы телефон мұнаралары сияқты) базалық станцияларды орнатады.
- Bluetooth құрылғысы (тек таңдаулы үлгілерде)—Компьютерлер, телефондар, принтерлер, құлақаспаптар, үндеткіштер жəне камералар сияқты басқа Bluetooth қосылған құрылғылармен байланысу үшін басқа жеке аймақтық желіні (PAN) жасайды. PAN желісіндегі əр құрылғы басқа құрылғылармен тікелей байланысады жəне бұл құрылғылар бір-біріне біршама жақын, əдетте бір-бірінен 10 метр (шамамен 33 фут) қашықтықта болуы тиіс.

Сымсыз технология жөнінде қосымша мəлімет алу үшін, «Анықтама жəне қолдау» бөліміндегі ақпаратты жəне веб-торап сілтемелерін қараңыз. Анықтама жəне қолдау орталығына кіру үшін, **Пуск** (Бастау) > **Справка и поддержка** (Анықтама жəне қолдау) тармағын таңдаңыз.

### **Сымсыз басқару элементтерін пайдалану**

Компьютердегі сымсыз құрылғыларды мына мүмкіндіктерді пайдалана отырып басқаруға болады:

- Сымсыз байланыс түймешігі, сымсыз байланыс қосқышы немесе сымсыз байланыс пернесі (осы тарауда «сымсыз байланыс түймешігі» деп аталады)
- Амалдық жүйе басқару элементтері

#### **Сымсыз құрылғыларды қосу немесе өшіру**

Сымсыз құрылғыларды сымсыз байланыс түймешігімен немесе HP Connection Manager құралымен (таңдаулы үлгілерде ғана болады) қосуға немесе өшіруге болады.

<span id="page-27-0"></span>**ЕСКЕРТПЕ:** Компьютердің пернетақтасында сымсыз байланыс түймешігі, сымсыз байланыс қосқышы немесе сымсыз байланыс пернесі болуы мүмкін. «Сымсыз байланыс түймешігі» термині осы нұсқаулықта сымсыз байланысты басқару элементтерінің барлық түрлерін білдіреді.

HP Connection Manager құралының көмегімен сымсыз байланыс құрылғыларын өшіру үшін

**▲** Тапсырмалар тақтасының оң жақ шетінде орналасқан хабарландыру аймағындағы HP Connection Manager белгішесін тінтуірдің оң жақ түймешігімен басып, керекті құрылғының жанындағы қуат түймешігін басыңыз.

-немесе-

**Пуск** (Бастау) > **Все программы** (Барлық бағдарламалар) > **Производительность и средства** (Өнімділік жəне құралдар) > HP Connection Manager (НР Қосылу жөнінде көмекші) тармақтарын, одан кейін керекті құрылғының жанындағы қуат түймешігін басыңыз.

### HP Connection Manager **пайдалану** (**тек таңдаулы үлгілерде**)

HP Connection Manager құралы сымсыз байланыс құрылғыларын басқарудың орталығын, HP мобильді байланыстың кең жолақты желісі арқылы Интернетке жалғанудың интерфейсін, сондай-ақ SMS (мəтінді) хабарлар жіберудің интерфейсін қамтамасыз етеді. HP Connection Manager бағдарламасы төмендегі құрылғыларды басқаруға мүмкіндік береді:

- Сымсыз жергілікті желі (WLAN)/Wi-Fi;
- Сымсыз ғаламдық желі (WWAN)/HP мобильді байланыстың кең жолақты желісі;
- **Bluetooth**

HP Connection Manager құралы байланыс күйі, қуат күйі, SIM мəліметтері жəне SMS хабарлары жайында ақпарат жəне хабарландыру береді. Күй ақпараты мен хабарландырулар тапсырмалар тақтасының оң жақ шетіндегі хабарландыру аймағында беріледі.

HP Connection Manager құралын ашу үшін

**▲** Тапсырмалар тақтасындағы HP Connection Manager белгішесін басыңыз.

-немесе-

**Пуск** (Бастау) > **Все программы** (Барлық бағдарламалар) > **Производительность и средства** (Өнімділік жəне құралдар) > HP Connection Manager (НР Қосылу жөнінде көмекші) тармағын таңдаңыз.

Қосымша ақпарат алу үшін, HP Connection Manager бағдарламалық құралының анықтамасын қараңыз.

#### **Сымсыз байланыс түймешігін пайдалану**

Үлгісіне байланысты компьютерде сымсыз байланыс түймешігі, бір немесе бірнеше сымсыз құрылғы жəне бір не екі сымсыз байланыс шамы болады. Компьютердегі сымсыз құрылғылардың барлығы зауытта қосылады, сондықтан, компьютер қосылғанда, сымсыз байланыс шамы (ақ) жанып тұрады.

Сымсыз байланыс шамы жеке құрылғылардың емес, сымсыз құрылғылардың жалпы қуат күйін анықтайды. Егер сымсыз байланыс шамы ақ жанып тұрса, кем дегенде бір сымсыз құрылғы қосылған. Егер сымсыз байланыс шамы сары жанып тұрса, сымсыз құрылғылар өшірілген.

Сымсыз құрылғылар зауытта қосылатындықтан, оларды бір уақытта қосу немесе өшіру үшін, сымсыз байланыс түймешігін пайдалануға болады.

#### <span id="page-28-0"></span>**Амалдық жүйе басқару элементтерін пайдалану**

Желі жəне ортақ қолдану орталығы қосылымды немесе желіні орнатуға, желіге қосылуға, сымсыз желілерді басқаруға жəне желі ақаулықтарын тексеруге жəне жөндеуге мүмкіндік береді.

Амалдық жүйенің басқару элементтерін пайдалану үшін

**▲ Пуск** (Бастау) > **Панель Управления** (Басқару тақтасы) > **Сеть и Интернет** (Желі жəне Интернет) > **Центр управления сетями и общим доступом** (Желі жəне ортақ пайдалануды басқару орталығы) тармақтарын таңдаңыз.

Қосымша ақпарат алу мақсатымен Анықтама жəне қолдау орталығына кіру үшін, **Пуск** (Бастау) > **Справка и поддержка** (Анықтама жəне қолдау) пəрмендерін таңдаңыз.

### WLAN **пайдалану** (**тек таңдаулы үлгілерде**)

WLAN құрылғысымен сымсыз жол жоспарлағыш немесе сымсыз кіру нүктесі арқылы байланыстырылған басқа компьютерлерден жəне қосалқы құралдардан құрылған сымсыз жергілікті желіге (WLAN) кіруге болады.

**ЕСКЕРТПЕ:** *Сымсыз жол жоспарлағышы* жəне *сымсыз кіру нүктесі* жиі өзара ауыстырылатын күйде қолданылады.

- Корпоративтік немесе жалпы WLAN желісі сияқты кең ауқымды WLAN жүйесі əдетте, көптеген компьютерлер мен қосалқы құралдарды қамтамасыз етіп, критикалық желі функцияларын бөле алатын, сымсыз кіру нүктелерін пайдаланады.
- Yйдегі немесе шағын кеңседегі WLAN жүйесі әдетте бірнеше сымсыз немесе сымды компьютерлерге Интернет байланысы, принтерді жəне файлдарды аппараттық немесе бағдарламалық құралдардың қосымша бөліктерін талап етпестен ортақ пайдалануға мүмкіндік беретін сымсыз жол жоспарлағышын пайдаланады.

Компьютерде WLAN құрылғысын қолдану үшін, WLAN инфрақұрылымына (қызмет провайдері немесе қоғамдық не біріккен желі арқылы берілген) қосылу қажет.

#### **Интернет провайдерін пайдалану**

Үйде Интернет байланысын орнату кезінде, Интернет провайдерінің (ISP) есептік жазбасын орнату қажет. Интернет қызметін жəне модемді сатып алу үшін жергілікті Интернет провайдерімен хабарласыңыз. Интернет провайдері модем параметрлерін реттеуге, сымсыз компьютерді модемге қосу үшін желі кабелін орнатуға жəне Интернет қызметін тексеруге көмектеседі.

**ЕСКЕРТПЕ:** Интернет провайдері Интернетке кіру үшін пайдаланушы идентификаторы мен құпия сөзді береді. Берілген мəліметтерді жазып алыңыз да, қауіпсіз жерде сақтаңыз.

#### <span id="page-29-0"></span>WLAN **желісін орнату**

WLAN құрылғысын орнату жəне Интернетке қосылу үшін, төмендегі жабдық қажет:

- Кең жолақты модем (DSL немесе кабельді) (1) және Интернет провайдерінен сатып алынған жоғары жылдамдықты интернет қызметі
- Сымсыз жол жоспарлағыш (2) (бөлек сатылады)
- Сымсыз компьютер (3)

**ЕСКЕРТПЕ:** Кейбір модемдердің ішіне жол жоспарлағышы орнатылады. Интернет провайдерінен модем түрінің қайсысын пайдаланатындығын сұраңыз.

Төменде берілген суретте интернетке қосылған сымсыз желінің орнатымы мысалға келтірілген.

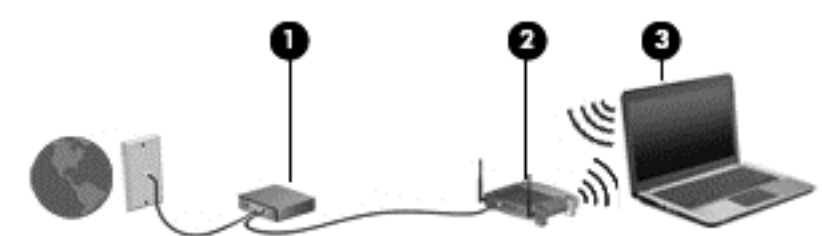

Желі кеңейген сайын, Интернетке кіру үшін желіге қосымша сымсыз жəне сымды компьютерлерді қосуға болады.

WLAN желісін орнату бойынша көмек керек болса, жол жоспарлағыштың өндірушісі немесе Интернет провайдері (ISP) берген ақпаратты қараңыз.

#### **Сымсыз жол жоспарлағыш параметрлерін реттеу**

Сымсыз жол жоспарлағыштың параметрлерін орнату бойынша көмек алу үшін, жол жоспарлағыш өндірушісі немесе Интернет провайдері берген ақпаратты қараңыз.

**ЕСКЕРТПЕ:** Жаңа сымсыз компьютеріңізді жол жоспарлағышына онымен қамтамасыз етілген желілік кабель арқылы бастапқыда қосу ұсынылады. Компьютер Интернетке сəтті қосылғаннан кейін кабельді ажыратып, Интернетке сымсыз желі арқылы кіруге болады.

#### WLAN **жүйесін қорғау**

WLAN құрылғысын орнатқан немесе бар WLAN желісіне кірген кезде, əрқашан рұқсатсыз кіруден желіні қорғау үшін қауіпсіздік мүмкіндіктерін қосыңыз. Қоғамдық аймақтар немесе кофеханалар жəне əуежайлар сияқты адам көп аймақтар ешқандай қауіпсіздікті қамтамасыз етпейді. Байланыс орнында компьютердің қауіпсіздігі туралы сенімді болмасаңыз, құпия емес электрондық пошта хабарын жіберу жəне негізгі Интернетте іздеу сияқты желі əрекеттерімен шектеліңіз.

Сымсыз радио сигналдары желінің сыртында да таралғандықтан басқа WLAN құрылғылары қорғалмаған сигналдарды қабылдауы мүмкін. WLAN желісін қорғау үшін, келесі сақтық шараларын қолданыңыз:

Желіаралық қалқанды пайдаланыңыз.

Желіаралық қалқан желіге жіберілген деректерді де, деректер сұраныстарын да тексереді жəне кез келген күмəнді элементтерді қайтарады. Желіаралық қалқандар бағдарламалық

<span id="page-30-0"></span>құралда да, жабдықта да жұмыс істейді. Кейбір желілер екі түрін де біріктіріп пайдаланады.

Сымсыз шифрлауды қолданыңыз.

Сымсыз шифрлау желі арқылы тасымалданатын деректерді шифрлау жəне шифрын ашу үшін қауіпсіздік параметрлерін қолданады. Қосымша ақпарат алу мақсатымен Анықтама жəне қолдау орталығына кіру үшін, **Пуск** (Бастау) > **Справка и поддержка** (Анықтама жəне қолдау) пəрмендерін таңдаңыз.

#### WLAN **желісіне қосылу**

WLAN желісіне қосылу үшін, төмендегі қадамдарды орындаңыз:

- 1**.** WLAN құрылғысының қосулы екендігіне көз жеткізіңіз. Егер қосылған болса, сымсыз байланыс шамы ақ болады. Сымсыз байланыс шамы сары түспен жанып тұрса, сымсыз байланыс түймешігін басыңыз.
- 2**.** Тапсырмалар тақтасының оң жақ шетіндегі хабарландыру аймағындағы желі белгішесін басыңыз.
- 3**.** Қосылатын сымсыз жергілікті желіні таңдаңыз.
- 4**. Подключиться** (Қосылу) түймешігін басыңыз.

Егер желі қауіпсіз қосылған WLAN желісі болса, сізден желінің қауіпсіздік кілтін енгізу сұралады. Кодты енгізіп, қосылуды аяқтау үшін, OK түймешігін басыңыз.

**ЕСКЕРТПЕ:** Егер WLAN тізімі көрсетілсе, сымсыз жол жоспарлағышы ауқымының немесе кіру нүктесінің сыртында болуыңыз мүмкін.

**ЕСКЕРТПЕ:** Қосылатын сымсыз жергілікті желі көрсетілмесе, **Открыть центр управления сетями и общим доступом** (Желілер мен ортақ пайдалануды басқару орталығын ашу) пəрменін таңдап, **Настройка нового подключения или сети** (Жаңа қосылым немесе желіні орнату) түймешігін басыңыз. Желіні қолмен іздеу жəне оған қосылу немесе жаңа желі байланысын орнатуға мүмкіндік беретін опциялар тізімі ашылады.

5**.** Экрандағы нұсқауларды орындап қосылуды аяқтаңыз.

Байланыс орнатылып болған соң, оның аты мен күйін тексеру үшін, тінтуір меңзерін тапсырмалар тақтасының оң жақ шетіндегі хабарландыру аймағындағы желі белгішесіне қойыңыз.

**ЕСКЕРТПЕ:** Жұмыс ауқымы (сымсыз сигналдардың жету алыстығы) WLAN кіруіне, жол жоспарлағышын өндірушіге жəне басқа электрондық құрылғылардан алынған кедергілерге немесе қабырғалар жəне едендер сияқты құрылымды тосқауылдарға байланысты болады.

### **НР Мобильді кең жолақты модулін пайдалану** (**тек таңдаулы үлгілерде**)

HP мобильді кең жолақты модулі компьютерге WLAN желілерімен салыстырғанда WWAN арқылы Интернетке көбірек орындардан жəне үлкенірек аймақтардан кіруге мүмкіндік береді. HP мобильді кең жолақты байланысы, көптеген жағдайларда ұялы байланыс операторы болып табылатын, (*ұялы байланыс операторы* деп аталатын) желі қызметінің провайдерін қажет етеді. НР мобильді кең жолақты желісінің қамту аясы ұялы телефон дауысының қамту аясымен бірдей.

Мобильді желі операторы қызметімен бірге пайдаланғанда, НР мобильді кең жолақты модулі жолда немесе Wi-Fi жылдам қосылу нүктесінің қамту аясының сыртында болғанда Интернетке <span id="page-31-0"></span>қосылу, электрондық пошта хабарын жіберу немесе корпоративтік желіге қосылу мүмкіндігін береді.

НР келесі технологияларға қолдау көрсетеді:

- GSM (Global System for Mobile Communications) телекоммуникация стандартына байланысты желілердің қолданысын қамтамасыз ететін HSPA (High Speed Packet Access) технологиясы.
- CDMA (Code division multiple access) телекоммуникация стандартына байланысты желілердің қолданысын қамтамасыз ететін EV-DO (Evolution Data Optimized) технологиясы.

Мобильді байланыстың кең жолақты қызметін іске қосу үшін, HP мобильді байланыстың кең жолақты желі модулінің сериялық нөмірі керек болуы мүмкін. Сериялық нөмірі компьютердің батарея ұясындағы жапсырмада берілген.

Кейбір мобильді желі операторлары SIM картасын пайдалануды талап етеді. SIM картасында жеке идентификациялық нөмір (PIN), сондай-ақ желі туралы ақпарат сияқты жалпы ақпарат қамтылады. Кейбір компьютерлердің батарея ұясында SIM алдын ала орнатылады. Егер SIM картасы алдын ала орнатылмаған болса, ол компьютермен бірге берілетін HP мобильді кең жолақты байланысы ақпаратының ішінде берілуі немесе мобильді желі операторы оны компьютерден бөлек беруі мүмкін.

SIM картасын салу жəне шығару туралы ақпарат алу үшін, осы тараудың SIM картасын салу жəне шығару (22-бет) бөлімін қараңыз.

НР мобильді кең жолақты модулі туралы жəне таңдаулы мобильді желілер операторы арқылы қызметті іске қосу əдісі туралы мəліметтер алу үшін, компьютерге енгізілген НР мобильді кең жолақты модулі туралы ақпаратты қараңыз. Қосымша ақпаратты [http://www.hp.com/go/](http://www.hp.com/go/mobilebroadband) [mobilebroadband](http://www.hp.com/go/mobilebroadband) мекенжайындағы веб-торапты қараңыз (тек таңдаулы аймақтарда/елдерде қолданылады).

#### SIM **картасын салу жəне шығару**

**ЕСКЕРТУ:** Қосқыштарға зақым келтіруді болдырмау үшін SIM картасын орналастыру кезінде қатты күш салмаңыз.

SIM картасын салу үшін, төмендегі қадамдарды орындаңыз:

- 1**.** Компьютерді сөндіріңіз.
- 2**.** Дисплейді жабыңыз.
- 3**.** Компьютерге жалғанған сыртқы құрылғылардың барлығын ажыратыңыз.
- 4**.** Қуат сымын айнымалы ток көзінен ажыратыңыз.
- 5**.** Компьютерді аударып, қызмет көрсету қақпағын өзіңізге қаратып, жалпақ бетке орналастырыңыз.
- 6**.** Қызмет көрсету үшін ашатын есікті алыңыз (Қызмет көрсету үшін [ашатын](#page-62-0) есікті [шешу](#page-62-0) (53-бет) бөлімін қараңыз).
- 7**.** Батареяны шығарып алыңыз ([Батареяны](#page-51-0) шығарып алу (42-бет) бөлімін қараңыз).
- <span id="page-32-0"></span>8**.** SIM картасын SIM ұясына салып, ол өз орнында тығыз түскенше SIM картасын оның ұясына жайлап басыңыз.
- **ЕСКЕРТПЕ:** Компьютердің SIM картасының көрінісі осы бөлімдегі суреттегіден сəл өзгешелеу болуы мүмкін.
- **ЕСКЕРТПЕ:** SIM картасының компьютерге салынатын бағытын анықтау үшін, батарея орнындағы суретті қараңыз.

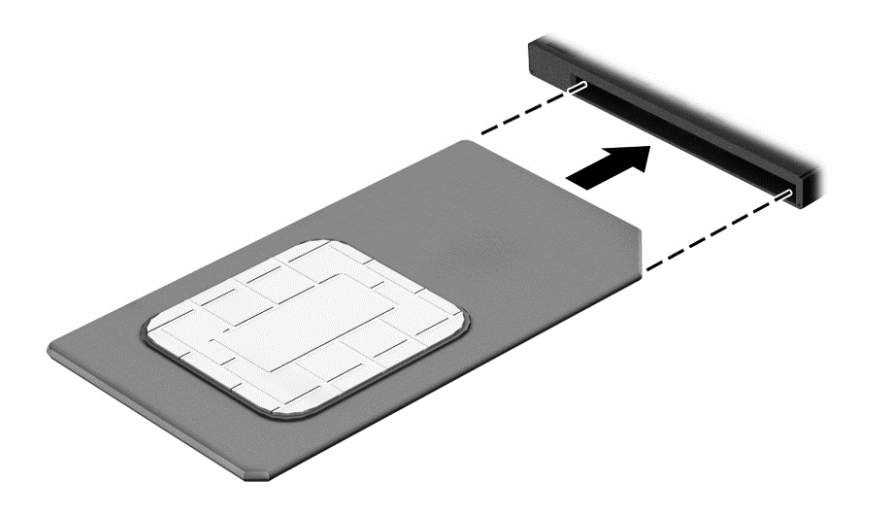

9**.** Батареяны салыңыз ([Батареяны](#page-50-0) салу (41-бет) қараңыз).

**ЕСКЕРТПЕ:** Егер батарея орнына салынбаса, HP Mobile Broadband модулі өшеді.

- 10**.** Қызмет көрсетуге арналған есікті орнына салыңыз (Қызмет көрсету үшін [ашатын](#page-62-0) есікті [орнына](#page-62-0) салу (53-бет) бөлімін қараңыз).
- 11**.** Сыртқы қуатты қайтадан қосыңыз.
- 12**.** Сыртқы құрылғыларды қайтадан қосыңыз.
- 13**.** Компьютерді қосыңыз.

SIM картасын шығарып алу үшін картаны басып, оны ұясынан шығарып алыңыз.

### GPS **пайдалану** (**тек таңдаулы үлгілерде**)

Компьютерде GPS (Ғаламдық орынды анықтау жүйесі) құрылғысы орнатылуы мүмкін. GPS спутниктері орналасу, жылдамдық жəне бағдарлар туралы ақпаратты GPS стандартымен жабдықталған жүйелерге жібереді.

Қосымша ақпарат алу үшін, «HP GPS and Location» бағдарламалық құралының анықтамасын қараңыз.

### Bluetooth **сымсыз құрылғыларын пайдалану** (**тек таңдаулы үлгілерде**)

Bluetooth құрылғысы əдетте мына электрондық құрылғыларды байланыстыратын физикалық кабель қосылымдарын ауыстыратын қысқа ауқымды сымсыз байланыстарды қамтамасыз етеді.

- Компьютерлер (жұмыс үстелі, ноутбук, қалта компьютері)
- Телефондар (ұялы, сымсыз, смартфон)
- <span id="page-33-0"></span>● Сурет түсіретін құрылғылар (принтер, камера)
- Дыбыстық құрылғылар (гарнитура, үндеткіштер)
- Тінтуір

Bluetooth құрылғысы Bluetooth құрылғыларының дербес желісін орнатуға мүмкіндік беретін тең дəрежелі мүмкіндікті қамтамасыз етеді. Bluetooth құрылғыларының параметрлерін реттеу жəне оларды пайдалану туралы ақпаратты Bluetooth бағдарламалық құралының анықтамасынан қараңыз.

# **Сымды желіге қосылу**

Сымды байланыс орнатудың 2 түрі бар: жергілікті желі (LAN) жəне модем арқылы қосу. LAN байланысы желі кабелін пайдаланады жəне телефон кабелін пайдаланатын модемнен жылдамдығы жоғарырақ. Кабельдің екі түрі де бөлек сатылады.

Компьютеріңіз LAN желісін қолдайды.

**АБАЙ БОЛЫҢЫЗ!** Электр тогының соғуы, өрт шығуы немесе жабдыққа зиян келтіру қатерінен аулақ болу үшін, модем кабелін немесе телефон кабелін RJ-45 (желі) ұясына жалғамаңыз.

### **Жергілікті желіге** (LAN) **қосылу**

Компьютерді тікелей үйдегі жол жоспарлағышқа (сымсыз жұмыс істеудің орнына) немесе офистегі бұрыннан бар желіге қосу керек болса, LAN байланысын пайдаланыңыз.

Сымды желіге қосылу үшін, 8 істікшелі RJ-45 желі кабелі қажет.

Желі кабелін қосу үшін, төмендегі қадамдарды орындаңыз:

- 1**.** Желілік кабелді компьютердегі желі ұясына (1) жалғаңыз.
- 2**.** Желілік кабелдің екінші ұшын желінің қабырға ұясына (2) немесе жол жоспарлағышқа жалғаңыз.
- **ЕСКЕРТПЕ:** Желі кабелінің теледидар мен радио кедергілерінен қорғайтын кедергілерді басу схемасы (3) бар болса, кабельдің осы схема орналасқан ұшын компьютерге қарай бағыттаңыз.

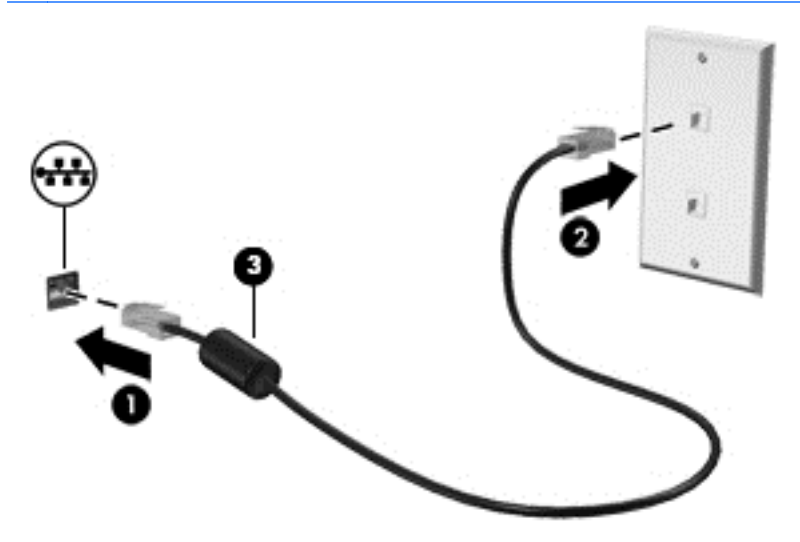

# <span id="page-34-0"></span>4 **Пернетақта**, **сенсорлы тақтаның қимылдары жəне меңзегіш құрылғылар арқылы шарлау**

Бұл компьютер пернетақта мен тінтуірге қоса сенсорлы тақтаның қимылдарын (тек таңдаулы үлгілерде) пайдалану арқылы экранда оңай жылжу мүмкіндігін береді. Компьютердің сенсорлы тақтада пайдаланылатын қимылдарды түртіңіз.

Кейбір компьютер үлгілерінде жиі жасалатын тапсырмаларды орындауға арналған арнайы əрекет пернелері немесе төте пернелер болады.

# **Меңзегіш құрылғыларды пайдалану**

**ЕСКЕРТПЕ:** Компьютермен бірге жеткізілетін меңзегіш құрылғылармен қоса, сыртқы USB тінтуірін (бөлек сатылады) оны компьютердегі USB порттарының біреуіне жалғау арқылы пайдалануға болады.

#### **Меңзегіш құрылғылар параметрлерін орнату**

Түймешік конфигурациясы, басу жылдамдығы жəне меңзер параметрлері сияқты меңзегіш құрылғыларына арналған параметрлерді реттеу үшін, Windows жүйесіндегі тінтуір параметрлерін қолданыңыз. Сенсорлы тақта қимылдарының мысалдарын көруіңізге болады.

Тінтуір сипаттарына өту үшін:

● **Пуск** (Бастау) > **Устройства и принтеры** (Құрылғылар мен принтерлер) тармақтарын таңдаңыз. Одан кейін компьютеріңіз болып табылатын құрылғыны тінтуірдің оң жақ түймешігімен басып, **Настройки мыши** (Тінтуір параметрлері) пəрменін таңдаңыз.

#### **Меңзеу таяқшасын қолдану**

Меңзеу таяқшасын меңзер экранда жылжитын бағытта еңкейтіңіз. Тінтуірдегі оң жəне сол жақ түймешіктерді пайдаланатындай, меңзеу таяқшасының оң жəне сол жақ түймешіктерін пайдаланыңыз.

#### **Сенсорлы тақтаны жəне қимылдарды пайдалану**

Сенсорлы тақта қарапайым саусақ қозғалыстарымен компьютер экранында оңай жылжуға мүмкіндік береді.

**КЕҢЕС:** Сенсорлы тақтаның сол жəне оң жақ түймешіктері сыртқы тінтуірдің сəйкес түймешіктері сияқты пайдаланылады.

**ЕСКЕРТПЕ:** Сенсорлы тақта қимылдарына бағдарламалардың барлығында қолдау көрсетіле бермейді.

#### <span id="page-35-0"></span>**Сенсорлы тақтаны өшіру жəне қосу**

Сенсорлы тақтаны өшіру жəне қосу үшін, сенсорлы тақтаны қосу/өшіру түймешігін екі рет жылдам түртіңіз.

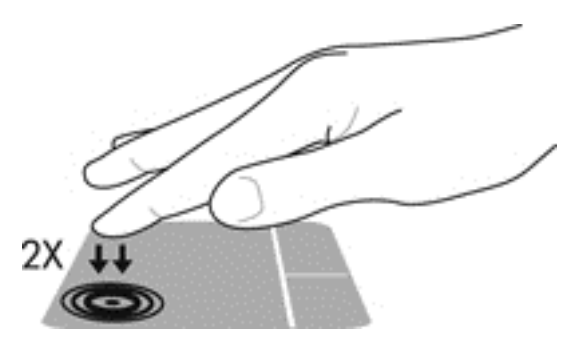

### **Түрту**

Экранда элементті таңдау үшін сенсорлы тақтада Түрту мүмкіндігін пайдаланыңыз.

● Таңдау үшін сенсорлы тақта аймағын бір саусақпен түртіңіз. Элементті ашу үшін оны екі рет түртіңіз.

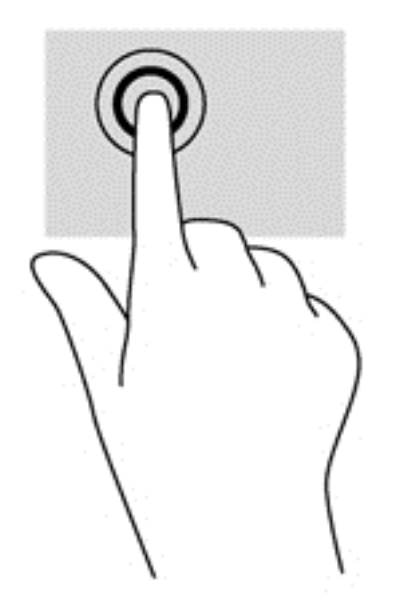

### **Жылжу**

Жылжу қимылы бетте немесе суретте жоғары, төмен қарай немесе көлденең жылжу кезінде қажет əрекет.

● Екі саусақты сенсорлы тақта аймағына арасын алшақ қойып, одан кейін оларды жоғары, төмен, сол немесе оң жаққа қарай жылжытыңыз.
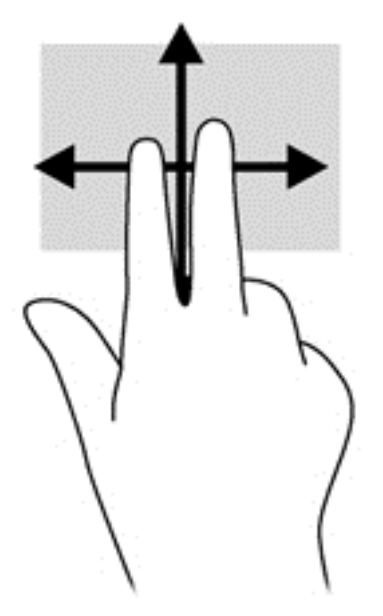

#### 2 **саусақ көмегімен қысып масштабтау**

2 саусақ көмегімен қысып масштабтау қимылы суреттерді немесе мəтінді үлкейтуге не кішірейтуге мүмкіндік береді.

- Ірілеу үшін, екі саусақты сенсорлы тақтада қысып ұстаңыз, одан кейін саусақтарды жанжаққа жылжытыңыз.
- Кішірейту үшін, екі саусақты сенсорлы тақтаға арасын алшақ қойып, одан кейін олардың арасын жақындатыңыз.

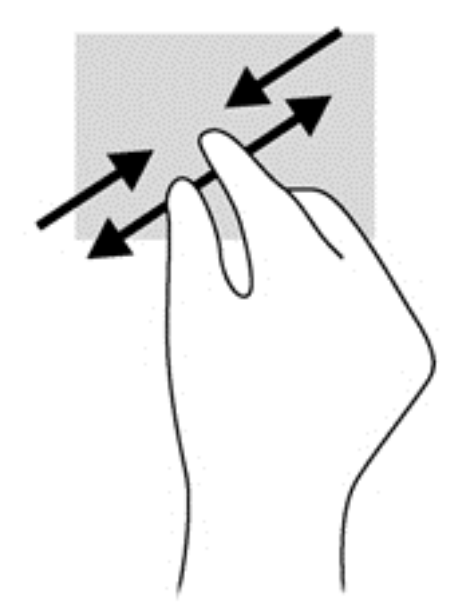

#### 2 **саусақпен басу**

2 саусақпен басу қимылы экрандық нысан үшін мəзір пəрмендерін таңдауға мүмкіндік береді.

**ЕСКЕРТПЕ:** 2 саусақпен басу қимылы тінтуірдің оң жағын басу əрекетімен бірдей.

Таңдалған нысан үшін мәзір пәрмендерінің тізімін ашу мақсатымен сенсорлы тақта аймағына екі саусақты қойып басыңыз.

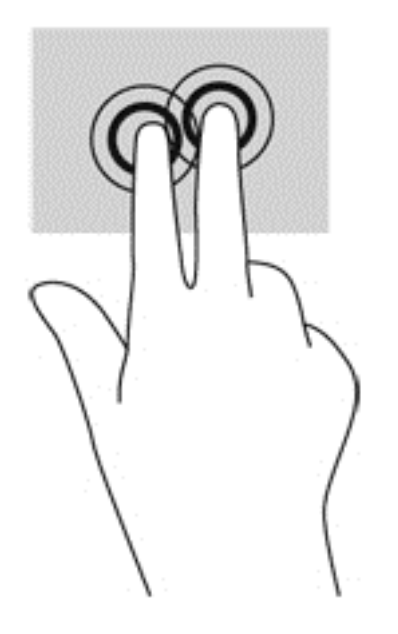

## **Пернетақтаны пайдалану**

Пернетақта жəне тінтуір сенсорлы экрандағы қимылдар сияқты теруге жəне бірдей функцияларды жүзеге асыруға мүмкіндік береді. Пернетақта əрекеттер пернелері мен жылдам пернелердің арнайы функцияларын орындауға мүмкіндік береді.

**ЕСКЕРТПЕ:** Еліңізге/аймағыңызға байланысты, пернетақтаның пернелері мен пернетақта функциялары осы бөлімде сипатталғаннан өзгешелеу болуы мүмкін.

### **Жылдам пернелерді анықтау**

Жылдам перне дегеніміз *fn* пернесінің (1) және esc пернесі (2) немесе функционалдық пернелердің біреуінің (3) тіркесімі.

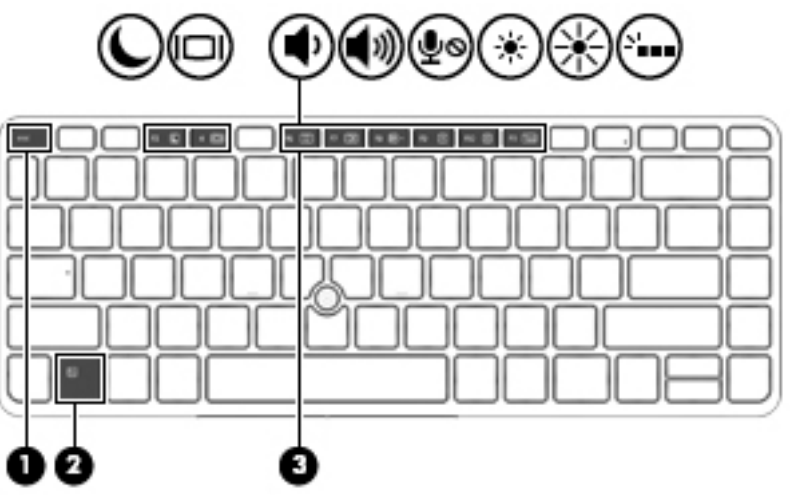

Пернелер тіркесімін пайдалану:

**▲** fn пернесін аз уақыт басыңыз, одан кейін пернелер тіркесімінің екінші пернесін басып қалыңыз.

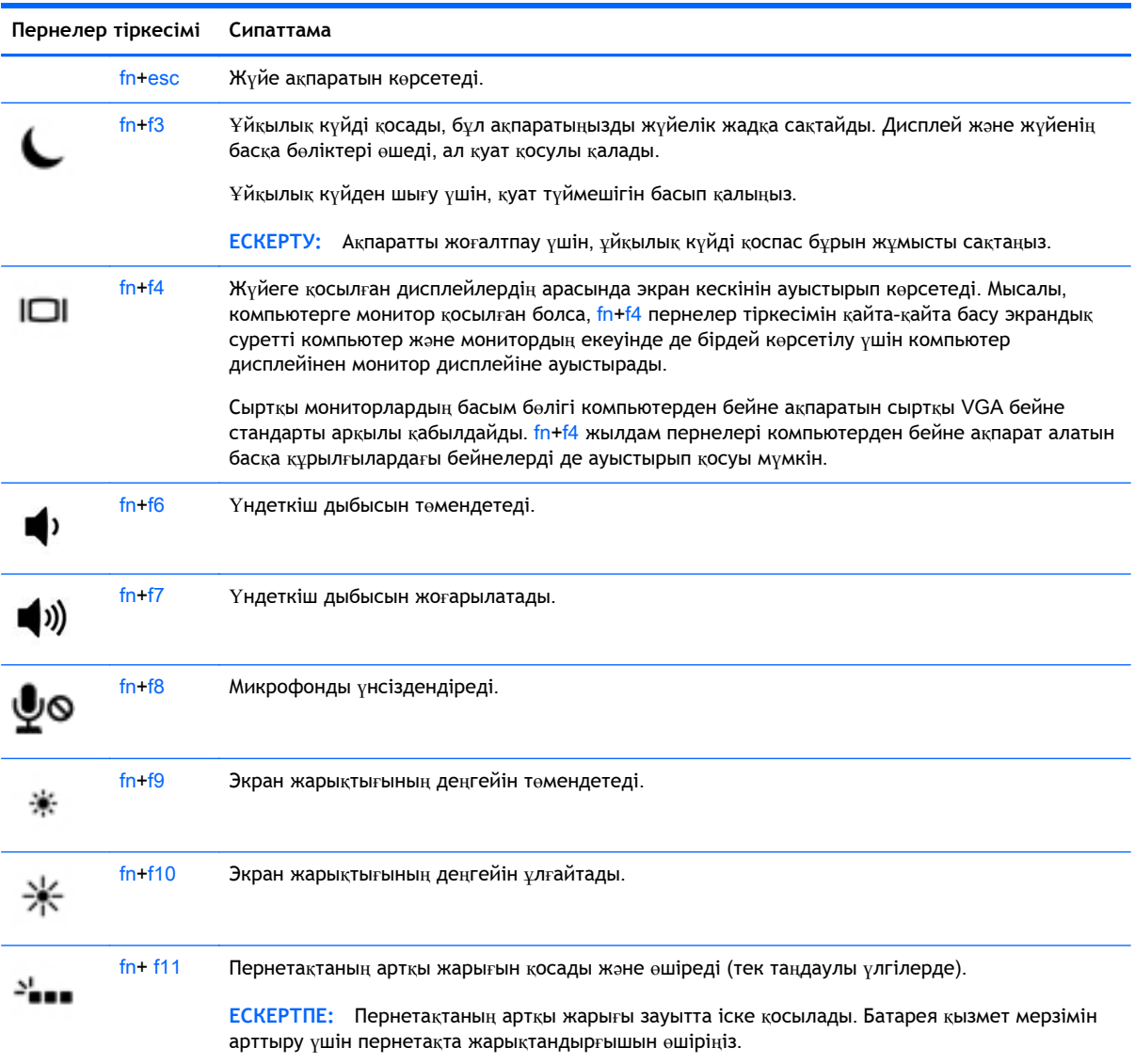

## **Пернетақталарды пайдалану**

Компьютерде енгізілген сандық пернетақта болады, сондай-ақ компьютермен қосымша сыртқы сан пернетақтасын немесе сан пернетақтасы бар қосымша сыртқы пернетақтаны да қолдануға болады.

### **Енгізілген сандық пернетақтаны пайдалану**

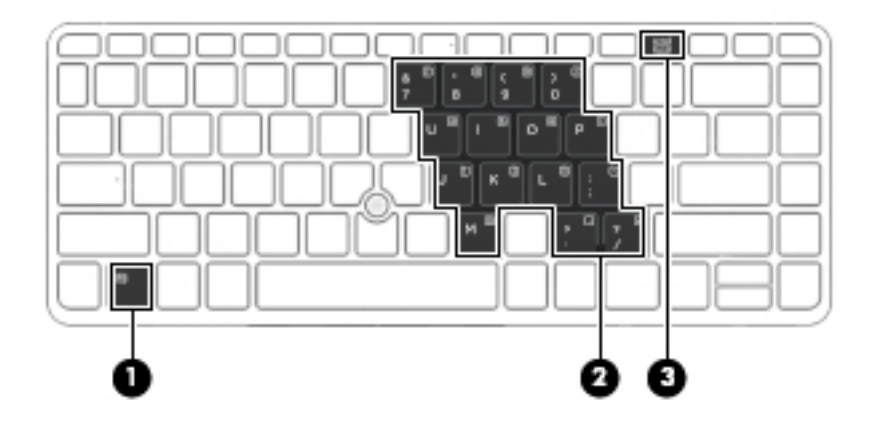

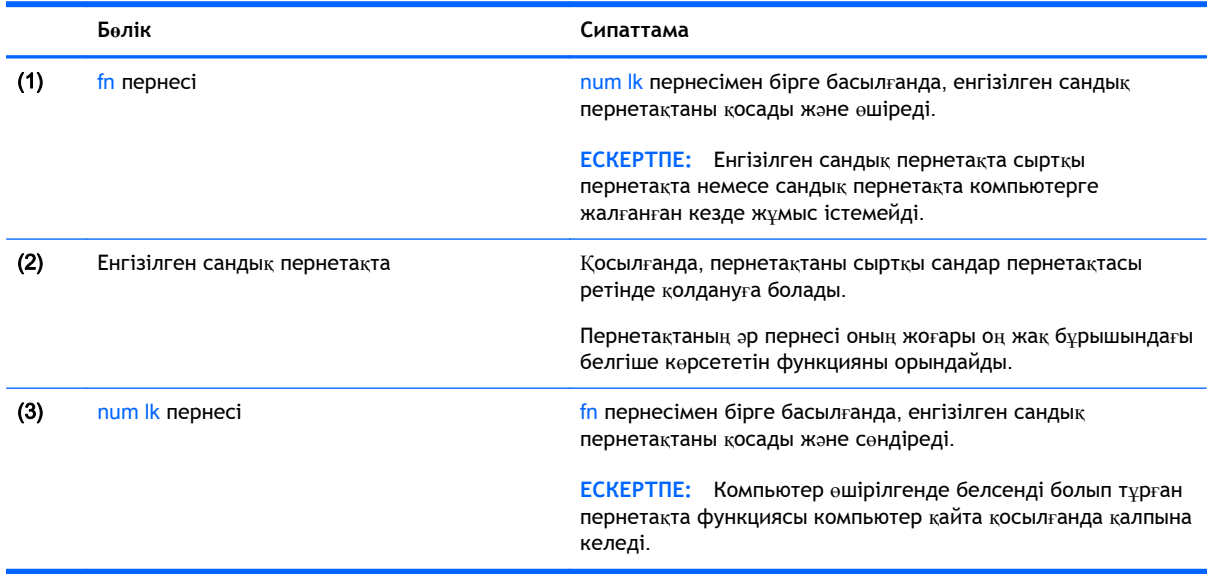

#### **Енгізілген сандық пернетақтаны қосу жəне өшіру**

Енгізілген сандық пернетақтаны қосу үшін fn+num lk пернелерін басыңыз. Енгізілген сандық пернетақтаны өшіру үшін fn+num lk пернелерін басыңыз.

**ЕСКЕРТПЕ:** Енгізілген сандық пернетақта сыртқы пернетақта немесе сандық пернетақта компьютерге жалғанған кезде өшірулі.

#### **Кірістірілген сандық пернетақтадағы перне функцияларын ауыстыру**

Енгізілген сандық пернетақта пернелерінің функцияларын олардың стандарты пернетақта функциялары мен сандық пернетақта функцияларының арасында ауыстырып қосуға болады.

- Сандық пернетақта өшірулі кезде, оның пернесінің шарлау функциясын пайдалану үшін, пернетақта пернесін басқан кезде fn пернесін басып ұстап тұрыңыз.
- Сандық пернетақта қосулы кезде оның пернесінің стандартты функциясын пайдалану үшін
- 30 4-тарау Пернетақта, сенсорлы тақтаның қимылдары жəне меңзегіш құрылғылар арқылы шарлау
- Кіші əріппен жазу үшін, fn пернесін басып, ұстап тұрыңыз.
- Бас əріппен жазу үшін, fn+shift пернелер тіркесімін басып, ұстап тұрыңыз.

#### **Қосымша сыртқы сандық пернетақтаны пайдалану**

Көптеген сыртқы сандық пернетақталардағы пернелер num lock қызметінің қосулы немесе өшірулі болуына байланысты əртүрлі қызмет атқарады. (Num lock зауытта өшіріледі.) Мысалы:

- num lock қосулы болғанда, пернетақта пернелерінің көбі сандарды тереді.
- num lock өшірулі болғанда, пернетақта пернелерінің көбі көрсеткі, page up немесе page down пернелері сияқты жұмыс істейді.

Сыртқы пернетақтада num lock функциясы қосулы болса, компьютердегі num lock шамы жанып тұрады. Сыртқы пернетақтадағы num lock функциясы өшірулі болса, компьютердегі num lock шамы сөніп тұрады.

Жұмыс істегенде, сыртқы пернетақтадағы num lock қызметін қосу немесе өшіру үшін:

**▲** Компьютердегі емес, сыртқы пернетақтадағы num lk пернесін басыңыз.

# 5 **Мультимедиа**

Компьютеріңізде мыналар болуы мүмкін:

- Кірістірілген динамик(тер)
- Кірістірілген динамик(тер)
- Кірістірілген веб камера
- Алдын ала орнатылған мультимедиялық бағдарламалық құрал
- Мультимедия түймешіктері немесе пернелері

## **Медиа белсенділігі пернелерін пайдалану**

Компьютеріңіздің үлгісіне байланысты, оның мультимедиялық файлдарды ойнату, тоқтату, жылдам алға қарай немесе артқа қарай айналдыратын мынадай медиа əрекеттері пернелері болу мүмкін:

- Медиа түймешіктері
- Медиа жылдам пернелері (fn пернесімен бірге басылатын арнайы пернелер)
- Медиа пернелері

## **Аудио**

HP компьютерімен музыка жүктеуге жəне тыңдауға, вебтегі аудио мазмұнды тыңдауға (соның ішінде радионы), дыбыс жазуға немесе мультимедиа файлын жасау үшін дыбыс пен бейнені біріктіруге болады. Тыңдау əсерін жақсарту үшін, үндеткіштер немесе құлақаспаптар сияқты сыртқы дыбыс құрылғыларын жалғаңыз.

### **Үндеткіштерді қосу**

Сымды үндеткіштерді компьютердегі немесе қондыру тұғырындағы USB портына (немесе дыбыс шығысы ұясына) жалғау арқылы қосуға болады.

Сымсыз үндеткіштерді компьютерге қосу үшін, құрылғы өндірушісінің нұсқауларын орындаңыз. Дыбыс құрылғыларын қосу үшін, дыбыс деңгейін реттеңіз.

## **Дыбыс деңгейін реттеу**

Компьютеріңіздің үлгісіне байланысты, дыбыс деңгейін мыналарды пайдаланып реттеуге болады:

- Дыбыс деңгейі түймешіктері
- Дыбыс деңгейін басқаруға арналған пернелер тіркесімдері (fn пернесімен бірге басылатын арнайы пернелер)
- Дыбыс деңгейі пернелері

**АБАЙ БОЛЫҢЫЗ!** Жарақаттану қаупін азайту үшін, құлақаспаптар, тығын тəріздес құлақаспап немесе гарнитураны киер алдында, дыбыс деңгейін реттеңіз. Қосымша қауіпсіздік ақпаратын *Заңдық*, *қауіпсіздік жəне экологиялық ескертпелер* нұсқаулығынан қараңыз. Пайдаланушы нұсқаулықтарына қол жеткізу үшін, **Пуск** (Бастау) > **Справка и поддержка** (Анықтама жəне қолдау) > **Руководства пользователя** (Пайдаланушы нұсқаулықтары) тармағын таңдаңыз.

<del>| 22</del>2 °ЕСКЕРТПЕ: Дыбыс деңгейін амалдық жүйе және кейбір бағдарламалар арқылы да реттеγге болады.

**ЕСКЕРТПЕ:** Компьютеріңіздегі дыбыс деңгейін басқару құралдарының түрі туралы ақпаратты [Компьютермен](#page-13-0) танысу (4-бет) бөлімінен қараңыз.

### **Құлақаспаптарды жəне микрофондарды қосу**

Сымды құлақаспаптарды жəне гарнитураларды компьютердегі аудио шығыс (құлақаспап)/аудио кіріс (микрофон) ұясына қосуға болады. Ішкі микрофоны бар гарнитуралар сатылады.

Компьютерге *сымсыз* құлақаспаптарды не гарнитураларды қосу үшін, құрылғы өндірушісінің нұсқауларын орындаңыз.

**АБАЙ БОЛЫҢЫЗ!** Жарақаттану қаупін азайту үшін, құлақаспаптар, тығын тəріздес құлақаспаптар немесе гарнитураны киер алдында, дыбыс қаттылығын төмендетіңіз. Қауіпсіздік туралы қосымша ақпарат алу үшін, *Заңдық*, *қауіпсіздік жəне экологиялық ескертпелер* нұсқаулығын қараңыз. Бұл нұсқаулыққа өту үшін, **Пуск** (Бастау) > **Справка и поддержка** (Анықтама жəне қолдау) > **Руководства пользователя** (Пайдаланушы нұсқаулықтары) тармағын таңдаңыз.

### **Компьютердің аудио функцияларын тексеру**

**ЕСКЕРТПЕ:** Жазу кезінде жақсы нəтижеге қол жеткізу үшін, микрофонға тікелей сөйлеп, дыбыс жазуды тыныш жерде орындаңыз.

Компьютердің аудио функцияларын тексеру үшін, мына қадамдарды орындаңыз:

- 1**. Пуск** (Бастау) > **Панель управления** (Басқару тақтасы) > **Оборудование и звук** (Аппараттық құрал жəне дыбыс) > **Звук** (Дыбыс) тармағын таңдаңыз.
- 2**.** Звук (Дыбыс) терезесі ашылғанда, **Звуки** (Дыбыстар) қойындысын басыңыз. **Программные события** (Бағдарламалық оқиғалар) ішінде сигнал немесе дабыл сияқты кез келген дыбыс оқиғасын таңдап, **Проверить** (Сынау) түймешігін басыңыз.

Дыбысты үндеткіштер немесе қосылған құлақаспаптар арқылы естуіңіз қажет.

Компьютердің жазу функцияларын тексеру үшін, мына қадамдарды орындаңыз:

- 1**. Пуск** (Бастау) > **Все программы** (Барлық бағдарламалар) > **Стандартные** (Керек-жарақтар) > **Устройство звукозаписи** (Дыбысты жазу құрылғысы) тармақтарын таңдаңыз.
- 2**. Начать запись** (Жазуды бастау) түймешігін басып, микрофонмен сөйлеңіз.
- 3**.** Файлды жұмыс үстеліне сақтаңыз.
- 4**.** Мультимедиалық бағдарламаны ашыңыз жəне дыбысты ойнатыңыз.

Компьютерде аудио параметрлерін құптау немесе өзгерту үшін

**▲ Пуск** (Бастау) > **Панель управления** (Басқару тақтасы) > **Аудио** тармақтарын таңдаңыз.

## **Веб**-**камера** (**тек таңдаулы үлгілерде**)

Кейбір компьютерлерде кірістірілген веб-камера бар. Алдын ала орнатылған бағдарламалық құралдың көмегімен сурет немесе бейне түсіру үшін веб-камера пайдалана аласыз. Фотосуреттерді немесе жазылған бейне қарап шығуға немесе сақтауға болады.

Веб-камера бағдарламалық құралы мынадай мүмкіндіктерді пайдалануға мүмкіндік береді.

- Бейне түсіріп, ортақ пайдалану
- Жылдам хабар алмасу бағдарламалық құралының көмегімен бейне дерек алу
- Дыбыссыз суретке түсіру

## **Бейне**

Бұл HP компьютері таңдаулы веб-тораптардағы таратылатын бейнені көруге жəне желіге қосылмай-ақ компьютерден тамашалау үшін бейнелер мен фильмдерді жүктеп алуға мүмкіндік беретін қуатты бейне құрылғысы болып табылады.

Көруге байланысты əрекеттеріңізді жақсарту мақсатында компьютерді сыртқы монитор, проектор немесе теледидарға қосу үшін, бейне порттардың бірін пайдаланыңыз.

Компьютеріңізде мына сыртқы бейне порттары бар:

- **VGA**
- **DisplayPort**

**МАҢЫЗДЫ АҚПАРАТ:** Сыртқы құрылғының дұрыс кабель арқылы компьютердегі дұрыс ұяға қауіпсіз түрде жалғанғандығына көз жеткізіңіз. Сұрақтарыңыз болса, құрылғы өндірушісінің нұсқауларын қараңыз.

**ЕЖЕРТПЕ:** Компьютердегі бейне порттары туралы ақпаратты [Компьютермен](#page-13-0) танысу (4-бет) бөлімінен қараңыз.

## VGA

Сыртқы монитор порты немесе VGA порты сыртқы VGA монитор немесе VGA проекторы секілді VGA дисплей құрылғыларын компьютерге жалғайтын аналогтық дисплей интерфейсі.

1**.** VGA дисплей құрылғысын жалғау үшін, құрылғы кабелін сыртқы монитор портына қосыңыз.

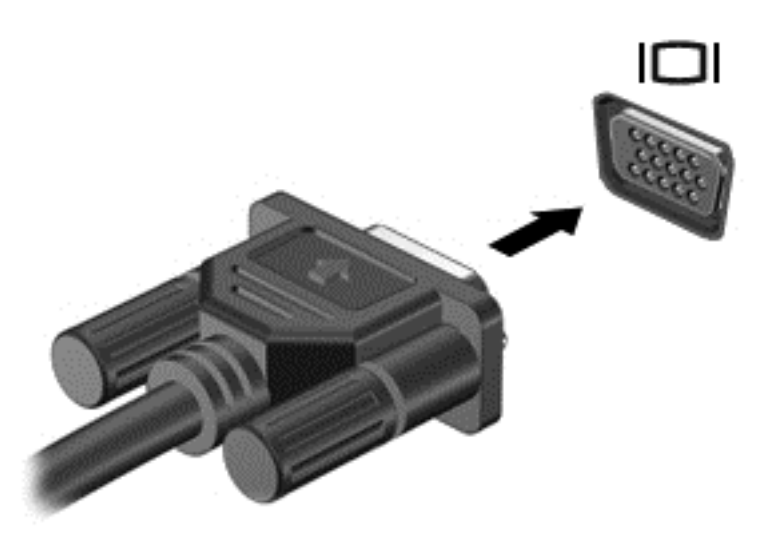

- 2**.** Экрандағы суретті 4 түрлі көрсету күйіне ауыстырып қосу үшін, fn+f4 пернелер тіркесімін басыңыз:
	- **ДК экраны ғана**: экрандағы кескінді тек компьютерден көру.
	- **Қос**: экрандағы кескінді бір уақытта компьютер мен сыртқы құрылғының *екеуінен* де көру.
	- **Кеңейтілген**: экрандағы кескінді компьютер мен сыртқы құрылғының *екеуінен* көру.
	- **Екінші экран ғана**: экрандағы кескінді тек сыртқы құрылғыдан көру.

fn+f4 пернелер тіркесімі басылған сайын, көрсету күйі өзгереді.

**ЕСКЕРТПЕ:** Жақсы нəтижелер үшін «Кеңейтілген» мүмкіндігі пайдаланылған кезде, сыртқы құрылғының экран ажыратымдылығын реттеу мақсатымен келесі əрекеттерді орындаңыз: **Пуск** (Бастау) > **Панель управления** (Басқару тақтасы) > **Оформление и персонализация** (Безендіру жəне даралау) тармақтарын таңдаңыз. **Дисплей** санатынан **Регулировать разрешение экрана** (Экран ажыратымдылығын реттеу) пəрменін таңдаңыз.

### **DisplayPort**

DisplayPort компьютерді ажыратымдылығы жоғары теледидар сияқты қосымша бейне дерек немесе дыбыстық құрылғысына не болмаса кез келген үйлесімді сандық немесе дыбыстық құралдарына жалғайды. Сыртқы VGA монитор портымен салыстырғанда DisplayPort өнімділігі жоғары болып, сандық қосылысты жақсартады.

**ЕСКЕРТПЕ:** Бейне және/немесе дыбыс сигналдарын DisplayPort арқылы жіберу үшін, DisplayPort кабелі (бөлек сатылады) керек болады.

**ЕСКЕРТПЕ:** Компьютердің DisplayPort портына бір ғана DisplayPort құрылғысын жалғауға болады. Компьютер экранындағы ақпарат бір мезгілде DisplayPort құрылғысында да көрсетіледі.

Бейне немесе аудио құрылғысын DisplayPort портына жалғау үшін

1**.** DisplayPort кабелінің бір ұшын компьютердегі DisplayPort портына жалғаңыз.

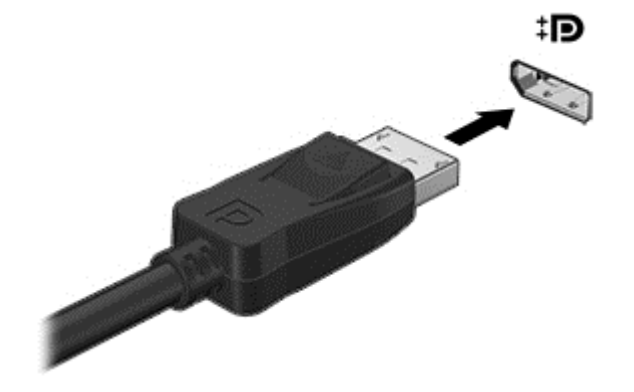

- 2**.** Кабельдің екінші ұшын сандық дисплейге жалғаңыз.
- 3**.** Компьютер экранындағы кескінді 4 түрлі көрсету күйіне ауыстырып қосу үшін, fn+f4 пернелер тіркесімін басыңыз:
	- **ДК экраны ғана**: экрандағы кескінді тек компьютерден көру.
	- **Қос**: экрандағы кескінді бір уақытта компьютер мен сыртқы құрылғының *екеуінен* де көру.
	- **Кеңейтілген**: экрандағы кескінді компьютер мен сыртқы құрылғының *екеуінен* көру.
	- **Екінші экран ғана**: экрандағы кескінді тек сыртқы құрылғыдан көру.

fn+f4 пернелер тіркесімі басылған сайын, көрсету күйі өзгереді.

**ЕСКЕРТПЕ:** Жақсы нəтижелер үшін «Кеңейтілген» мүмкіндігі пайдаланылған кезде, сыртқы құрылғының экран ажыратымдылығын реттеу мақсатымен келесі əрекеттерді орындаңыз: **Пуск** (Бастау) > **Панель управления** (Басқару тақтасы) > **Оформление и персонализация** (Безендіру жəне даралау) тармақтарын таңдаңыз. **Дисплей** санатынан **Регулировать разрешение экрана** (Экран ажыратымдылығын реттеу) пəрменін таңдаңыз.

**ЕСКЕРТПЕ:** Құрылғы кабелін алу үшін, оны компьютерден ажыратуға қосқышты босату түймешігін басыңыз.

# 6 **Қуатты басқару**

**ЕСКЕРТПЕ:** Компьютерде қуат түймешігі немесе қуат қосқышы болуы мүмкін. *Қуат түймешігі* термині осы нұсқаулықта қуатты басқару элементтерінің екі түрін білдіреді.

## **Компьютерді өшіру**

**ЕСКЕРТУ:** компьютер өшірілген кезде сақталмаған мəліметтер жойылады.

Жұмысты аяқтау пəрмені амалдық жүйені қоса барлық ашық бағдарламаларды жауып, дисплей мен компьютерді өшіреді.

Келесі жағдайлардың кез келгені орын алса компьютерді өшіріңіз:

- Батареяны ауыстыру немесе компьютердің ішіндегі бөліктерге қол жеткізу қажет болғанда
- Əмбебап тізбекті шина (USB) портына жалғанбаған сыртқы ақпараттық құралға қосылғанда
- Компьютер ұзақ уақыт бойы пайдаланылмайтын болса және сыртқы қуат көзінен ажыратылған кезде

Компьютерді қуат түймешігі арқылы да өшіруге болатынымен, ұсынылатын үрдіс Windows өшіру пəрменін қолдану болып табылады.

**ЕСКЕРТПЕ:** Компьютер ұйқы немесе күту күйінде болғанда, жұмысты аяқтамас бұрын, қуат түймешігін басып қалу арқылы ұйқы немесе күту күйінен шығу қажет.

- 1**.** Жұмысыңызды сақтап, барлық ашық бағдарламаларды жабыңыз.
- 2**. Пуск** (Бастау) > **Завершение работы** (Жұмысты аяқтау) тармағын таңдаңыз.

Компьютер жауап бермесе жəне жұмысты аяқтаудың алдыңғы процедурасын пайдалану мүмкін болмаса, келесі төтенше жағдай процедураларын көрсетілген кезекпен орындап көріңіз:

- ctrl+alt+delete пернелер тіркесімін басыңыз. **Питание** (Қуат) белгішесін басыңыз, одан кейін **Завершение работы** (Жұмысты аяқтау) параметрін таңдаңыз.
- Қуат түймешігін кемінде 5 секунд басып тұрыңыз.
- Компьютерді сыртқы қуат көзінен ажыратыңыз.
- Батареяны алыңыз.

## **Қуат параметрлерін орнату**

## **Қуатты үнемдеу күйлерін пайдалану**

Ұйқылық күй зауытта іске қосылады.

Ұйқылық күй қосылғанда, қуат шамдары жыпылықтап, экран тазарады. Жұмысыңыз жадқа сақталады.

**ЕСКЕРТУ:** Аудио жəне видео файлдарын ойнатудың мүмкін нашарлауы, аудио немесе бейне ойнату жұмысының жоғалуы немесе ақпараттың жоғалу қаупін азайту үшін, дискіден не сыртқы жад картасынан оқу немесе оған жазу кезінде ұйқы күйін қоспаңыз.

<span id="page-47-0"></span>**ЕСКЕРТПЕ:** Компьютер ұйқылық күйде болғанда, желіге қосылудың кез келген түрін қосуды немесе компьютердің кез келген функцияларын орындай алмайсыз.

#### **Ұйқылық күйді қосу жəне одан шығу**

Компьютер қосулы болғанда келесі жолдардың кез келгенін қолданып ұйқылық күйді қосуға болады:

- Қуат түймешігін тез басып қалыңыз.
- Дисплейді жабыңыз.
- **Пуск** (Бастау) түймешігін басып, «Завершение работы» (Жұмысты аяқтау) түймешігінің жанындағы көрсеткіні басыңыз да, **Сон** (Ұйқы) белгішесін басыңыз.

Ұйқы күйінен шығу үшін

- Қуат түймешігін тез басып қалыңыз.
- Егер экран сөніп тұрса, оны қосыңыз.
- Пернетақтадағы пернені басыңыз.
- Сенсорлы тақтаны түртү немесе саусақты жылжыту.

Компьютер ұйқылық күйден шыққанда электр қуатының шамдары жанып, экранда жұмысыңыздың тоқтаған жері көрсетіледі.

**ЕСКЕРТПЕ:** Егер оянған кезде, құпия сөз сұралатындай орнатылған болса, компьютерде жұмысты жалғастыру үшін, Windows құпия сөзін енгізу қажет болады.

#### **Күйін қосу жəне одан шығу**

Жүйе зауытта не батарея қуатымен, не сыртқы қуатпен істеп тұрғанда бос тұрғаннан кейін, не болмаса батареяның заряды тым төмен деңгейге жеткенде күту күйіне қосылатын етіп орнатылған.

Қуат параметрлері мен үзілістерін Windows жүйесінің басқару тақтасында өзгертуге болады.

Күту күйін қосу үшін

**▲ Пуск** (Бастау) түймешігін басып, «Завершение работы» (Жұмысты аяқтау) түймешігінің жанындағы көрсеткіні басыңыз да, **Гибернация** (Күту) пəрменін таңдаңыз.

Күту күйінен шығу үшін

**▲** Қуат түймешігін тез басып қалыңыз.

Қуат шамдары жанып, экранда жұмысыңыздың тоқтаған жері көрсетіледі.

**ЕСКЕРТПЕ:** Егер оянған кезде, құпия сөз сұралатындай орнатылған болса, жұмысты жалғастыру үшін, Windows құпия сөзін енгізу қажет болады.

#### **Қуат өлшегіш пен қуат параметрлерін пайдалану**

Қуат өлшегіш хабарландыру аймағындағы тапсырмалар тақтасының оң жақ шетінде орналасқан. Қуат көрсеткіші қуат параметрлеріне жылдам кіруге жəне қалған батарея зарядын көруге мүмкіндік береді.

- Батарея зарядының қалған пайыздағы деңгейін және ағымдағы қуат жоспарын экранда көрсету үшін, меңзерді қуат өлшегіш белгішесінің үстінен жүргізіңіз.
- Қуат параметрлерін ашу немесе қуат жоспарын өзгерту үшін, қуат өлшегіш белгішесін басып, тізімнен бір тармақты таңдаңыз.

Əртүрлі қуат көрсеткішінің белгішелері компьютердің батарея қуатымен немесе сыртқы қуатпен жұмыс істеп тұрғанын көрсетеді. «Заряд төмен» деңгейіне немесе «Заряд өте төмен» деңгейіне жеткенде, белгіше хабар шығарады.

#### **Оянған кезде сұралатын құпиясөзбен қорғау**

Компьютер ұйқылық немесе күту күйінен шыққанда, компьютерде құпия сөз сұралуын орнату үшін, осы қадамдарды орындаңыз:

- 1**. Пуск** (Бастау) > **Панель управления** (Басқару тақтасы) > **Система и безопасность** (Жүйе жəне қауіпсіздік) > **Электропитание** (Қуат параметрлері) тармақтарын таңдаңыз.
- 2**.** Сол жақ тақтадан **Запрашивать пароль при пробуждении** (Оянғанда құпия сөз сұрау) тармағын таңдаңыз.
- 3**. Изменение параметров**, **недоступных в данный момент** (Қазіргі уақытта қол жетімді емес параметрлерді өзгерту) параметрін таңдаңыз.
- 4**. Запрашивать пароль** (**рекомендуется**) (Құпия сөз сұрау (ұсынылады)) параметрін таңдаңыз.
- **ЕСКЕРТПЕ:** Пайдаланушы есептік жазбасының құпия сөзін жасау немесе ағымдағы құпия сөзді өзгерту қажет болса, **Создание или изменение пароля учетной записи пользователя** (Пайдаланушы жазбасының құпия сөзін жасау немесе өзгерту) тармағын таңдап, экрандағы нұсқауларды орындаңыз. Пайдаланушы есептік жазбасының құпия сөзін жасау немесе өзгерту қажет болмаған жағдайда, 5-қадамға өтіңіз.
- 5**. Сохранить изменения** (Өзгертулерді сақтау) параметрін таңдаңыз.

### **Батарея қуатын пайдалану**

**АБАЙ БОЛЫҢЫЗ!** Пайда болуы мүмкін қауіпсіздік мəселелерін азайту үшін компьютермен бірге жабдықталған батареяны, HP компаниясы ұсынатын ауыстыру батареясын немесе HP компаниясынан сатып алынған үйлесімді батареяны пайдаланыңыз.

Компьютер сыртқы айнымалы ток қуатына жалғанбаған кезде ол батареяның қуатымен жұмыс атқарады. Қуатты басқару параметрлеріне, ашылған бағдарламаларға, экранның жарықтығына, компьютерге жалғанған сыртқы құрылғыларға жəне басқа да себептерге байланысты компьютер батареясының жұмыс мерзімі əртүрлі болады. Компьютер айнымалы ток қуатына қосылған болса да, батареяны компьютерде сақтау батареяны зарядтайды жəне де қуат берілмей қалған жағдайда жұмысты қорғайды. Компьютерде зарядталған батарея болса жəне сыртқы айнымалы ток қуаты іске қосылса, компьютерден айнымалы ток адаптері ажыратылғанда немесе айнымалы ток қуатының берілуі тоқтатылғанда, компьютер батарея қуатын автоматты түрде қосады.

**ЕСКЕРТПЕ:** Компьютер айнымалы ток көзінен ажыратылғаннан кейін дисплей жарықтығы батареяның қызмет ету мерзімін сақтау үшін автоматты түрде төмендейді.

#### **Батарея туралы қосымша ақпарат табу**

Анықтама жəне қолдау орталығында мына құралдар жəне батарея туралы ақпарат бар:

- Батарея жұмысын тексеруге арналған батареяны тексеру құралы
- Батареяның қызмет ету мерзімін ұлғайтуға арналған тексеру, қуатты басқару және дұрыс күтім мен сақтау туралы ақпарат
- Батареяның түрлері, сипаттамалары, батареяның қызмет ету мерзімдері және сыйымдылығы туралы ақпарат

Батарея туралы ақпаратқа қол жеткізу үшін

**▲ Пуск** (Бастау) > **Справка и поддержка** (Анықтама жəне қолдау) > **Обучение** (Үйрену) > **Часто задаваемые вопросы в схемах управления питанием** (Қуат жоспарлары: жиі қойылатын сұрақтар) тармақтарын таңдаңыз.

#### **Батареяны тексеру бағдарламасын пайдалану**

Анықтама жəне қолдау орталығында компьютерде орнатылған батарея күйі туралы ақпарат беріледі.

Батареяны тексеруді іске асыру үшін

1**.** Айнымалы ток адаптерін компьютерге қосыңыз.

**ЕСКЕРТПЕ:** Батареяны тексеру құралының дұрыс жұмыс істеуі үшін компьютер сыртқы қуат көзіне жалғануы тиіс.

- 2**. Пуск** (Бастау) > **Справка и поддержка** (Анықтама жəне қолдау) > **Устранение неполадок** (Ақаулықтарды жою) > **Неполадки питания**, **температурные и механические неполадки** (Қуат, жылу жəне механикалық ақаулықтар) тармағын таңдаңыз.
- 3**. Питание** (Қуат) қойыншасын ашып, одан кейін **Проверка батареи** (Батареяны тексеру) тармағын таңдаңыз.

Батареяны тексеру құралы батареяның жəне оның ұяларының дұрыс жұмыс істейтінін тексереді жəне тексерудің нəтижелерін хабарлайды.

#### **Қалған батарея зарядын көрсету**

**▲** Меңзерді Windows жұмыс үстелінің хабарландыру аймағындағы тапсырма тақтасының оң жақ шетінде орналасқан қуат көрсеткіші белгішесінің үстінен жүргізіңіз.

#### **Батареяның зарядсыздану уақытын ұлғайту**

Батареяның зарядсыздану уақыты батарея қуатын пайдаланғанда қандай мүмкіндіктердің қолданылатынына байланысты əртүрлі болады. Ең көп зарядсыздану уақыты батареяның сақтық сыйымдылығы төмендейтіндіктен біртіндеп қысқарады.

Батареяның зарядсыздану уақытын ұлғайтуға арналған кеңестер:

- Экранның жарықтығын төмендетіңіз.
- Пайдаланушымен ауыстырылатын батареямен жабдықталған компьютер қолданыста болмағанда немесе зарядталмағанда батареяны компьютерден шығарып алыңыз.
- Пайдаланушымен ауыстырылатын батареяны салқын, құрғақ жерде сақтаңыз.
- Параметры электропитания (Қуат параметрлері) ішінен **Сохранение питания** (Қуат үнемдегіші) параметрін таңдаңыз.

### <span id="page-50-0"></span>**Төмен батарея деңгейлерін басқару**

Осы бөлімдегі ақпарат ескертулер мен зауытта орнатылған жүйе жауаптарын сипаттайды. Кейбір батареяның төмендігі туралы ескертулер мен жүйе жауаптарын Параметры электропитания (Қуат параметрлерін) қолдану арқылы өзгертуге болады. Параметры электропитания (Қуат параметрлерін) қолдану басымдықтарының жиынтығы шамдарға əсер етпейді.

#### **Төмен батарея деңгейлерін анықтау**

Компьютердің жалғыз қуат көзі болатын батарея заряды төмен батарея деңгейіне жеткенде, батарея шамы жыпылықтайды.

Батарея шамы (тек таңдаулы үлгілерде) батарея зарядының төмен немесе тым төмен деңгейін көрсетеді.

– немесе –

Хабарландыру аймағындағы қуат өлшегіштің белгішесі төмен немесе өте төмен заряд деңгейі туралы хабарландыру береді.

**ЕЗУ ЕСКЕРТПЕ:** Қуат көрсеткіші туралы қосымша ақпарат алу үшін, <u>Қуат ө[лшегіш](#page-47-0) пен қуат</u> [параметрлерін](#page-47-0) пайдалану (38-бет) бөлімін қараңыз.

Егер компьютер қосулы немесе ұйқылық күйде болса, компьютерде ұйқылық күй қысқа уақытқа қосылады да, компьютер өшіріледі. Барлық сақталмаған ақпарат жоғалады.

#### **Төмен батарея деңгейі мəселесін шешу**

#### **Сыртқы қуат қолданылғанда төмен батарея деңгейін шешу**

- **▲** Мына құрылғылардың біреуін жалғаңыз:
	- Айнымалы ток адаптері
	- Қосымша жалғау немесе кеңейту құрылғысы
	- НР компаниясынан қосалқы құрал ретінде сатып алынатын қосымша қуат адаптері

#### **Ешқандай қуат көзі болмағанда төмен батарея деңгейін шешу**

Ешқандай қуат көзі болмаған кезде, батареядағы зарядтың деңгейі төмен болса, жұмысты сақтаңыз да, компьютерді өшіріңіз.

#### **Батареяны салу жəне шығарып алу**

#### **Батареяны салу**

Батареяны салу үшін

- 1**.** Компьютерді аударып, қызмет көрсету қақпағын өзіңізге қаратып, жалпақ бетке орналастырыңыз.
- 2**.** Қызмет көрсетуге арналған есікті алыңыз (Қызмет көрсету үшін [ашатын](#page-62-0) есікті [шешу](#page-62-0) (53-бет) бөлімін қараңыз).
- 3**.** Батареяны (1) батареяны ұясына салып, оны (2) ұясына нық отырғанша басыңыз.

<span id="page-51-0"></span>4**.** Батареяны орнына бекіту үшін батареяның босату ысырмаларын (2) жылжытыңыз.

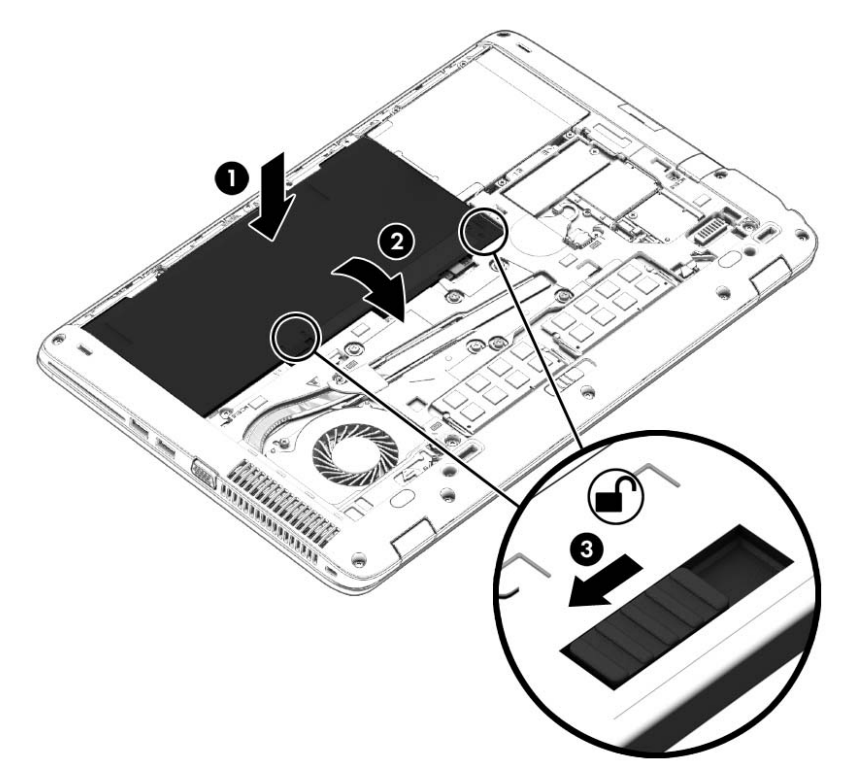

#### **Батареяны шығарып алу**

Батареяны алу үшін

- **ЕСКЕРТУ:** Компьютердің жалғыз қуат көзі болып табылатын батареяны шығарып алу ақпараттың жоғалуын тудыруы мүмкін. Ақпараттың жоғалуына жол бермеу үшін, батареяны шығарып алмас бұрын, күту режимін қосыңыз немесе компьютерді Windows жүйесі арқылы өшіріп тастаңыз.
	- 1**.** Компьютерді аударып, қызмет көрсету қақпағын өзіңізге қаратып, жалпақ бетке орналастырыңыз.
	- 2**.** Қызмет көрсетуге арналған есікті алыңыз (Қызмет көрсету үшін [ашатын](#page-62-0) есікті [шешу](#page-62-0) (53-бет) бөлімін қараңыз).
	- 3**.** Батареяны босату үшін батареяны босату ысырмаларын (1) жылжытып, батареяны (2) көтеріп алыңыз.

4**.** Батареяны компьютерден (3) шығарып алыңыз.

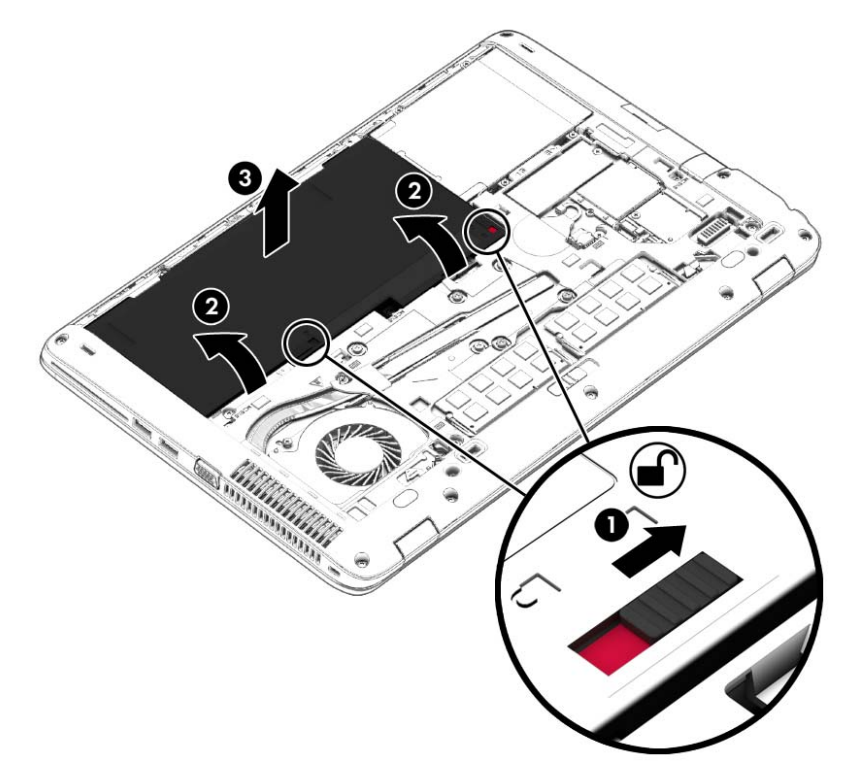

#### **Батарея қуатын үнемдеу**

- Windows жүйесінің Панель управления (Басқару тақтасындағы) Параметры электропитания (Қуат параметрлерін) параметрі арқылы төмен қуат деңгейін пайдалану параметрлерін таңдаңыз.
- Сымсыз жəне LAN қосылыстарын ажыратып, оларды қолданбаған кезде модем бағдарламаларынан шығыңыз.
- Оларды қолданбаған кезде сыртқы қуат көзінен ажыратылмаған сыртқы құрылғыларды ажыратыңыз.
- Пайдаланбаған кез келген сыртқы жад карталарының жұмысын тоқтатыңыз, оларды өшіріңіз немесе шығарып алыңыз.
- Экран жарықтығын азайтыңыз.
- Жұмысты тоқтатқан кезде, ұйқылық күйді қосыңыз немесе компьютерді өшіріңіз.

#### **Пайдаланушы ауыстыратын батареяны сақтау**

**ЕСКЕРТУ:** Батареяны зақымдамау үшін оны ұзақ уақыт бойы жоғары температурада сақтамаңыз.

Компьютер екі аптадан артық пайдаланылмайтын жəне сыртқы қуат көзіне жалғанбайтын болса, пайдаланушы ауыстыратын батареяны шығарып алып, оны бөлек сақтаңыз.

Сақталатын батареяның зарядын ұзақ уақыт бойы сақтау үшін оны салқын, құрғақ жерге қойыңыз.

**ЕСКЕРТПЕ:** Сақталған батареяны əрбір 6 ай сайын тексеру қажет. Егер сыйымдылығы 50 пайыздан төмен болса, қайта сақтаудан бұрын батареяны қайта зарядтаңыз.

Батарея бір немесе бірнеше ай сақталған болса, оны пайдаланбастан бұрын, тексеріңіз.

#### **Пайдаланушы ауыстыратын батареяны тастау**

**АБАЙ БОЛЫҢЫЗ!** Өрт шығу немесе күйік алу қаупін азайту үшін батареяны бөлшектемеңіз, бұзбаңыз немесе теспеңіз; сыртқы түйіспелерді қысқа тұйықтамаңыз; отқа немесе суға тастамаңыз.

Батареяны дұрыс тастау туралы ақпаратты *Заңдық*, *қауіпсіздік жəне қоршаған орта ескертулері* бөлімінен қараңыз. Пайдаланушы нұсқаулықтарына қол жеткізу үшін, **Пуск** (Бастау) > **Справка и поддержка** (Анықтама жəне қолдау) > **Руководства пользователя** (Пайдаланушы нұсқаулықтары) тармағын таңдаңыз. Батарея туралы ақпаратты ашу үшін, **Пуск** (Бастау) > **Справка и поддержка** (Анықтама жəне қолдау) > **Обучение** (Үйрену) > **Часто задаваемые вопросы**: **в схемах управления питанием** (Қуат жоспарлары: жиі қойылатын сұрақтар) тармақтарын таңдаңыз.

#### **Пайдаланушы ауыстыратын батареяны ауыстыру**

Ішкі бөлім дұрыс зарядталмаған кезде немесе батарея сыйымдылығы «əлсіз» жағдайға жеткенде, батареяны тексеру құралы батареяны ауыстыру қажеттігін ескертеді. Батарея HP компаниясының кепілдігімен қамтамасыз етілген жағдайда, нұсқаулардың ішінде кепілдік нөмірі болады. Ауыстыру батареясына тапсырыс беру туралы қосымша ақпарат беретін HP компаниясының веб-торабына сілтейтін хабарлама пайда болады.

## **Сыртқы айнымалы ток қуаты көзін пайдалану**

**АБАЙ БОЛЫҢЫЗ!** Ұшақ бортында болғанда компьютер батареясын зарядтамаңыз.

**АБАЙ БОЛЫҢЫЗ!** Мүмкін сақтық шараларына қатысты мəселелерді болдырмау үшін, компьютермен қамтамасыз етілетін айнымалы ток адаптерін, HP қамтамасыз ететін ауыстырғыш айнымалы ток адаптерін немесе HP компаниясынан сатып алынған айнымалы ток адаптерін ғана пайдаланыңыз.

**ЕСКЕРТПЕ:** Айнымалы ток көзіне қосылу жөнінде қосымша ақпаратты қораптың ішіндегі *Орнату нұсқаулары* постерінен қараңыз.

Сыртқы айнымалы ток қуаты мақұлданған айнымалы ток адаптері немесе қосымша жалғау, не кеңейту құрылғысы арқылы қамтамасыз етіледі.

Төмендегі жағдайлардың кез келгенінде компьютерді сыртқы айнымалы ток қуатына қосыңыз:

- Батареяны зарядтағанда немесе тексергенде.
- Жүйелік бағдарламалық құралды орнатқанда немесе өзгерткенде.
- Ақпаратты ықшам дискіге, DVD немесе BD (тек таңдаулы үлгілерде) дискілеріне жазғанда.
- Дискіні дефрагментациялау құралын іске қосқанда.
- Сақтық көшірме жасағанда немесе қалпына келтіргенде.

Компьютерді сыртқы айнымалы токқа қосқанда, төмендегі жағдайлар туындайды:

- Батарея зарядтала бастайды.
- Компьютер қосылып тұрса, хабарландыру аймағындағы қуат өлшегіш белгішесінің түрі өзгереді.

Компьютерді сыртқы айнымалы токтан ажыратқанда, төмендегі жағдайлар туындайды:

- Компьютер батарея қуатына көшеді.
- Батареяның қызмет ету мерзімін сақтау үшін, дисплей жарықтығы автоматты түрде азаяды.

#### **Айнымалы ток адаптерін тексеру**

Айнымалы ток қуат көзіне жалғанған компьютерде мына жағдайлар орын алса, айнымалы ток адаптерін тексеріңіз:

- Компьютер қосылмайды.
- Дисплей қосылмайды.
- Қуат шамдары жанбайды.

Айнымалы ток адаптерін тексеру:

**ЕСКЕРТПЕ:** Келесі нұсқаулар пайдаланушы ауыстыратын батареясы бар компьютерлерге қатысты қолданылады.

- 1**.** Компьютерді сөндіріңіз.
- 2**.** Қызмет көрсету үшін ашатын есікті алыңыз (Қызмет көрсету үшін [ашатын](#page-62-0) есікті [шешу](#page-62-0) (53-бет) бөлімін қараңыз).
- 3**.** Батареяны шығарып алыңыз ([Батареяны](#page-51-0) шығарып алу (42-бет) бөлімін қараңыз).
- 4**.** Айнымалы ток адаптерін компьютерге жəне ауыспалы ток розеткасына жалғаңыз.
- 5**.** Компьютерді қосыңыз.
	- Қуат шамдары *жанса*, айнымалы ток адаптері дұрыс істеп тұр.
	- Егер қуат шамдары *сөніп* тұрса, айнымалы ток адаптері жұмыс істемейді жəне оны ауыстыру қажет.

Айнымалы токтың қуат адаптерін ауыстыруды орындау туралы ақпарат алу үшін қолдау қызметімен байланысыңыз.

# 7 **Сыртқы карталар мен құрылғылар**

## **Жад карталарын оқу құралын пайдалану**

Қосымша жад карталары деректерді қауіпсіз сақтауға жəне оларды ыңғайлы түрде ортақ пайдалануға мүмкіндік береді. Бұл карталар əдетте сандық медиамен жабдықталған камераларда, қалта компьютерлерінде жəне басқа да компьютерлерде қолданылады.

Компьютеріңіз қолдау көрсететін жад карталарының пішімдерін анықтау үшін, [Компьютермен](#page-13-0) [танысу](#page-13-0) (4-бет) бөлімін қараңыз.

### **Жад картасын енгізу**

**ЕСКЕРТУ:** Жад картасы қосқышының зақымдану қатерін азайту үшін, жад картасын күштеп енгізбеңіз.

- 1**.** Сандық картаның белгісі бар жағын жоғары, ал қосқыштарын компьютерге қаратып ұстаңыз.
- 2**.** Картаны жад картасы оқу құрылғысына енгізіп, нық отырғанша үстінен басыңыз.

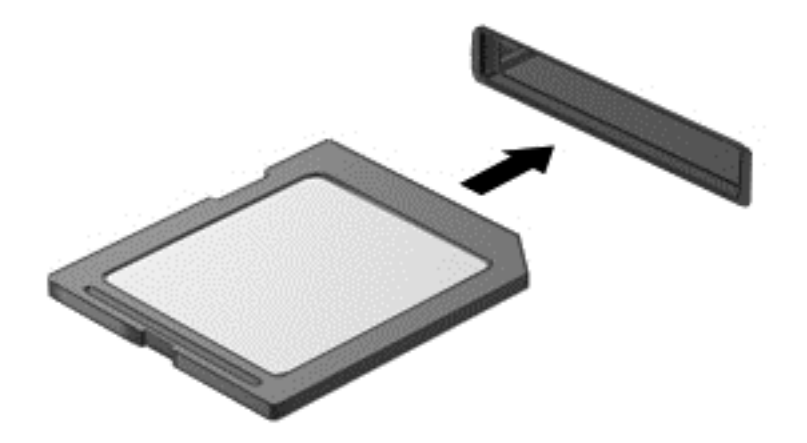

Құрылғы анықталғанда дыбыс естіледі жəне параметрлер мəзірі көрінуі мүмкін.

#### **Жад картасын шығарып алу**

**ЕСКЕРТУ:** Ақпарат жоғалуының немесе жүйенің жауап қатпау қаупін азайту мақсатында жад картасын қауіпсіз шығарып алу үшін төмендегі қадамдарды орындаңыз.

- 1**.** Мəліметтеріңізді сақтап, жад картасымен байланысты барлық бағдарламаларды жабыңыз.
- 2**.** Windows жұмыс үстелінің хабарландыру аймағындағы тапсырмалар тақтасының оң жақ шетінде орналасқан жабдықты шығару белгішесін басыңыз. Одан кейін экрандағы нұсқауларды орындаңыз.

3**.** Картаны ұясынан шығарыңыз.

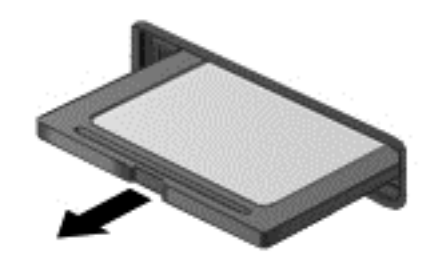

**ЕСКЕРТПЕ:** Карта шықпаса, оны ұясынан тартып шығарыңыз.

## **Смарт карталарды қолдану**

**ЕСКЕРТПЕ:** *Смарт*-*карта* термині осы тарауда смарт-карталар мен Java™ карталарының екі түрін білдіреді.

Смарт карта — жад пен микропроцессоры бар шағын схемалы несие картасы өлшеміндегі қосалқы құрал. Дербес компьютерлер сияқты смарт карталардың кірісті жəне шығысты басқаратын амалдық жүйелері, сондай-ақ оларды рұқсатсыз пайдаланудан қорғайтын қауіпсіздік мүмкіндіктері бар. Өндірісте қолданылатын смарт карталар оқу құралдарымен (тек таңдаулы үлгілерде) бірге пайдаланылады.

PIN коды микрочип мазмұнына кіру рұқсатын алуға керек. Смарт-картаның қауіпсіздік мүмкіндіктері туралы қосымша ақпарат алу мақсатымен Анықтама жəне қолдау орталығына кіру үшін, **Пуск** (Бастау) > **Справка и поддержка** (Анықтама жəне қолдау) пəрмендерін таңдаңыз.

### **Смарт**-**картаны салу**

1**.** Картаны ұстағанда, жапсырмасын жоғары қаратып, картаны ақырындап смарт-картаны оқу құрылғысына орныққанша сырғытыңыз.

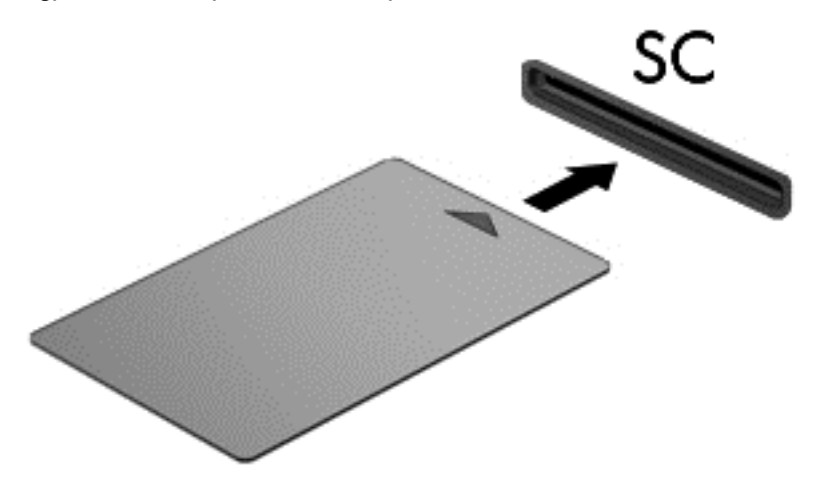

2**.** Компьютерге кіру үшін смарт-картаның PIN кодын пайдаланып экрандағы нұсқауларды орындаңыз.

#### **Смарт**-**картаны шығарып алу**

**▲** Смарт-картаның шетін қысып, оны смарт-карталарды оқу құрылғысынан суырып алыңыз.

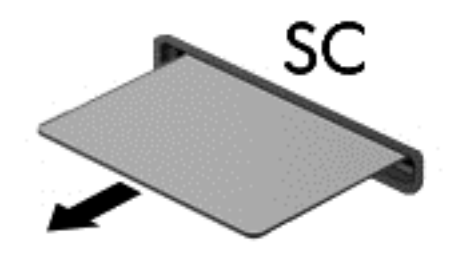

## USB **құрылғысын пайдалану**

Əмбебап тізбекті шина (USB) дегеніміз USB пернетақтасы, тінтуір, диск, басып шығарғыш, сканер немесе хаб сияқты қосымша сыртқы құрылғыны қосуға арналған аппараттық құрал интерфейсі.

Кейбір USB құрылғылары əдетте құрылғымен қоса берілетін қосымша қолдау бағдарламалық құралын қажет етуі мүмкін. Құрылғыға арналған бағдарламалық құрал жөнінде қосымша ақпаратты өндірушінің нұсқауларынан қараңыз. Бағдарламалық құралмен қамтамасыз етілген бұл нұсқаулар дискіде немесе өндірушінің веб-торабында болуы мүмкін.

Компьютерде USB 1.0, 1.1, 2.0 немесе 3.0 құрылғыларымен жұмыс істейтін кем дегенде 1 USB порты бар. Сонымен қатар, сыртқы құрылғыға қуат беретін USB зарядтау порты компьютеріңізде болуы мүмкін. Қосымша USB қондыру құрылғысы немесе USB концентраторы компьютермен пайдалануға болатын қосымша USB порттарымен қамтамасыз етеді.

### USB **құрылғысын жалғау**

**ЕСКЕРТУ:** USB қосқышын зақымдау қаупін азайту үшін, құрылғыны күштеп қоспаңыз.

- **▲** Құрылғының USB кабелін USB портқа жалғаңыз.
- **ЕСКЕРТПЕ:** Төмендегі сурет пен компьютер көрінісінің арасында біраз айырмашылық болуы мүмкін.

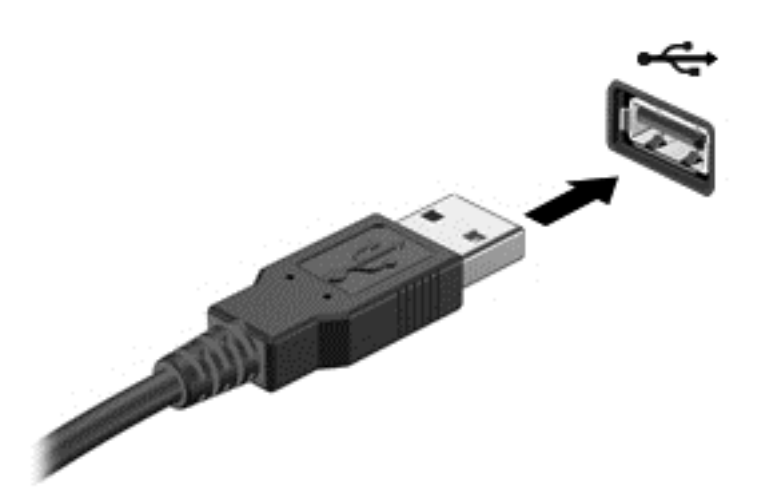

Құрылғы табылғанда белгілі бір дыбыс естіледі.

**ЕСКЕРТПЕ:** USB құрылғысын бірінші рет қосқан кезде хабарландыру аймағында компьютер құрылғыны анықтағанын білдіретін хабарлама шығады.

### USB **құрылғысын шығарып алу**

**ЕСКЕРТУ:** USB қосқышын зақымдау қаупін азайту үшін USB құрылғысын шығарып алған кезде оны сымынан тартпаңыз.

**ЕСКЕРТУ:** Деректер жоғалуының немесе жүйенің жауап қатпау қаупін азайту мақсатында USB құрылғысын қауіпсіз шығарып алу үшін төмендегі қадамдарды орындаңыз.

- 1**.** USB құрылғысын шығарып алу үшін, ақпаратты жауып, құрылғымен байланысты барлық бағдарламаларды жабыңыз.
- 2**.** Windows жұмыс үстелінің тапсырмалар тақтасының оң жақ шетінде орналасқан хабарландыру аймағындағы жабдықты шығару белгішесін басыңыз, одан кейін экрандағы нұсқауларды орындаңыз.
- 3**.** Құрылғыны шығарып алыңыз.

## **Қосымша сыртқы құрылғыларды пайдалану**

**ЕСКЕРТПЕ:** Керекті бағдарламалық құрал мен диск жетектері туралы ақпарат алу үшін немесе компьютердің қолданылатын портын білу үшін өндіруші нұсқауларын қараңыз.

Сыртқы құрылғыны компьютерге жалғау үшін:

**ЕСКЕРТУ:** Қуатты құрылғыны жалғағанда құралдың зақымдалу қаупін азайту үшін құрылғының өшіріліп, қуат сымының айнымалы ток көзінен ажыратылғанын тексеріңіз.

- 1**.** Құрылғыны компьютерге жалғаңыз.
- 2**.** Егер қуатты құрылғыны жалғаған болсаңыз, оның қуат сымын жерге қосылған ток көзіне қосыңыз.
- 3**.** Құрылғыны қосыңыз.

Қуат көзіне қосылмаған сыртқы құрылғыны ажырату үшін құрылғыны өшіріп, одан кейін оны компьютерден ажыратыңыз. Қуат көзіне қосылған сыртқы құрылғыны ажырату үшін құрылғыны өшіріңіз де, оны компьютерден ажыратыңыз, одан кейін айнымалы ток сымын суырыңыз.

### **Қосымша сыртқы дискілерді пайдалану**

Алынатын сыртқы дискілер мəліметтерді сақтау жəне оларға кіруге арналған мүмкіндіктер санын ұлғайтады. USB жинақтағыш дискісін компьютердегі USB портына жалғау арқылы қосуға болады.

**ЕСКЕРТПЕ:** HP сыртқы USB оптикалық дискілерін қуатқа қосылған компьютердегі USB портына (тек таңдаулы үлгілерде) жалғау керек.

USB дискісінің мынадай түрлері бар:

- 1,44 мегабайттық дискета салғыш
- Катты диск модулі
- Сыртқы оптикалық диск (CD, DVD жəне Blu-ray)
- MultiBay құрылғысы

# 8 **Дискілер**

## **Дискілерді ұстау**

**ЕСКЕРТУ:** Дискілер компьютердің əлсіз бөліктері жəне оларды абайлап ұстау қажет. Диск жетектерін ұстамас бұрын келесі ескертулерді қараңыз. Дискіні құлатуға, оның үстіне зат қоюға, сұйықтық тигізуге немесе шектік мəндердегі температураларға не ылғалдық жағдайларына төндіруге болмайды.

Дискілермен жұмыс істегенде, мына сақтық шараларын қадағалаңыз.

- Диск жетегін шығару немесе орнатудың алдында компьютерді өшіріңіз. Компьютердің өшірулі, ұйқы күйінде немесе күту күйінде болғанын білмеген жағдайда, компьютерді қосып, оны өшіріңіз.
- Қатты дискіні ұстағанда, жерге тұйықталған беткейге қолыңызды тигізіп, жиналған статикалық токтан құтылып алыңыз.
- Алынатын дискжетегіндегі немесе компьютердегі қосқыш істікшелерді ұстамаңыз.
- Дискіні дискжетегінің ұясына салған кезде шамадан тыс күш қолданбаңыз.
- Дискжетегін поштамен жөнелту қажет болғанда, диск жетегін мөлдір пошта бумасына немесе басқа сəйкес қорғаныс бумасына салыңыз жəне бумаға "FRAGILE" (Сынғыш) белгісін жапсырыңыз.
- Дискінің магниттік өрістердің әсеріне ұшырамауын қадағалаңыз. Магниттік өрісі бар қауіпсіздік құрылғылары əуежайдағы тексеруден өту құрылғылар мен қауіпсіздік бағандарында болады. Жолаушылар жүктерін тексеруге арналған əуежайлардағы конвейерлік жолдар жəне соған ұқсас қауіпсіздік құрылғылары магниттік өрістің орнына рентген сəулелерін қолданады да, дискілерге зиян келтірмейді.
- Дискжетегін диск жетегінің ұясынан алмас бұрын немесе онымен саяхатқа, кемемен қыдырғанда немесе дискжетегін сақтағанда, медиа құралын шығарып алыңыз.
- Оптикалық диск жетегі дискіге жазып жатқанда, компьютердің пернетақтасын баспаңыз немесе компьютерді жылжытпаңыз. Жазу процесі тербелістерге сезімтал болады.
- Сыртқы қатты дискіге қосылған компьютерді қозғамас бұрын, ұйқы күйін қосып, экранның өшірілуіне мүмкіндік беріңіз немесе сыртқы қатты дискіні дұрыс ажыратыңыз.

## **Қатты дискілерді пайдалану**

**ЕСКЕРТУ:** Мəліметтердің жоғалуын немесе жауапсыз жүйені болдырмау үшін

Жад модулін немесе қатты диск жетегін қоспас немесе алмастырмас бұрын жұмысыңызды сақтаңыз жəне компьютерді өшіріңіз.

Егер компьютер сөндірулі екендігіне сенімді болмасаңыз, қуат түймешігін басып, компьютерді қосыңыз. Содан соң амалдық жүйе арқылы компьютерді өшіріңіз.

## <span id="page-62-0"></span>**Қызмет көрсету үшін ашатын есікті алу немесе қайта қою**

#### **Қызмет көрсету үшін ашатын есікті шешу**

Жад модулі ұясы, қатты диск пен басқа бөліктерге кіру үшін, қызмет көрсету үшін ашатын есікті алыңыз.

1**.** Қызмет көрсетуге арналған есікті босату үшін, қызмет көрсетуге арналған есікті босату ілгегін өзіңізге қаратып, қызмет көрсетуге арналған есік ысырмаларын (1) оңға сырғытыңыз, бұранданы алыңыз (егер қосымша бұранда қолданылса) (2), одан кейін босату ысырмасын (3) қайтадан оңға сырғытыңыз.

**ЕСКЕРТПЕ:** Егер қосымша бұранданы пайдаланғыңыз келмесе, оны қызмет көрсету үшін ашатын есіктің астында сақтай аласыз.

2**.** Қызмет көрсету үшін ашатын есікті компьютердің алдыңғы жағына (4) қарай сырғытып, (5) көтеріңіз де қызмет көрсету үшін ашатын есікті алыңыз.

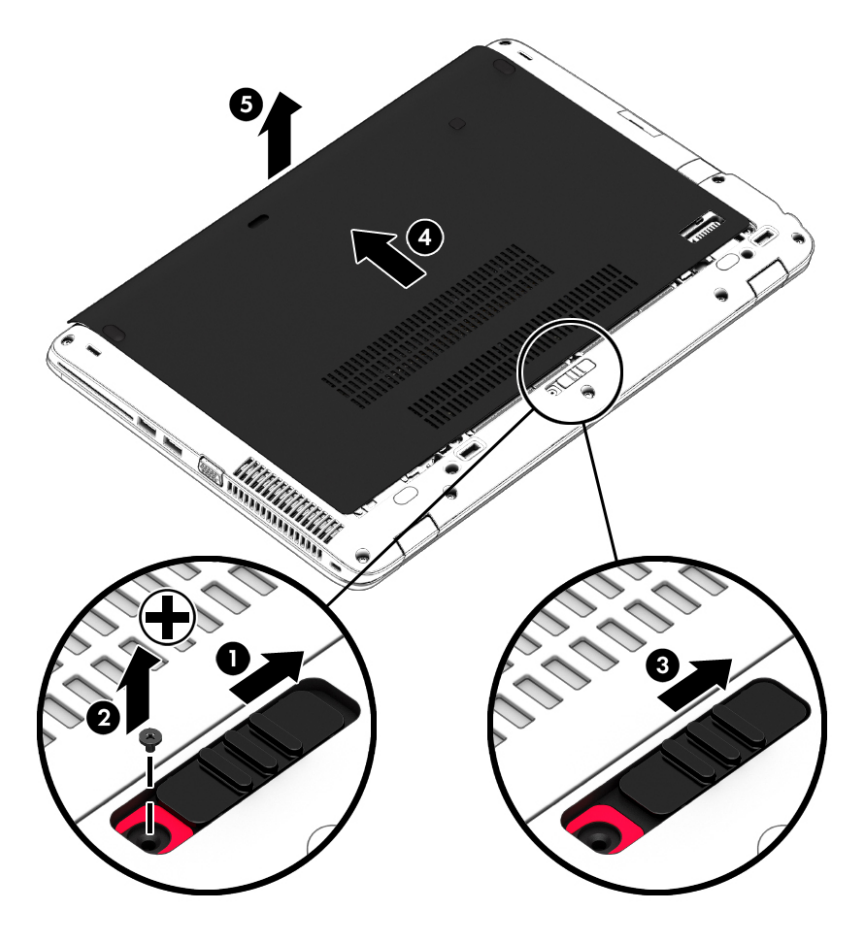

#### **Қызмет көрсету үшін ашатын есікті орнына салу**

Жад модулі ұясы, қатты диск, техникалық деректер жапсырмасы мен басқа бөліктерге кіргеннен кейін қызмет көрсету үшін ашатын есікті орнына орналастырыңыз.

**ЕСКЕРТПЕ:** Егер қосымша бұранданы пайдаланғыңыз келмесе, оны қызмет көрсетуге арналған есіктің астында сақтай аласыз.

- 1**.** Қызмет көрсету үшін ашатын есікті компьютердің алдыңғы шетіне жақын туралау үшін, қызмет көрсету үшін ашатын есікті төмен еңкейтіңіз (1).
- 2**.** Қызмет көрсету үшін ашатын есіктің артқы шетіндегі туралау құлақшаларын компьютердегі ойықтарға дəл түсіріңіз.
- 3**.** Қызмет көрсету үшін ашатын есік (2) орнында отырғанша оны компьютердің артына қарай сырғытыңыз.
- 4**.** Қызмет көрсету үшін ашатын есікті босату ысырмасын өзіңізге қаратып, қызмет көрсету үшін ашатын есікті босату ысырмасын оңға қарай сырғытыңыз (3) жəне таңдасаңыз, қызмет көрсету үшін ашатын есікті орнына бекіту үшін, қосымша бұранданы салып, қатайтыңыз (4). Қызмет көрсету үшін ашатын есікті құлыптау үшін, босату ысырмасын солға қарай ысырыңыз (5).

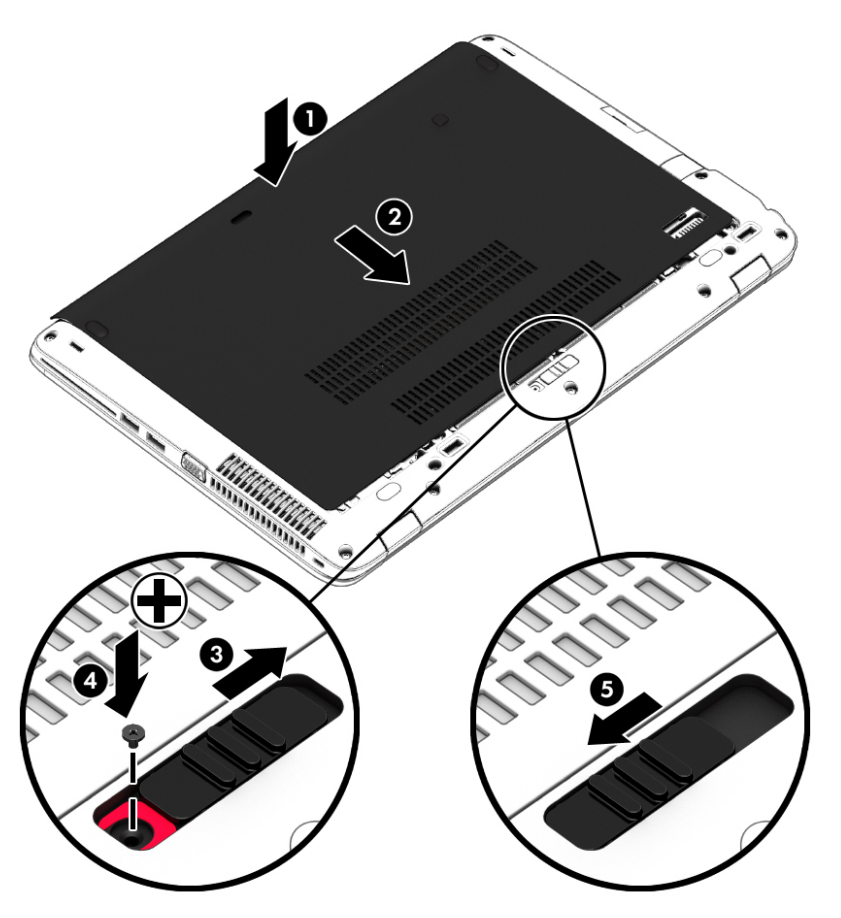

#### **Қатты дискіні ауыстыру немесе жаңарту**

**ЕСКЕРТУ:** Мəліметтердің жоғалуын немесе жауапсыз жүйені болдырмау үшін.

Қатты дискіні қатты диск ұясынан шығармастан бұрын, компьютерді өшіріңіз. Компьютер қосулы тұрғанда, ұйқы немесе күту күйінде болғанда, қатты дискіні шығарып алмаңыз.

Егер компьютер сөндірулі екендігіне сенімді болмасаңыз, қуат түймешігін басып, компьютерді қосыңыз. Содан соң амалдық жүйе арқылы компьютерді өшіріңіз.

#### **Қатты дискіні шығарып алу**

Қатты дискіні шығару үшін:

- 1**.** Жұмысыңызды сақтап, компьютерді өшіріңіз.
- 2**.** Компьютерге жалғанған айнымалы ток пен сыртқы құрылғыларды ажыратыңыз.
- 3**.** Компьютерді тегіс жерге теріс аударып қойыңыз.
- 4**.** Қызмет көрсетуге арналған есікті алыңыз (Қызмет көрсету үшін [ашатын](#page-62-0) есікті [шешу](#page-62-0) (53-бет) бөлімін қараңыз).
- 5**.** Батареяны шығарып алыңыз ([Батареяны](#page-51-0) шығарып алу (42-бет) бөлімін қараңыз).
- 6**.** Қатты дискідегі 4 бұранданы бұрап босатыңыз (1). Қатты дискіні ажырату үшін оның құлақшасын (2) тартыңыз.
- 7**.** Қатты дискіні (3) қатты диск орнынан жоғары көтеріп шығарыңыз.

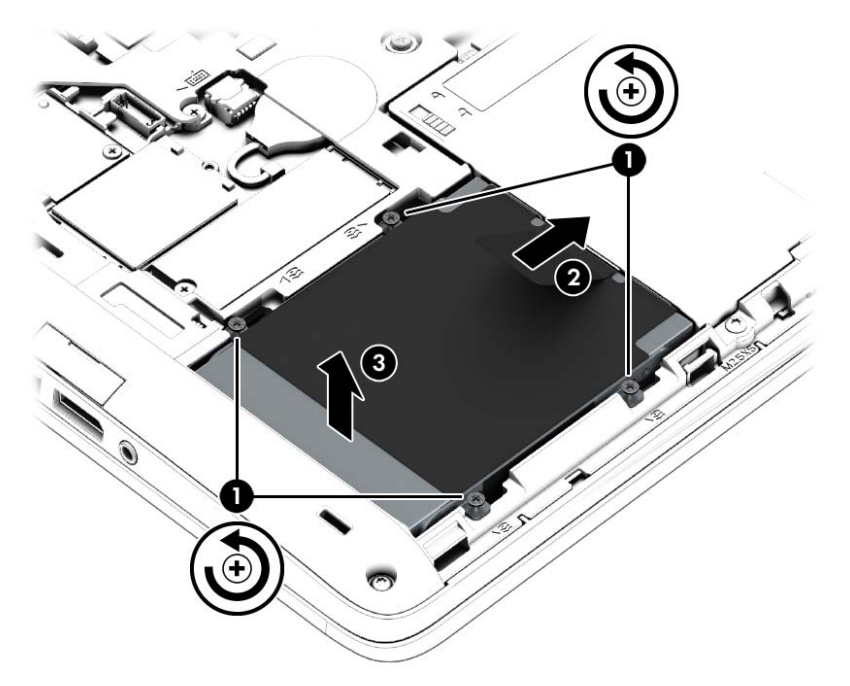

### **Қатты дискіні орнату**

 $\mathbb{R}^n$  ЕСКЕРТПЕ: Компьютердің көрінісі осы бөлімдегі суреттегіден сәл өзгешелеу болуы мүмкін.

Қатты дискіні орнату үшін:

- 1**.** Пластик ілгегін қолданып, қатты дискті қатты диск ұясына бұрыш жасап (1) енгізіңіз.
- 2**.** Қатты диск жетегін жалғағышқа жалғау үшін, пластмассалық тілді (2) компьютердің жиегіне қарай тартыңыз.

3**.** Қатты дискінің бұрандаларын (3) бекітіңіз.

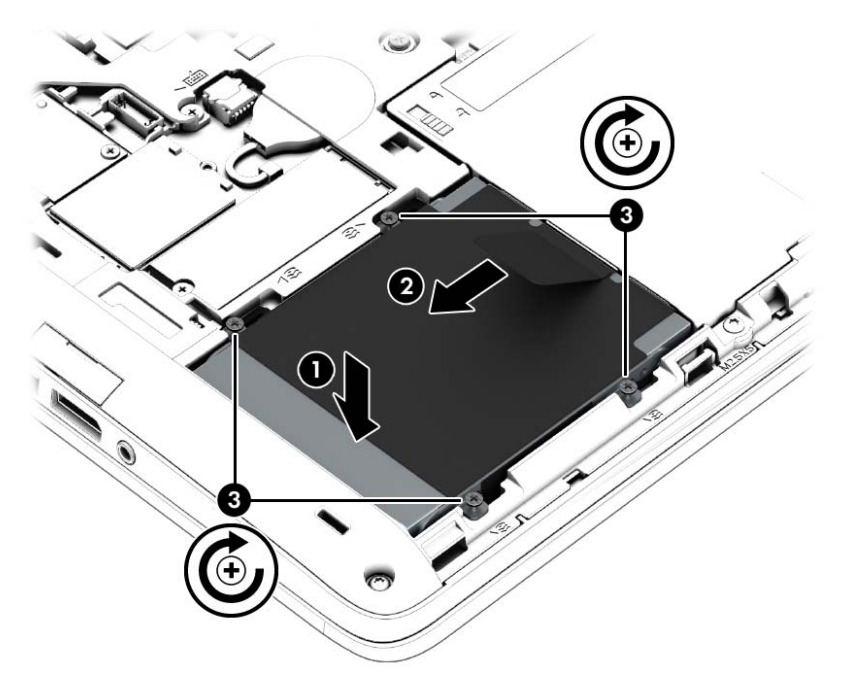

- 4**.** Батареяны салыңыз ([Батареяны](#page-50-0) салу (41-бет) қараңыз).
- 5**.** Қызмет көрсетуге арналған есікті орнына салыңыз (Қызмет көрсету үшін [ашатын](#page-62-0) есікті [орнына](#page-62-0) салу (53-бет) бөлімін қараңыз).
- 6**.** Компьютерге жалғанған айнымалы ток пен сыртқы құрылғыларды жалғаңыз.
- 7**.** Компьютерді қосыңыз.

### **Қатты дискінің жұмысын жақсарту**

#### **Дискіні дефрагментациялау құралын пайдалану**

Компьютерді біраз уақыт пайдаланғанда, қатты дискідегі файлдар фрагменттеліп қалады. Фрагменттелген диск дегеніміз дискідегі деректер қатар (бірізді) орналаспаған, сондықтан, қатты диск файлдарды табу үшін күштірек жұмыс істеп, бұл өз кезегінде, компьютер жұмысын баяулатады. Амалдық жүйе тиімді жұмыс істеуі үшін, Disk Defragmenter (Диск дефрагментаторы) құралы қатты дискідегі фрагменттелген файлдар мен қалталарды қайта біріктіреді (немесе физикалық түрде қайта орналастырады).

**ЕСКЕРТПЕ:** Дискіні дефрагментациялау құралын жартылай өткізгішті дискілерде жұмыс істету қажет емес.

Дискіні дефрагментациялау құралы басталғаннан кейін, ол қараусыз жұмыс атқарады. Дегенмен, қатты дискінің өлшеміне жəне фрагменттелген файлдар санына байланысты, Disk Defragmenter құралының жұмысы аяқталуы үшін бір сағаттан көп уақыт кетуі мүмкін.

HP қатты дискіні кем дегенде айына бір рет дефрагментациялауды ұсынады. Дискіні дефрагментациялау құралының жұмысын айлық жоспарға орнатсаңыз болады, бірақ дефрагментациялауды кез келген уақытта қолман жасауға да болады.

Дискіні дефрагментациялау құралын іске қосу үшін:

- 1**.** Компьютерді айнамалы ток көзіне қосыңыз.
- 2**. Пуск** (Бастау) > **Все программы** (Барлық бағдарламалар) > **Аксессуары** (Керек-жарақтар) > **Служебные** (Жүйелік құралдар) > **Дефрагментация дисков** (Дискіні дефрагментациялау) тармақтарын таңдаңыз.
- 3**. Дефрагментация диска** (Диск дефрагментациясы) тармағын таңдаңыз.
- **ЕСКЕРТПЕ:** Windows жүйесі компьютердің қауіпсіздігін жақсарту үшін, пайдаланушы есептік жазбасын басқару мүмкіндігін қамтиды. Бағдарламалық құралды орнату, утилиталарды іске қосу немесе Windows параметрлерін өзгерту сияқты тапсырмаларды орындау үшін сізден рұқсат немесе құпия сөз сұралуы мүмкін. Анықтама жəне қолдау бөлімін қараңыз. Анықтама жəне қолдау орталығына кіру үшін, **Пуск** (Бастау) > **Справка и поддержка** (Анықтама жəне қолдау) тармағын таңдаңыз.

Қосымша ақпарат алу үшін дискіні дефрагментациялау бағдарламалық құралының анықтамасын қараңыз.

#### **Дискіні тазалау құралын пайдалану**

Қатты дискідегі орынды босатып, компьютер жұмысының тиімділігін арттыру үшін дискіні тазалау құралы қатты дискіден еш қауіпсіз жоюға болатын файлдарды іздеп табады.

Дискіні тазалау құралын қосу үшін:

- 1**. Пуск** (Бастау) > **Все программы** (Барлық бағдарламалар) > **Принадлежности** (Қосалқы құралдар) > **Служебные** (Қызметтік бағдарламалар) > **Очистка диска** (Диск тазалау) тармағын таңдаңыз.
- 2**.** Экрандағы нұсқауларды орындаңыз.

## HP 3D DriveGuard **бағдарламасын пайдалану** (**тек таңдаулы үлгілерде**)

Төмендегі жағдайлардың біреуі орын алса, HP 3D DriveGuard бағдарламасы дискіні өшіру жəне дерек сұрауларын тоқтату арқылы қатты дискіні қорғайды.

- Сіз компьютеріңізді құлатып алдыңыз.
- Батарея қуатымен істеп тұрған компьютерді дисплейі жабулы күйінде жылжытасыз.

Осы оқиғалардың бірі аяқталғаннан кейін біраз уақыт өткен соң, HP 3D DriveGuard қатты дискіні қалыпты жұмысына қайтарады.

**ЕСКЕРТПЕ:** Қатты күйдегі дискінің құрамында қозғалатын бөлшектер болмағандықтан, оны HP 3D DriveGuard арқылы қорғаудың қажеті жоқ.

**ЕСКЕРТПЕ:** Бастапқы қатты диск ұясындағы немесе қосымша ұясындағы қатты дискілер HP 3D DriveGuard арқылы қорғалады. Қосымша қондыру құрылғысына орнатылған немесе USB портына қосылған қатты диск HP 3D DriveGuard арқылы қорғалмайды.

Қосымша ақпаратты HP 3D DriveGuard бағдарламалық құралының анықтамасынан қараңыз.

#### HP 3D DriveGuard **күйін анықтау**

Компьютердегі қатты диск шамы бастапқы қатты диск ұясындағы жəне (немесе) қосымша қатты диск ұясындағы (тек таңдаулы үлгілерде) дискінің қауіпсіз позицияға орнатылғанын көрсету үшін түсті өзгертеді. Дискінің қазіргі уақытта қорғалып тұрғанын немесе дискінің қауіпсіз позицияға орнатылғанын анықтау үшін, Windows жұмыс үстелінің тапсырмалар тақтасының оң

жақ шетінде орналасқан хабарландыру аймағындағы немесе Мобильділік орталығындағы белгішені басыңыз.

# 9 **Қауіпсіздік**

## **Компьютерді қорғау**

Windows амалдық жүйесі қамтамасыз ететін стандартты қауіпсіздік мүмкіндіктері жəне Windows жүйесіне кірмейтін Setup Utility (BIOS) құралы жеке параметрлеріңіз бен деректеріңізді əртүрлі қауіптерден қорғауы мүмкін.

**ЕСКЕРТПЕ:** Қауіпсіздік шешімдері сақтандырғыштар сияқты əрекет ету үшін жасалған. Бұл сақтандырғыштар өнімді күтімсіз ұстаудан немесе ұрланудан қорғамауы мүмкін.

**ЕСКЕРТПЕ:** Компьютеріңізді жөндеуге жібермес бұрын, барлық құпия файлдардың көшірмесін жасап алып, өшіріңіз жəне барлық құпия сөздерді алып тастаңыз.

**ЕХА ЕСКЕРТПЕ:** Осы тарауда сипатталған кейбір мүмкіндіктер компьютеріңізде болмауы мүмкін.

**ЕХУ ЕСКЕРТПЕ:** Компьютеріңіз Computrace құралын қолдайды, бұл онлайн қауіпсіздікке негізделетін қадағалау жəне қалпына келтіру қызметі кейбір аймақтарда қолжетімді болады. Егер компьютер ұрланған болса, рұқсаты жоқ пайдаланушы Интернетке кіргенде Computrace құралы компьютердің ізін қадағалай алады. Computrace құралын пайдалану үшін, бағдарламалық құралды сатып алып, қызметке жазылуыңыз тиіс. Computrace бағдарламалық құралына тапсырыс беру туралы ақпаратты алу үшін, <http://hp-pt.absolute.com> мекенжайы бойынша веб-торапқа өтіңіз.

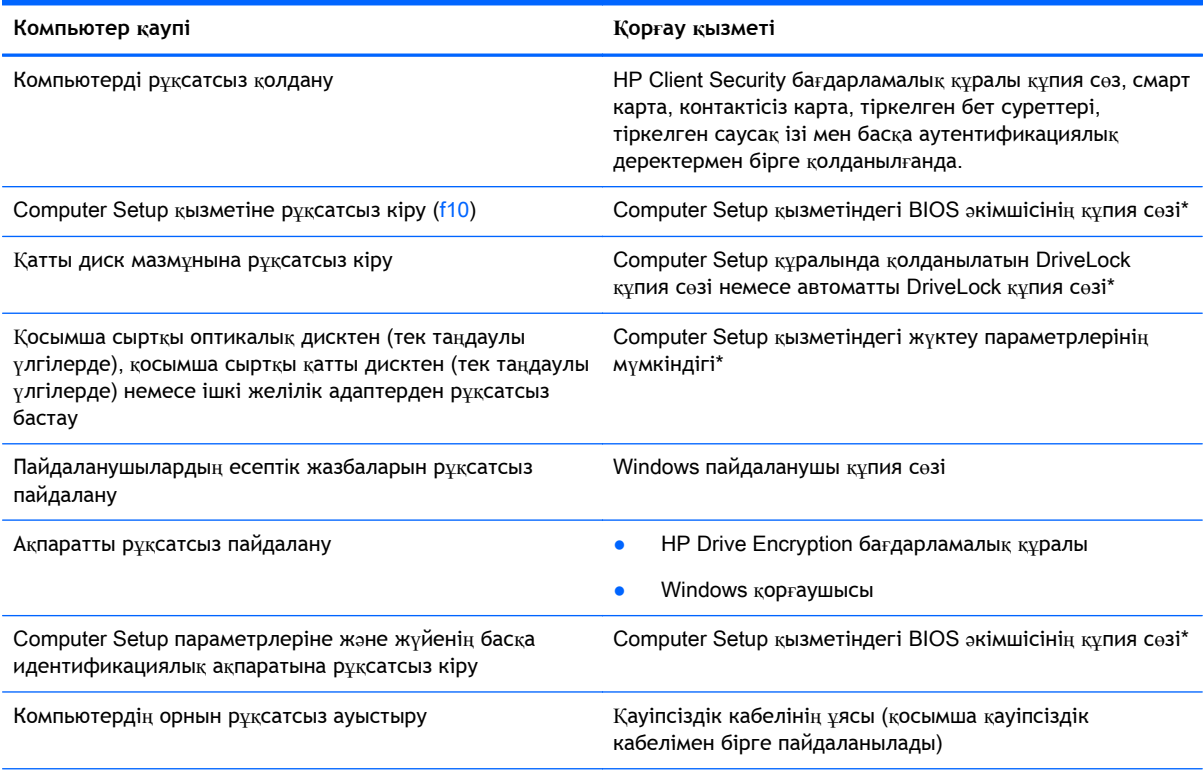

\*Амалдық жүйе жұмыс жасамай немесе жүктелмей тұрғанда да қолданыла беретін тұрақты еске сақтау құрылғысына негізделген Computer Setup утилитасы алдын ала орнатылған. Computer Setup қызметінде шарлау жəне таңдау үшін, көрсеткі құрылғысын (TouchPad, көрсеткі таяқшасын немесе USB тінтуірін) немесе пернетақтаны қолдануға болады.

## **Құпия сөздерді пайдалану**

Құпия сөз — компьютер ақпаратын қорғау үшін таңдалатын таңбалардың тобы. Ақпаратқа кіруді басқарудың жолына байланысты құпия сөздердің бірнеше түрлері орнатылуы мүмкін. Құпия сөздер Windows жүйесінің немесе компьютерде алдын ала орнатылған Windows жүйесінен басқа жүйелердің Computer Setup утилитасында (BIOS) орнатылады.

- BIOS **әкімшісінің құпия сөзі және DriveLock құпия сөзі Computer Setup утилитасында** орнатылады. Олар жүйенің BIOS бағдарламасы арқылы басқарылады.
- Автоматты DriveLock құпия сөздері Computer Setup утилитасында қосылады.
- Windows құпия сөздері тек Windows амалдық жүйесінде орнатылады.
- Егер HP SpareKey параметрлері бұрын орнатылған болса жəне Computer Setup бағдарламасында орнатылған BIOS əкімшісінің құпия сөзін ұмытып қалсаңыз, утилитаға кіру үшін HP SpareKey құралын пайдаланыңыз.
- DriveLock пайдаланушы құпия сөзін ұмытсаңыз және DriveLock басты құпия сөзі Computer Setup қызметінде орнатылған болса, құпия сөздермен қорғалған қатты диск құлыпталып, қолданысқа жарамай қалады.

Computer Setup жəне Windows қауіпсіздік мүмкіндіктері үшін бір құпия сөзді пайдалануға болады. Бірнеше Computer Setup мүмкіндігіне де бір құпия сөзді қолдануға болады.

Құпия сөздерді жасау жəне сақтау үшін келесі кеңестерді орындаңыз.

- Құпия сөздерді жасаған кезде бағдарламамен қойылған талаптарды орындаңыз.
- Бірнеше бағдарламалар немесе веб-тораптар үшін бір құпия сөзді пайдаланбаңыз және кез келген басқа бағдарлама немесе веб-торап үшін Windows құпия сөзін қайта пайдаланбаңыз.
- $\bullet$  HP Client Security бағдарламасының Password Manager (Құпия сөздер реттегіші) құралын веб-тораптарыңыз бен бағдарламаларыңыздың барлығы үшін пайдаланушы аттары мен құпия сөздерін сақтау мақсатымен пайдаланыңыз. Егер оларды болашақта ұмытып қалсаңыз, оларды қауіпсіз түрде оқи аласыз.
- Құпия сөздерді компьютердегі файлда сақтауға болмайды.

Келесі кестелерде жиі қолданылатын Windows жəне BIOS əкімшілік құпия сөздерінің тізімі жəне олардың функцияларының сипаттамасы берілген.

## Windows **амалдық жүйесінде құпия сөздер орнату**

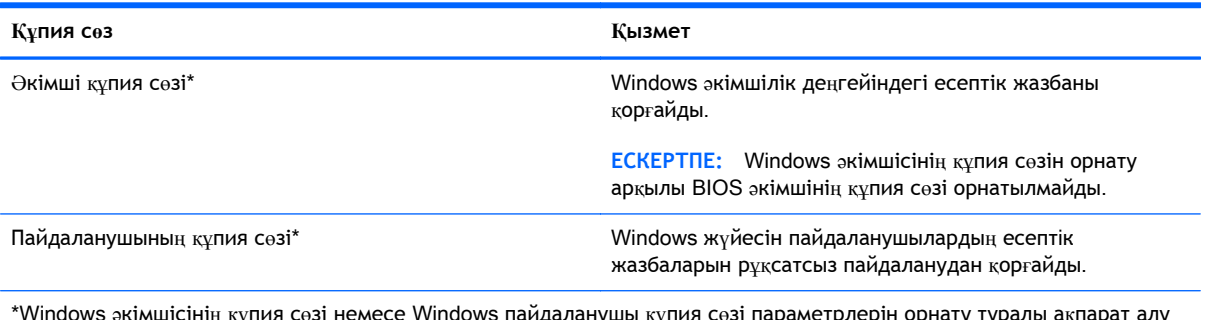

\*Windows əкімшісінің құпия сөзі немесе Windows пайдаланушы құпия сөзі параметрлерін орнату туралы ақпарат алу мақсатымен Анықтама жəне қолдау қызметіне қол жеткізу үшін, **Пуск** (Бастау) > **Справка и поддержка** (Анықтама жəне қолдау) тармақтарын таңдаңыз.

### Computer Setup **қызметінде құпия сөздер орнату**

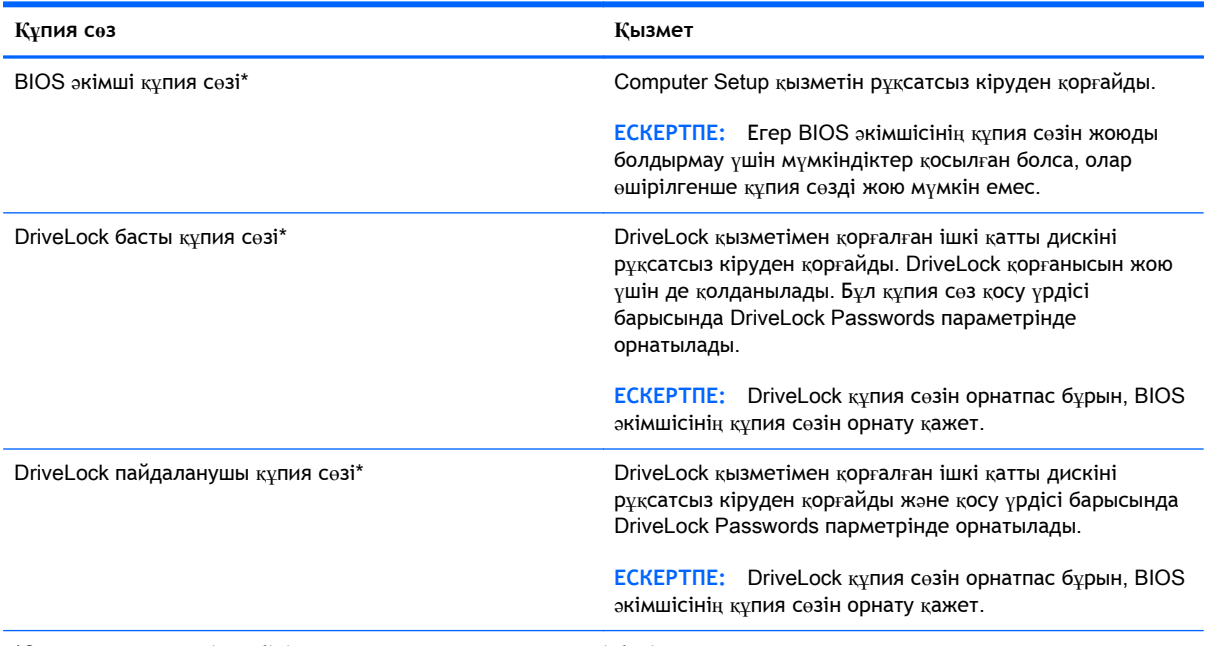

\*Осы құпия сөздердің əрбірі туралы толық ақпаратты келесі бөлімдерден қараңыз.

## BIOS **əкімші құпия сөзін басқару**

Бұл құпия сөзді орнату, өзгерту немесе жою үшін мына қадамдарды орындаңыз:

#### **Жаңа** BIOS **əкімші құпия сөзін орнату**

- 1**.** Компьютерді қосыңыз немесе қайта қосыңыз, содан кейін экранның төменгі жағында «Press the ESC key for Startup Menu» («Бастау мəзірін ашу үшін ESC пернесін басыңыз») хабары көрсетілгенде, esc пернесін басыңыз.
- 2**.** Computer Setup қызметіне кіру үшін, f10 пернесін басыңыз.
- 3**.** Көрсеткі құрылғысы немесе көрсеткі пернелері көмегімен Security (Қауіпсіздік) > Setup BIOS Administrator Password (BIOS əкімші құпия сөзін реттеу) тармағын таңдап, enter пернесін басыңыз.
- 4**.** Нұсқау берілгенде, құпия сөзді теріңіз.
- 5**.** Нұсқау берілгенде, жаңа құпия сөзді растау үшін қайта теріңіз.
- 6**.** Өзгерістерді сақтап Computer Setup құралынан шығу үшін, Save (Сақтау) пернесін басып, экрандағы нұсқауларды орындаңыз.
	- немесе –

Көрсеткі пернелердің көмегімен Main (Негізгі) > Save Changes and Exit (Өзгерістерді сақтау жəне шығу) пəрмендерін, одан кейін enter пернесін таңдаңыз.

Бұл өзгертулер нəтижесі компьютерді қайта қосқаннан кейін көрінеді.

BIOS **əкімші құпия сөзін өзгерту**

- 1**.** Компьютерді қосыңыз немесе қайта қосыңыз, содан кейін экранның төменгі жағында «Press the ESC key for Startup Menu» («Бастау мəзірін ашу үшін ESC пернесін басыңыз») хабары көрсетілгенде, esc пернесін басыңыз.
- 2**.** Computer Setup қызметіне кіру үшін, f10 пернесін басыңыз.
- 3**.** Көрсеткі құрылғысы немесе көрсеткі пернелері көмегімен Security (Қауіпсіздік) > Change Password (Құпия сөзді өзгерту) тармағын таңдап, enter пернесін басыңыз.
- 4**.** Нұсқау берілгенде, ағымдағы құпия сөзді теріңіз.
- 5**.** Нұсқау берілгенде, растау үшін, жаңа құпия сөзді қайта теріңіз.
- 6**.** Өзгерістерді сақтап, Computer Setup қызметінен шығу үшін, экранның төменгі сол жақ бұрышындағы Save (Сақтау) белгішесін басып, экрандағы нұсқауларды орындаңыз.

– немесе –

Көрсеткі пернелердің көмегімен Main (Негізгі) > Save Changes and Exit (Өзгерістерді сақтау және шығу) пәрмендерін, одан кейін enter пернесін таңдаңыз.

Бұл өзгертулер нəтижесі компьютерді қайта қосқаннан кейін көрінеді.

#### BIOS **əкімші құпия сөзін жою**

- 1**.** Компьютерді қосыңыз немесе қайта қосыңыз, содан кейін экранның төменгі жағында «Press the ESC key for Startup Menu» («Бастау мəзірін ашу үшін ESC пернесін басыңыз») хабары көрсетілгенде, esc пернесін басыңыз.
- 2**.** Computer Setup қызметіне кіру үшін, f10 пернесін басыңыз.
- 3**.** Көрсеткі құрылғысы немесе көрсеткі пернелері көмегімен Security (Қауіпсіздік) > Change Password (Құпия сөзді өзгерту) тармағын таңдап, enter пернесін басыңыз.
- 4**.** Нұсқау берілгенде, ағымдағы құпия сөзді теріңіз.
- 5**.** Жаңа құпия сөз сұралғанда, жолақты бос қалдырып, enter пернесін басыңыз.
- 6**.** Ескертуді оқыңыз. Жалғастыру үшін, YES (ИƏ) жауабын таңдаңыз.
- 7**.** Жаңа құпия сөз қайта сұралғанда, жолақты бос қалдырып, enter пернесін басыңыз.
- 8**.** Өзгерістерді сақтап, Computer Setup қызметінен шығу үшін, экранның төменгі сол жақ бұрышындағы Save (Сақтау) белгішесін басып, экрандағы нұсқауларды орындаңыз.

– немесе –

Көрсеткі пернелердің көмегімен Main (Негізгі) > Save Changes and Exit (Өзгерістерді сақтау және шығу) пәрмендерін, одан кейін enter пернесін таңдаңыз.

Бұл өзгертулер нəтижесі компьютерді қайта қосқаннан кейін көрінеді.
#### BIOS **əкімші құпия сөзін енгізу**

**BIOS administrator password** (BIOS *әкімші құпия сөзі*) сұралғанда, құпия сөзді теріңіз де (құпия сөзді орнатқанда пайдаланған пернелер түрін қолданып) enter пернесін басыңыз. BIOS əкімші құпия сөзі енгізу əрекеті 3 рет қатар сəтсіз болса, компьютерді қайта қосып, қайта енгізіп көру керек.

#### Computer Setup DriveLock **құпия сөзін басқару**

**ЕСКЕРТУ:** DriveLock құралымен қорғалған қатты диск қолданысқа жарамай қалмау үшін, DriveLock пайдаланушы құпия сөзін жəне DriveLock басты құпия сөзін компьютерден қашық қауіпсіз жерге жазып қойыңыз. DriveLock құпия сөздерінің екеуін де ұмытсаңыз, қатты диск құлыпталып, қолданысқа жарамай қалады.

DriveLock қорғанысы қатты диск мазмұндарын рұқсатсыз кіруден қорғайды. DriveLock қызметін тек компьютердің ішкі қатты дискісіне (дискілеріне) қолдануға болады. DriveLock қорғанысы дискіге қолданылса, дискіні ашу үшін, құпия сөзді енгізу керек. DriveLock құпия сөздерімен кіру үшін, диск компьютерге немесе қосымша порт ұзартқышына салыну керек.

**ЕСКЕРТПЕ:** DriveLock мүмкіндіктерін пайдалануға кіріспес бұрын, BIOS əкімшісінің құпия сөзін орнату қажет.

DriveLock қорғанысын ішкі қатты дискіге қолдану үшін, пайдаланушы жəне басты құпия сөздері Computer Setup қызметінде орнатылу керек. DriveLock қорғанысын қолдану туралы келесі түсініктерге назар аударыңыз:

- DriveLock қорғанысы қатты дискіге қолданылған соң, қатты дискіге тек пайдаланушы құпия сөзін немесе басты құпия сөзді енгізу арқылы кіруге болады.
- Пайдаланушы құпия сөзінің иегері қорғалған қатты дискінің ағымдағы пайдаланушысы болу керек. Басты құпия сөздің иегері жүйе əкімшісі немесе ағымдағы пайдаланушы болуы мүмкін.
- Пайдаланушы құпия сөзі мен басты құпия сөз бірдей болуы мүмкін.
- Пайдаланушы құпия сөзін немесе басты құпия сөзді тек DriveLock қорғанысын дискіден алу арқылы жоюға болады. DriveLock қорғанысын дискіден тек басты құпия сөз арқылы алуға болады.

#### DriveLock **құпия сөзін орнату**

Computer Setup қызметінде DriveLock құпия сөзін орнату үшін, келесі қадамдарды орындаңыз:

- 1**.** Компьютерді қосып, төменгі жағында «Press the ESC key for Startup Menu» («Бастау мəзірін ашу үшін ESC пернесін басыңыз») хабары шыққанда, esc пернесін басыңыз.
- 2**.** Computer Setup қызметіне кіру үшін, f10 пернесін басыңыз.
- 3**.** Меңзегіш құрылғының немесе көрсеткі пернелердің көмегімен Security (Қауіпсіздік) > Hard Drive Tools (Қатты диск құралдары) > DriveLock тармақтарын таңдаңыз, содан кейін enter түймесін басыңыз.
- 4**.** Set DriveLock Password (global) (DriveLock құпия сөзін орнату (жаһандық)) пəрменін таңдаңыз.
- 5**.** BIOS əкімшісінің құпия сөзіне кіріп, enter пернесін басыңыз.
- 6**.** Меңзегіш құрылғының немесе көрсеткі пернелердің көмегімен қорғалатын қатты дискіні таңдаңыз, содан кейін enter пернесін басыңыз.
- 7**.** Ескертуді оқыңыз. Жалғастыру үшін, YES (ИƏ) жауабын таңдаңыз.
- 8**.** Нұсқау берілгенде, басты құпия сөзді теріп, enter пернесін басыңыз.
- 9**.** Нұсқау берілгенде, басты құпия сөзді растау үшін, қайта теріп, enter пернесін басыңыз.
- 10**.** Нұсқау берілгенде, пайдаланушы құпия сөзін теріп, enter пернесін басыңыз.
- 11**.** Нұсқау берілгенде, пайдаланушы құпия сөзін растау үшін, қайта теріп, enter пернесін басыңыз.
- 12**.** Таңдалған дискіге DriveLock қорғанысын қоюды растау үшін, растау жолағында DriveLock деп теріп, enter пернесін басыңыз.

**ЕХРІ ЕСКЕРТПЕ:** DriveLock құпия сөзін растағанда, әріптің үлкен-кішілігіне назар аудару керек.

13**.** Өзгерістерді сақтап, Computer Setup қызметінен шығу үшін, экранның төменгі сол жақ бұрышындағы Save (Сақтау) белгішесін басып, экрандағы нұсқауларды орындаңыз.

– немесе –

Көрсеткі пернелердің көмегімен Main (Негізгі) > Save Changes and Exit (Өзгерістерді сақтау және шығу) пәрмендерін, одан кейін enter пернесін таңдаңыз.

Бұл өзгертулер нəтижесі компьютерді қайта қосқаннан кейін көрінеді.

#### DriveLock **құпия сөзін енгізу**

Қатты диск компьютерге салынғанын тексеріңіз (қосымша жалғау немесе сыртқы MultiBay құрылғысына емес).

DriveLock **əкімші құпия сөзін** енгізу сұралған кезде, құпия сөзіңізді (құпия сөзді орнатқанда басылған бірдей пернелерді пайдалану арқылы) теріңіз, одан кейін enter пернесін басыңыз.

Құпия сөзді енгізу əрекеті 2 рет қатар сəтсіз болса, компьютердің жұмысын аяқтап, қайта енгізіп көру керек.

#### DriveLock **құпия сөзін өзгерту**

Computer Setup қызметінде DriveLock құпия сөзін өзгерту үшін, келесі қадамдарды орындаңыз:

- 1**.** Компьютерді қосып, төменгі жағында «Press the ESC key for Startup Menu» («Бастау мəзірін ашу үшін ESC пернесін басыңыз») хабары шыққанда, esc пернесін басыңыз.
- 2**.** Computer Setup қызметіне кіру үшін, f10 пернесін басыңыз.
- 3**.** Меңзегіш құрылғының немесе көрсеткі пернелердің көмегімен Security (Қауіпсіздік) > Hard Drive Tools (Қатты диск құралдары) > DriveLock тармақтарын таңдаңыз, содан кейін enter түймесін басыңыз.
- 4**.** BIOS əкімшісінің құпия сөзіне кіріп, enter пернесін басыңыз.
- 5**.** Меңзегіш құрылғының немесе көрсеткі пернелердің көмегімен Set DriveLock Password (DriveLock құпия сөзін орнату) тармағын таңдаңыз, содан кейін enter пернесін басыңыз.
- 6**.** Көрсеткі пернелердің көмегімен ішкі қатты дискті таңдаңыз, содан кейін enter пернесін басыңыз.
- 7**.** Меңзегіш құрал немесе көрсеткі пернелердің көмегімен Change Password (Құпиясөзді өзгерту) пəрменін таңдаңыз.
- 8**.** Нұсқау берілгенде, ағымдағы құпия сөзді теріп, enter пернесін басыңыз.
- 9**.** Нұсқау берілгенде, жаңа құпия сөзді теріп, enter пернесін басыңыз.
- 10**.** Нұсқау берілгенде, ағымдағы құпия сөзді растау үшін, қайта теріп, enter пернесін басыңыз.
- 11**.** Өзгерістерді сақтап, Computer Setup қызметінен шығу үшін, экранның төменгі сол жақ бұрышындағы Save (Сақтау) белгішесін басып, экрандағы нұсқауларды орындаңыз.

– немесе –

Көрсеткі пернелердің көмегімен Main (Негізгі) > Save Changes and Exit (Өзгерістерді сақтау және шығу) пәрмендерін, одан кейін enter пернесін таңдаңыз.

Бұл өзгертулер нəтижесі компьютерді қайта қосқаннан кейін көрінеді.

#### DriveLock **қорғанысын алу**

Computer Setup қызметінде DriveLock қорғанысын алу үшін, келесі қадамдарды орындаңыз:

- 1**.** Компьютерді қосып, төменгі жағында «Press the ESC key for Startup Menu» («Бастау мəзірін ашу үшін ESC пернесін басыңыз») хабары шыққанда, esc пернесін басыңыз.
- 2**.** Computer Setup қызметіне кіру үшін, f10 пернесін басыңыз.
- 3**.** Меңзегіш құрылғының немесе көрсеткі пернелердің көмегімен Security (Қауіпсіздік) > Hard Drive Tools (Қатты диск құралдары) > DriveLock тармақтарын таңдаңыз, содан кейін enter түймесін басыңыз.
- 4**.** BIOS əкімшісінің құпия сөзіне кіріп, enter пернесін басыңыз.
- 5**.** Меңзегіш құрылғының немесе көрсеткі пернелердің көмегімен Set DriveLock Password (DriveLock құпиясөзін орнату) пəрменін таңдаңыз, содан кейін enter пернесін басыңыз.
- 6**.** Көрсеткі құрылғысы немесе көрсеткі пернелері көмегімен ішкі қатты дискіні таңдап, enter пернесін басыңыз.
- 7**.** Көрсеткі құрылғысы немесе көрсеткі пернелері көмегімен Disable protection (Қорғанысты ажырату) пəрменін таңдаңыз.
- 8**.** Басты құпия сөзді теріп, enter пернесін басыңыз.
- 9**.** Өзгерістерді сақтап Computer Setup құралынан шығу үшін, Save (Сақтау) пернесін басып, экрандағы нұсқауларды орындаңыз.

– немесе –

Көрсеткі пернелердің көмегімен Main (Негізгі) > Save Changes and Exit (Өзгерістерді сақтау жəне шығу) пəрмендерін, одан кейін enter пернесін таңдаңыз.

Бұл өзгертулер нəтижесі компьютерді қайта қосқаннан кейін көрінеді.

#### Computer Setup **құралының автоматты** DriveLock **құпия сөзін пайдалану**

Бірнеше пайдаланушы болғанда, автоматты DriveLock құпия сөзін орнатуға болады. Автоматты DriveLock құпия сөзі функциясы қосылғанда, кездейсоқ пайдаланушы құпия сөзі мен DriveLock басты құпия сөзі сіз үшін жасалады. Кез келген пайдаланушы құпия сөз куəлігін тапсырғанда, диск құлпын ашу үшін, сол кездейсоқ пайдаланушы жəне DriveLock басты құпия сөзі қолданылады.

**ЕСКЕРТПЕ:** Автоматты DriveLock мүмкіндіктерін пайдалануға кіріспес бұрын, BIOS әкімші құпия сөзі сізде болуы тиіс.

#### **Автоматты** DriveLock **құпия сөзін енгізу**

Computer Setup қызметінде Автоматты DriveLock құпия сөзі функциясын қосу үшін, келесі қадамдарды орындаңыз:

- 1**.** Компьютерді қосыңыз немесе қайта қосыңыз, содан кейін экранның төменгі жағында «Press the ESC key for Startup Menu» («Бастау мəзірін ашу үшін ESC пернесін басыңыз») хабары көрсетілгенде, esc пернесін басыңыз.
- 2**.** Computer Setup қызметіне кіру үшін, f10 пернесін басыңыз.
- 3**.** Меңзегіш құрылғының немесе көрсеткі пернелердің көмегімен Security (Қауіпсіздік) > Hard Drive Tools (Қатты диск құралдары) > Automatic DriveLock (Автоматты DriveLock) тармақтарын таңдаңыз, содан кейін enter пернесін басыңыз.
- 4**.** BIOS əкімшісінің құпия сөзіне кіріп, enter пернесін басыңыз.
- 5**.** Көрсеткі құрылғысы немесе көрсеткі пернелері көмегімен ішкі қатты дискіні таңдап, enter пернесін басыңыз.
- 6**.** Ескертуді оқыңыз. Жалғастыру үшін, YES (ИƏ) жауабын таңдаңыз.
- 7**.** Өзгерістерді сақтап Computer Setup құралынан шығу үшін, Save (Сақтау) пернесін басып, экрандағы нұсқауларды орындаңыз.

– немесе –

Көрсеткі пернелердің көмегімен Main (Негізгі) > Save Changes and Exit (Өзгерістерді сақтау және шығу) пәрмендерін, одан кейін enter пернесін таңдаңыз.

#### **Автоматты** DriveLock **қорғанысын алу**

Computer Setup қызметінде DriveLock қорғанысын алу үшін, келесі қадамдарды орындаңыз:

- 1**.** Компьютерді қосыңыз немесе қайта қосыңыз, содан кейін экранның төменгі жағында «Press the ESC key for Startup Menu» («Бастау мəзірін ашу үшін ESC пернесін басыңыз») хабары көрсетілгенде, esc пернесін басыңыз.
- 2**.** Computer Setup қызметіне кіру үшін, f10 пернесін басыңыз.
- 3**.** Меңзегіш құрылғының немесе көрсеткі пернелердің көмегімен Security (Қауіпсіздік) > Hard Drive Tools (Қатты диск құралдары) > Automatic DriveLock (Автоматты DriveLock) тармақтарын таңдаңыз, содан кейін enter пернесін басыңыз.
- 4**.** BIOS əкімшісінің құпия сөзіне кіріп, enter пернесін басыңыз.
- 5**.** Көрсеткі құрылғысы немесе көрсеткі пернелері көмегімен ішкі қатты дискіні таңдап, enter пернесін басыңыз.
- 6**.** Көрсеткі құрылғысы немесе көрсеткі пернелері көмегімен Disable protection (Қорғанысты ажырату) пəрменін таңдаңыз.
- 7**.** Өзгерістерді сақтап, Computer Setup қызметінен шығу үшін, экранның төменгі сол жақ бұрышындағы Save (Сақтау) белгішесін басып, экрандағы нұсқауларды орындаңыз.

– немесе –

Көрсеткі пернелердің көмегімен Main (Негізгі) > Save Changes and Exit (Өзгерістерді сақтау және шығу) пәрмендерін, одан кейін enter пернесін таңдаңыз.

### **Вирусқа қарсы бағдарламаны пайдалану**

Компьютерді электрондық пошта, желі немесе Интернет бетін ашу үшін пайдаланғанда оған вирустар ену қаупі төнеді. Компьютерлік вирустер амалдық жүйені, бағдарламаларды немесе қызметтік бағдарламаларды бұзады, не болмаса олардың нашар жұмыс істеуіне əкеліп соқтырады.

Вирусқа қарсы бағдарлама көптеген вирустарды тауып жоя алады, жəне көбінесе олардың келтірген зиян салдарын шешеді. Жаңа пайда болған вирустардан уақытымда қорғауды қамтамасыз ету үшін вирусқа қарсы бағдарлама жаңартылып отыру керек.

Компьютер вирустары туралы толық ақпарат алу үшін, «Справка и поддержка» (Анықтама жəне қолдау) орталығының «Поиск» (Іздеу) жолағына вирустар сөзін теріңіз.

# **Желіаралық қалқан бағдарламасын пайдалану**

Желіаралық қалқан жүйені немесе желіні рұқсатсыз пайдаланудан қорғау үшін жасалған. Желіаралық қалқан компьютерге жəне/немесе желіге орнататылатын бағдарламалық құрал немесе аппараттық жəне бағдарламалық құралдың екеуінде қорғайтын шешім болуы мүмкін.

Екі түрлі желіаралық қалқанның ішінен таңдау жасауға болады:

- Хостқа негізделген желіаралық қалқандар тек өзі орнатылған компьютерді қорғайтын бағдарламалық құрал.
- Желіге негізделген желіаралық қалқандар DSL немесе кабельдік модемнің және үй желісінің арасына орнатылып, желідегі барлық компьютерлерді қорғайды.

Желіаралық қалқан орнатылған соң жүйеге жəне жүйеден жіберілген барлық деректер тексеріліп пайдаланушы анықтаған қауіпсізідк белгілері бойынша салыстырылады. Осы белгілерге сəйкес келмейтін кез келген деректер құрсауланады.

Компьютеріңізде немесе желілік жабдығыңызда желіаралық қалқан орнатылып қойылған болуы мүмкін. Егер олай болмаса, желіаралық қалқан бағдарламалық құралын орнатуға болады.

**ЕСКЕРТПЕ:** Белгілі бір шарттар аясында желіаралық қалқан бағдарламасы Интернет ойындарына кіруге мүмкіндік бермейді, желіде принтер немесе файл бөлісуіне араласады, немесе тіркелген электрондық хат қосымшаларын ашпайды. Мəселені шешу үшін, желіаралық қалқан бағдарламасын уақытша өшіріп, қажет шаралар қолданған соң, оны қайта қосыңыз. Мəселені шешу үшін, желіаралық бағдарламасының параметрлерін уақытша өзгертіңіз.

## **Қорғаныс жүйесінің маңызды жаңартуларын орнату**

**ЕСКЕРТУ:** Microsoft® маңызды жаңартулардың бар екені туралы ескертеді. Компьютерді қауіпсіздік бұзудан жəне компьютер вирустарынан қорғау үшін, ескертулерді алғаннан кейін мүмкіндігінше тез Microsoft компаниясынан барлық маңызды жаңартуларды орнатыңыз.

Амалдық жүйе үшін жаңартулар жəне басқа бағдарламалық құрал компьютер зауыттан жіберілгеннен кейін қол жетімді болуы мүмкін. Компьютерге қол жетімді барлық жаңартулардың орнатылғанын тексеру үшін, осы нұсқауларды орындаңыз.

- 1**.** Компьютерді орнатқаннан кейін мүмкіндігінше тез Windows Update (Windows жаңарту) бағдарламасын іске қосыңыз.
- 2**.** Бұдан кейін Windows Update қызметін ай сайын қосыңыз.
- 3**.** Windows жəне басқа Microsoft бағдарламаларының жаңартуларын шығарылған кезде Microsoft веб-торабы, сондай-ақ анықтама жəне қолдау орталығындағы жаңартулар сілтемесі арқылы алыңыз.

# HP Client Security Manager **пайдалану**

HP Client Security Manager бағдарламалық құралы кейбір компьютер үлгілерінде алдын ала орнатылып келеді. Бұл бағдарламалық құралды Windows басқару тақтасынан ашуға болады. Оның қауіпсіздік мүмкіндіктері компьютер, желілер мен өте маңызды деректерге рұқсатсыз кіруден қорғайды. Қосымша ақпаратты HP Client Security бағдарламалық құралының анықтамасынан қараңыз.

# **Қосымша қауіпсіздік кабелін орнату**

**ЕСКЕРТПЕ:** Қауіпсіздік кабелі сақшы ретінде əрекет ететіндей құрастырылған, бірақ ол компьютерді дұрыс ұстамаудың немесе ұрлануының алдын алмауы мүмкін.

**ЕСКЕРТПЕ:** Компьютердің қауіпсіздік кабелі ұясы осы бөлімдегі суреттегіден сәл өзгешелеу болуы мүмкін. Компьютеріңіздегі қауіпсіздік кабель құлпының орналасқан жері туралы ақпаратты [Компьютермен](#page-13-0) танысу (4-бет) бөлімінен қараңыз.

- 1**.** Қауіпсіздік кабелін қорғалатын затқа ораңыз.
- 2**.** Кілтті (1) кабель құлпына (2) салыңыз.
- 3**.** Кабель құлпын компьтердегі қауіпсіздік кабелінің ұясына (3) салыңыз да, сосын оны кілтпен жабыңыз.

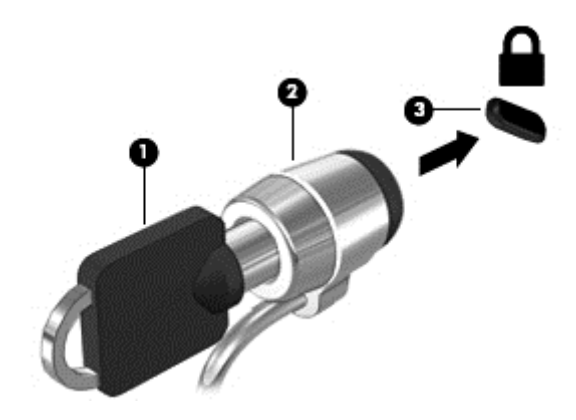

### **Саусақ ізін оқу құрылғысын қолдану** (**тек таңдаулы модельдерде**)

Ішкі саусақ ізін оқу құрылғылары тек таңдаулы үлгілерде қолжетімді болады. Саусақ ізін оқу құралын пайдалану үшін, саусақ ізін HP Client Security бағдарламасының Credential Manager құралында тіркеу қажет. HP Client Security бағдарламалық құралының анықтамасын қараңыз.

Саусақ ізін Credential Manager құралында тіркегеннен кейін, қолдау көрсетілетін вебтораптарда жəне бағдарламаларда пайдаланушы аттары мен құпия сөздерін сақтау жəне жазу үшін, HP Client Security бағдарламасының Password Manager құралын пайдалана аласыз.

#### **Саусақ ізін оқу құрылғысының орналасуы**

Саусақ ізін оқу құрылғысы – пернетақтаның оң жағында орналасқан кішкентай темір сенсор.

Компьютердің үлгісіне байланысты оқу құрылғысы көлденең немесе ұзыннан бағытталуы мүмкін. Оның екі түрі де саусағыңызды металды сенсордың үстіне тігінен тигізуіңізді талап етеді. Компьютеріңіздегі саусақ ізін оқу құрылғысының орны туралы ақпаратты [Компьютермен](#page-13-0) [танысу](#page-13-0) (4-бет) бөлімінен қараңыз.

# 10 **Күтім**

## **Жад модулін қосу немесе ауыстыру**

Компьютерде бір жад модуль бөлімі бар. Бос болған ұяға жад модулін қосу немесе бастапқы ұядағы жад модулін жаңарту арқылы компьютердің жад көлемін арттыруға болады.

- **ЕСКЕРТПЕ:** Жад модулін қосу немесе ауыстыру алдында, BIOS нұсқасының компьютерге жақын арада орнатылғанын тексеріңіз жəне қажет болса BIOS бағдарламасын жаңартыңыз. [BIOS](#page-93-0) жүйесін жаңарту (84-бет) бөлімін қараңыз.
- **ЕСКЕРТУ:** Жад модулін қоспас немесе ауыстырмас бұрын компьютердегі BIOS бағдарламасы жаңартылмаған болса, амалдық жүйенің түрлі мəселелері орын алуы мүмкін.
- **АБАЙ БОЛЫҢЫЗ!** Ток ұру немесе жабдықтың зақымдалу қатерін азайту үшін, қуат сымын ажыратып, жад модулін орнатпас бұрын, барлық батареяларды шығарып алыңыз.
- **ЕСКЕРТУ:** Электростатикалық ток соғу (ESD) электроникалық бөліктерді зақымдауы мүмкін. Қандай да бір іс ретін бастамастан бұрын, жерге орнатылған нысанды түрту арқылы бойыңызда тұрақты электр тогының жоқтығын тексеріңіз.

**ЕСКЕРТУ:** Мəліметтердің жоғалуын немесе жауапсыз жүйені болдырмау үшін

Жад модульдерін қоспас немесе ауыстырмас бұрын компьютерді өшіруді ұмытпаңыз. Компьютер қосулы тұрғанда, ұйқы немесе күту күйінде болғанда, жад модулін шығарып алмаңыз.

Егер компьютер сөндірулі немесе күту күйінде екендігіне сенімді болмасаңыз, қуат түймешігін басып, компьютерді қосыңыз. Содан соң амалдық жүйе арқылы компьютерді өшіріңіз.

**ЕСКЕРТПЕ:** Екінші жад модулін қосқанда, қос арна конфигурациясын пайдалану үшін, екі жад модулінің бірдей екенін тексеріңіз.

Жад модулін қосу немесе ауыстыру үшін

- 1**.** Жұмысыңызды сақтап, компьютерді өшіріңіз.
- 2**.** Компьютерге жалғанған айнымалы ток пен сыртқы құрылғыларды ажыратыңыз.
- 3**.** Қызмет көрсету үшін ашатын есікті алыңыз (Қызмет көрсету үшін [ашатын](#page-62-0) есікті [шешу](#page-62-0) (53-бет) бөлімін қараңыз).
- 4**.** Батареяны шығарып алыңыз ([Батареяны](#page-51-0) шығарып алу (42-бет) бөлімін қараңыз).
- 5**.** Жад модулін ауыстыратын болсаңыз, бар жад модулін ажыратыңыз:
	- **а.** Жад модулінің екі бүйіріндегі ұстап тұратын қысқыштарды тартып шешіңіз (1). Жад модулінің бұрыштарын жоғары қаратыңыз.
- **ə.** Жад модулінің шетін ұстап (2), оны ұясынан ақырын тартып шығарыңыз.
	- **ЕСКЕРТУ:** Жад модулінің зақымдануын болдырмау үшін, оны жиектерінен ғана ұстаңыз. Жад модуліндегі бөліктерге тимеңіз.

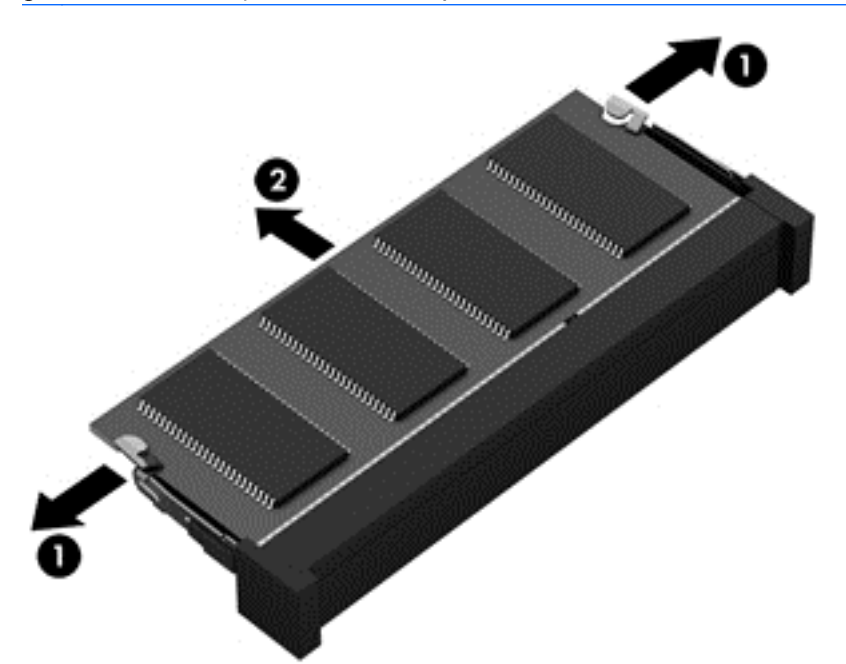

Шығарғаннан кейін жад модулін қорғау үшін, оны электростатикалық ток өтпейтін контейнерге салыңыз.

6**.** Жаңа жад модулін енгізу үшін

**ЕСКЕРТУ:** Жад модулінің зақымдануын болдырмау үшін, оны жиектерінен ғана ұстаңыз. Жад модуліндегі бөліктерге тимеңіз.

- **а.** Жад модулінің ойықтары бар шетін жад модулі ұясының тіліне келтіріңіз (1).
- **ə.** Жад модулі бөлімінің бетінен 45 градус бұрыштағы жад модулін ұстай отырып, модульді (2) жад модулінің ұясына отырғанша басыңыз.

**б.** Жад модулінің сол жəне оң жақ жиектеріне қысым бере отырып, жад модулін (3) төмен қарай жайлап, ұстап тұратын қыстырғыштар орнына түскенше, басыңыз.

**ЕСКЕРТУ:** Жад модулінің зақым алуын болдырмау үшін, оны бүкпеңіз.

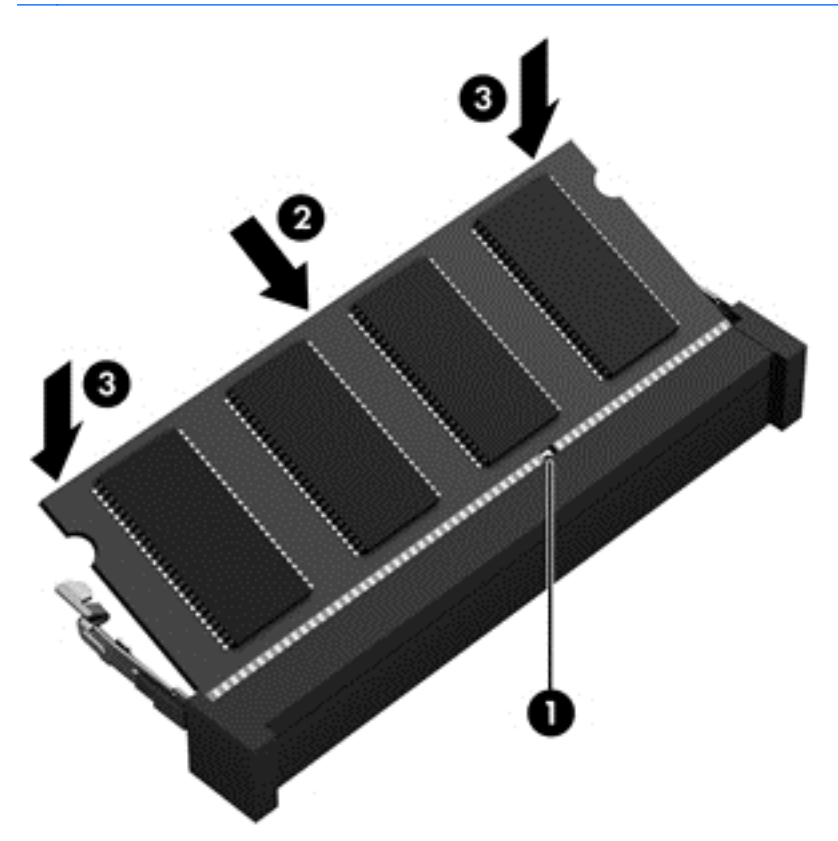

- 7**.** Батареяны салыңыз ([Батареяны](#page-50-0) салу (41-бет) қараңыз).
- 8**.** Қызмет көрсетуге арналған есікті орнына салыңыз (Қызмет көрсету үшін [ашатын](#page-62-0) есікті [орнына](#page-62-0) салу (53-бет) бөлімін қараңыз).
- 9**.** Компьютерге жалғанған айнымалы ток пен сыртқы құрылғыларды жалғаңыз.
- 10**.** Компьютерді қосыңыз.

### **Компьютерді тазалау**

Компьютерді қауіпсіз түрде тазалау үшін келесі өнімдерді пайдаланыңыз:

- Диметил бензил аммоний хлоридінің 0,3 пайыздық тұнбасы (мысалы, əртүрлі компаниялар шығарған бір рет қолданылатын сүрткіштер түрінде).
- Құрамында спирті жоқ әйнек тазалағыш сұйықтық
- Жұмсақ сабын қосылған су
- Құрғақ микроталшықты тазалау шүберегі немесе күдері (майланбаған жұмсақ антистатикалық шүберек)
- Антистатикалық шүберек майлықтар

**ЕСКЕРТУ:** Компьютерді бір жолға зақымдауы мүмкін қатты тазартқыш еріткіштерді пайдаланбаңыз. Тазалағыш заттың компьютер үшін қауіпсіз болғанына сенімді болмасаңыз, спирт, ацетон, аммоний хлориді, метиленхлорид жəне көмірсутектер сияқты ингредиенттердің өнім құрамында жоқ екенін тексеріңіз.

Қағаз орамал сияқты талшықты материалдар компьютерге сызат түсіруі мүмкін. Уақыт өткенде, кір жəне тазалағыш заттар сызаттарды бітеуі мүмкін.

#### **Тазалау іс рəсімдері**

Осы нұсқаулықта берілген нұсқауларды компьютерді қауіпсіз тазалау үшін орындаңыз.

**АБАЙ БОЛЫҢЫЗ!** Ток ұру немесе жабдықтың зақымдалуын болдырмау үшін, токқа қосулы компьютерді тазаламаңыз.

- Компьютерді өшіріңіз.
- Айнымалы ток көзінен ажыратыңыз.
- Токқа қосылатын сыртқы құрылғылардың барлығын ажыратыңыз.

**ЕСКЕРТУ:** Ішкі бөліктерді зақымдамау үшін, тазалағыш заттар немесе сұйықтықтарды компьютер беткейіне тікелей шашпаңыз. Бетіне түскен сұйықтықтар ішкі бөліктердің зақым алуына əкелуі мүмкін.

#### **Дисплейді тазалау** (**көп қызметті компьютерлерде немесе ноутбуктерде**)

Дисплейді жұмсақ, талшықтары жоқ, спиртсіз əйнек тазалау құралына малынған шүберекпен жайлап сүртіңіз. Дисплейді жаппай тұрып, оны құрғатып алу керек.

#### **Компьютердің жақтары немесе қақпағын тазалау**

Құрылғының жақтары немесе қақпағын тазалау үшін, бұрын аталған тазалау сұйықтықтардың біреуіне суланған жұмсақ микроталшық матаны, күдеріні немесе бір рет қолданылатын антисептикалық майлықты пайдаланыңыз.

**ЕСКЕРТПЕ:** Компьютердің бетін тазалау кезінде, ластануды жəне қоқымдарды кетіру үшін айналма қозғалыстар жасаңыз.

#### **Сенсорлы тақта**, **пернетақта немесе тінтуірді тазалау**

**АБАЙ БОЛЫҢЫЗ!** Ішкі бөлшектерінен ток соғуды болдырмай немесе ішкі бөліктеріне зақым келтірмей тазалау үшін шаңсорғышты қолданбаңыз. Шаңсорғышты қолданғанда пернетақта бетіне тұрмыстық қалдықтар жиналып қалуы мүмкін.

**ЕСКЕРТУ:** Ішкі бөліктерді зақымдамау үшін, сұйықтықтардың пернелер арасына тамшылап түсуіне жол бермеңіз.

- Сенсорлы тақта, пернетақта немесе тінтуірді тазалау үшін, бұрын аталған тазалау сұйықтықтарының біреуіне суланған жұмсақ микроталшық матаны, күдеріні немесе бір рет пайдаланылатын бір рет қолданылатын майлықты пайдаланыңыз.
- Пернелердің жабысып қалуын болдырмай, пернетақтадан шаңды, талшықтарды және қоқымдарды кетіру үшін түтігі бар қаңылтыр бөтелкедегі қысылған ауаны пайдаланыңыз.

# **Бағдарламалар мен драйверлерді жаңарту**

НР компаниясы бағдарламалар мен драйверлерді жүйелі түрде соңғы нұсқалармен жаңартуды ұсынады. Жаңартулар мəселелерді шешіп, компьютерге жаңа мүмкіндіктер мен опциялар қосуы мүмкін. Технологиялар əрдайым жаңарып отырады, сондықтан, бағдарламалар мен дискілерді жаңарту компьютерге ең соңғы технологиялармен жұмыс істеуге мүмкіндік береді. Мысалы, ескі графикалық құрамдас бөліктер ең соңғы ойын ойнау бағдарламалық құралдарымен дұрыс жұмыс істемеуі мүмкін. Ең соңғы диск нұсқасы болмаса, жабдықтың барлық мүмкіндіктерін пайдалана алмайсыз.

HP бағдарламалары мен дискілерінің ең соңғы нұсқаларын жүктеп алу үшін, [http://www.hp.com/](http://www.hp.com/support) [support](http://www.hp.com/support) торабына өтіңіз. Бұған қоса, жаңартулардың бар екені туралы ескертулерді автоматты түрде алу үшін тіркеліңіз.

# SoftPaq Download Manager **құралын пайдалану**

HP SoftPaq Download Manager (SDM) құралы НР бизнес компьютерлері үшін SoftPaq ақпаратын SoftPaq нөмірін енгізбестен жылдам ашуға мүмкіндік береді. Бұл құралды пайдалану арқылы SoftPaq файлдарын оңай тауып, оларды жүктеп ашуға болады.

SoftPaq Download Manager құралы HP FTP веб-торабында орналасқан компьютер үлгісі мен SoftPaq ақпараты бар дерекқор файлын оқып, оны жүктейді. SoftPaq Download Manager құралы жүктеуге болатын SoftPaq файлын анықтау үшін бір немесе бірнеше компьютер үлгісін көрсетуге мүмкіндік береді.

SoftPaq Download Manager құралы HP FTP веб-торабында дерекқор немесе бағдарламалық құралдың жаңартулары бар-жоқтығын тексереді. Егер жаңартулар табылған болса, олар жүктеліп, автоматты түрде қолданылады.

SoftPaq Download Manager құралын HP веб-торабынан жүктеп алуға болады. SoftPaq Download Manager құралын SoftPaq файлдарын жүктеп алуға пайдалану үшін, алдымен бағдарламаны жүктеп орнатуыңыз тиіс.<http://www.hp.com/go/sdm> мекенжайы бойынша веб-торапқа өтіп, SoftPaq Download Manager бағдарламалық құралын жүктеу жəне орнату нұсқауларын орындаңыз.

SoftPaq файлдарын жүктеп алу үшін

**▲ Пуск** (Бастау)> **Все программы** (Барлық бағдарламалар)> HP > HP SoftPaq Download Manager (HP SoftPaq файлдарын жүктеуді реттеуші) тармақтарын таңдаңыз.

**ЕСКЕРТПЕ:** Пайдаланушы жазбасын басқару функциясымен сұрақ қойылса, **Иə** түймешігін басыңыз.

# 11 **Сақтық көшірме жасау жəне қалпына келтіру**

Ақпаратыңызды қорғауға жəне қажет болса қалпына келтіруге көмектесетін НР жəне Windows құралдары компьютерде бар. Бұл құралдар компьютерді оның дұрыс жұмыс күйіне оңай келтіруге көмектеседі. Бұл бөлімде келесі процестер туралы ақпарат беріледі:

- Қалпына келтіру медиасын жəне сақтық көшірмелерді жасау
- Жүйені бастапқы күйіне немесе қалпына келтіру

### **Қалпына келтіру медиасын жəне сақтық көшірмелерді жасау**

Жүйе ақаулығынан кейін жүйені қалпына келтіру жəне тек жақын арада жасалған сақтық көшірме бірдей нəтиже береді.

- 1**.** Компьютер параметрлерін сəтті орнатқаннан кейін, НР қалпына келтіру медиасын жасаңыз. Бұл кезеңде Windows 7 амалдық жүйесінің DVD дискісі жəне *Драйверді қалпына келтіру* DVD дискісі жасалады. Windows DVD дискісін тұпнұсқалық амалдық жүйені қатты диск зақымдалған немесе ауыстырылған жағдайда қайта орнату үшін пайдалануға болады. *Драйверді қалпына келтіру* DVD дискісінен арнайы драйверлер жəне бағдарламалар орнатылады. [HP Recovery Disc Creator](#page-87-0) көмегімен қалпына келтіру дискісін [жасау](#page-87-0) (78-бет) бөлімін қараңыз.
- 2**.** Windows сақтық көшірме жасау жəне қалпына келтіру құралдарын мына əрекеттерді орындау үшін пайдаланыңыз:
	- Жеке файлдар мен қалталардың сақтық көшірмелерін жасау;
	- Бүкіл қатты дисктің сақтық көшірмесін жасау (тек таңдаулы үлгілерде);
	- Орнатылған оптикалық диск жетегін (тек таңдаулы үлгілерде) немесе қосымша сыртқы оптикалық диск жетегін пайдаланып жүйені жөндеу дисктерін жасау;
	- Жүйені қалпына келтіру нүктелерін жасау.

**ЕСКЕРТПЕ:** Бұл нұсқаулықта сақтық көшірме жасау, бастапқы қалпына келтіру жəне қалпына келтіру мүмкіндіктері туралы шолу беріледі. Берілетін құралдар туралы қосымша толық ақпаратты Анықтама жəне қолдау орталығында қараңыз. Анықтама жəне қолдау орталығына кіру үшін, **Пуск** (Бастау) > **Справка и поддержка** (Анықтама жəне қолдау) тармағын таңдаңыз.

**Е<sup>2</sup> ЕСКЕРТПЕ:** Жүйе тұрақсыз болса, НР компаниясы қалпына келтіру процедураларын басып шығаруды жəне кейін пайдалану үшін сақтап қоюды ұсынады.

Жүйе істемей қалғанда, компьютердің мазмұнын сақтық көшірме файлдарымен қалпына келтіруге болады. Ақпараттың сақтық кө[шірмесін](#page-87-0) жасау (78-бет) бөлімін қараңыз.

#### **Нұсқаулар**

Қалпына келтіру медиасын жасау немесе сақтық көшірмені дискіде сақтау кезінде мына диск түрлерін (бөлек сатылады) пайдаланыңыз: DVD+R, DVD+R DL, DVD-R, DVD-R DL

<span id="page-87-0"></span>немесе DVD±RW. Пайдаланылатын дискілер қолданыстағы оптикалық диск түріне байланысты болады.

● Қалпына келтіру медиасын жасамас немесе сақтық көшірме жасау үрдісін бастамас бұрын компьютердің айнымалы ток көзіне жалғанғанын тексеріңіз.

#### HP Recovery Disc Creator **көмегімен қалпына келтіру дискісін жасау**

HP Recovery Disc Creator — қалпына келтіру дискісін жасаудың салыстырмалы жолын ұсынатын бағдарламалық құрал бағдарламасы. Компьютерді сəтті орнатып болған соң, HP Recovery Disc Creator көмегімен қалпына келтіру дискісін жасай аласыз. Бұл қалпына келтіру медиасы қатты диск зақымдалса түпнұсқалық амалдық жүйені қайта орнатуға, сондай-ақ драйверлер мен бағдарламаларды таңдауға мүмкіндік береді. HP Recovery Disc Creator бағдарламасы қалпына келтіру DVD дискілерінің екі түрін жасайды:

- Windows 7 амалдық жүйесінің DVD дискісінен қосымша драйверлер немесе бағдарламаларды орнатпай амалдық жүйе орнатылады.
- *Драйверлерді қалпына келтіру* DVD дискісінен дəл HP Software Setup утилитасы драйверлер мен қолданбаларды орнатқандай, тек белгілі бір драйверлер мен қолданбалар орнатылады.

#### **Қалпына келтіру дискілерін жасау**

**ЕХ ЕСКЕРТПЕ:** Windows 7 амалдық жүйесінің DVD дискісін тек бір рет қана жасауға болады. Алайда, Windows DVD дискісі жасалғаннан кейін бұл медианы жасау мүмкін емес.

Windows DVD дискісін жасау үшін

- 1**. Пуск** (Бастау) > **Все программы** (Барлық бағдарламалар) > **Производительность и средства** (Өнімділік жəне құралдар) > HP Recovery Disc Creator тармақтарын таңдаңыз.
- 2**.** Windows **дискісін** таңдаңыз.
- 3**.** Ашылмалы мəзірден қалпына келтіру құралын жазу үшін дискіні таңдаңыз.
- 4**.** Жазу процесін бастау үшін **Создание** (Жасау) түймешігін басыңыз.

Windows 7 амалдық жүйесінің DVD дискісі жасалғаннан кейін *Драйверлерді қалпына келтіру* DVD дискісін жасаңыз:

- 1**. Пуск** (Бастау) > **Все программы** (Барлық бағдарламалар) > **Производительность и средства** (Өнімділік жəне құралдар) > HP Recovery Disc Creator тармақтарын таңдаңыз.
- 2**. Драйверлер дискісін** таңдаңыз.
- 3**.** Ашылмалы мəзірден қалпына келтіру құралын жазу үшін дискіні таңдаңыз.
- 4**.** Жазу процесін бастау үшін **Создание** (Жасау) түймешігін басыңыз.

#### **Ақпараттың сақтық көшірмесін жасау**

Бағдарламалық құралды бірінші рет орнатқаннан кейін жүйені қалпына келтіру дискілерін жəне бастапқы сақтық көшірмені бірден жасауыңыз қажет. Жаңа бағдарлама жəне деректер файлдары қосылғаннан кейін ең соңғы сақтық көшірме жасауды қамтамасыз ету үшін жүйенің сақтық көшірмесін жүйелі түрде жасауды жалғастыру қажет. Компьютерді іске қосуға жəне жүйе тұрақсыз болған немесе істемей қалған жағдайда амалдық жүйені жөндеуге қолданылатын Windows жүйесін жөндеу дискілерін (тек таңдаулы үлгілерде) жасау қажет. Алғашқы жəне кейінгі сақтық көшірмелеріңіз проблема туындағанда деректерді қалпына келтіруге мүмкіндік береді.

Қосымша сыртқы қатты дискіге, желілік дискіге немесе дискілерге ақпараттың сақтық көшірмесін жасауыңызға болады.

Сақтық көшірме жасау кезінде төмендегі кеңестерге назар аударыңыз:

- Жеке файлдарды Құжаттар кітапханасына сақтап, олардың сақтық көшірмелерін тұрақты түрде жасап тұрыңыз.
- Тиісті каталогтарда сақталатын үлгілердің сақтық көшірмелерін жасаңыз.
- Терезе, құралдар тақтасы не мәзір жолында реттелетін параметрлерді олардың экран суретін жасау арқылы сақтаңыз. Параметрлерді қалпына келтіру қажет болған кезде экран суреті уақытыңызды сақтауы мүмкін.
- Дисктерде сақтық көшірмелерді жасау кезінде, диск жетегінен алған соң әр дискті нөмірлеңіз.

**ЕСКЕРТПЕ:** Сақтық көшірме жасау жəне қалпына келтіру мүмкіндіктері туралы толық нұсқауларды Анықтама жəне қолдау қызметіндегі тиісті бөлімдерде іздеңіз. Анықтама жəне қолдау орталығына кіру үшін, **Пуск** (Бастау) > **Справка и поддержка** (Анықтама жəне қолдау) тармағын таңдаңыз.

**ЕУ ЕСКЕРТПЕ:** Windows жүйесі компьютердің қауіпсіздігін жақсарту үшін, пайдаланушы есептік жазбасын басқару мүмкіндігін қамтиды. Бағдарламалық құралды орнату, утилиталарды іске қосу немесе Windows параметрлерін өзгерту сияқты тапсырмаларды орындау үшін сізден рұқсат немесе құпия сөз сұралуы мүмкін. Анықтама жəне қолдау бөлімін қараңыз. Анықтама жəне қолдау орталығына кіру үшін, **Пуск** (Бастау) > **Справка и поддержка** (Анықтама жəне қолдау) тармағын таңдаңыз.

Windows сақтық көшірме жасау жəне қалпына келтіру мүмкіндігінің көмегімен сақтық көшірме жасау үшін:

- **ЕСКЕРТПЕ:** Сақтық көшірме жасау үрдісіне файл өлшеміне жəне компьютердің жазу жылдамдығына байланысты бір сағаттай уақыт қажет болуы мүмкін.
	- 1**. Пуск** (Бастау) > **Все программы** (Барлық бағдарламалар) > **Обслуживание** (Қызмет көрсету) > **Архивация и восстановление** (Сақтық көшірмесін жасау жəне қалпына келтіру) тармақтарын таңдаңыз.
	- 2**.** Экрандық нұсқауларды орындап сақтық көшірме параметрлерін орнатыңыз, жүйе бейнесін жасаңыз (тек таңдаулы үлгілерде) немесе жүйені жөндеу медиасын жасаңыз (тек таңдаулы үлгілерде).

## **Жүйені қалпына келтіруді жүзеге асыру**

Жүйе қателігі немесе тұрақсыздығы орын алса, компьютер файлдарыңызды қалпына келтіру үшін төмендегі құралдарды қамтамасыз етеді:

- Windows қалпына келтіру құралдары: Windows жүйесінің сақтық көшірме жасау және қалпына келтіру құралын пайдаланып бұрын сақтық көшірмесі жасалған ақпаратты қалпына келтіруге болады. Windows жүктеу кезіндегі қалпына келтіру құралының көмегімен Windows жүйесіне дұрыс іске қосылуға кедергі жасайтын проблемаларды шешуге болады.
- $f11$  қалпына келтіру құралдары (тек таңдаулы үлгілерде):  $f11$  қалпына келтіру құралдарын қатты дискінің бастапқы кескінін қалпына келтіру үшін пайдалануға болады. Кескінге Windows амалдық жүйесі және зауытта орнатылған бағдарламалық құрал бағдарламалары кіреді.

**ЕСКЕРТПЕ:** Компьютерді іске қосу əрі бұрын жасалған жүйені жөндеу медиасын (тек таңдаулы үлгілерде) пайдалану мүмкін болмаса, Windows 7 амалдық жүйесінің DVD медиасын сатып алып компьютерді қайта жүктеу жəне амалдық жүйені жөндеу керек болады. Қосымша ақпарат алу үшін [Windows 7](#page-90-0) амалдық жүйесінің DVD медиасы (81-бет) бөлімін қараңыз.

#### Windows **қалпына келтіру құралдарын пайдалану**

Windows қалпына келтіру құралдарын пайдалану арқылы мына əрекеттерді орындауға болады:

- Жеке файлдарды қалпына келтіру;
- Компьютерді алдыңғы жүйені қалпына келтіру нүктесіне қайтару;
- Қалпына келтіру құралдарымен ақпаратты қалпына келтіру.
- $\frac{200}{200}$  **ЕСКЕРТПЕ:** Қалпына келтіру және бастапқы қалпына келтіру мүмкіндіктері туралы толық нұсқауларды Анықтама жəне қолдау қызметіндегі тиісті бөлімдерде іздеңіз. Анықтама жəне қолдау орталығына кіру үшін, **Пуск** (Бастау) > **Справка и поддержка** (Анықтама жəне қолдау) тармағын таңдаңыз.
- **ЕСКЕРТПЕ:** Windows жүйесі компьютердің қауіпсіздігін жақсарту үшін, пайдаланушы есептік жазбасын басқару мүмкіндігін қамтиды. Бағдарламалық құралды орнату, утилиталарды іске қосу немесе Windows параметрлерін өзгерту сияқты тапсырмаларды орындау үшін сізден рұқсат немесе құпия сөз сұралуы мүмкін. Анықтама жəне қолдау бөлімін қараңыз. Анықтама жəне қолдау орталығына кіру үшін, **Пуск** (Бастау) > **Справка и поддержка** (Анықтама жəне қолдау) тармағын таңдаңыз.

Бұрын сақтық көшірмесі жасалған ақпаратты қалпына келтіру үшін:

- 1**. Пуск** (Бастау) > **Все программы** (Барлық бағдарламалар) > **Обслуживание** (Қызмет көрсету) > **Архивация и восстановление** (Сақтық көшірмесін жасау жəне қалпына келтіру) тармақтарын таңдаңыз.
- 2**.** Экрандағы нұсқауларды орындап жүйе параметрлерін, компьютеріңізді (тек таңдаулы үлгілерде) немесе файлдарыңызды қалпына келтіріңіз.

Жүктеу кезінде қалпына келтіру құралының көмегімен ақпаратты қалпына келтіру үшін, мына қадамдарды орындаңыз:

**ЕСКЕРТУ:** Кейбір Startup Repair опциялары қатты дискіні мүлдем жойып, қайта пішімдейді. Жасалған барлық файлдар мен компьютерге орнатылған кез-келген бағдарламалық құрал біржолата жойылады. Қайта пішімдеу аяқталғанда, қалпына келтіру процесі қалпына келтіру сақтық көшірмесінен амалдық жүйені, сондай-ақ драйверлерді, бағдарламалық құралдарды жəне утилиталарды қалпына келтіреді.

- 1**.** Мүмкін болса, барлық жеке файлдардың сақтық көшірмесін жасаңыз.
- 2**.** Мүмкін болса, Windows бөлімінің бар-жоғын тексеріңіз.

Windows жүйесі бөлімінің бар екенін тексеру үшін, **Пуск** (Бастау) > **Компьютер** пəрменін таңдаңыз.

- **ЕСКЕРТПЕ:** Егер Windows бөлімі тізімде көрсетілмесе, амалдық жүйені және бағдарламаларды Windows 7 амалдық жүйесінің DVD дискісі мен *Драйверді қалпына келтіру* дискісі арқылы қалпына келтіру керек. Қосымша ақпарат алу үшін [Windows 7](#page-90-0) амалдық жүйесінің DVD [медиасы](#page-90-0) (81-бет) бөлімін қараңыз.
- 3**.** Windows бөлімі тізімде көрсетілсе, компьютерді өшіріп, қайта қосыңыз да, Windows амалдық жүйесі жүктелгенше f8 пернесін басыңыз.
- <span id="page-90-0"></span>4**. Восстановление запуска** (Басталғанда қалпына келтіру) пəрменін таңдаңыз.
- 5**.** Экрандағы нұсқауларды орындаңыз.
- **ЕСКЕРТПЕ:** Windows құралдарымен ақпаратты қалпына келтіру туралы қосымша ақпарат алу үшін, **Пуск** (Пуск) > **Справка и Поддержка** (Анықтама жəне қолдау) ішінде осы тақырыптарды іздеңіз.

#### f11 **қалпына келтіру құралдары** (**тек таңдаулы үлгілерде**)

**ЕСКЕРТУ:** f11 пернесін пайдалану қатты дисктегі мазмұнды толығымен жойып, оны қайта пішімдейді. Жасалған барлық файлдар мен компьютерге орнатылған кез-келген бағдарламалық құралдар біржолата жойылады. f11 қалпына келтіру құралы зауытта орнатылған амалдық жүйені жəне НР бағдарламалары мен драйверлерін қайта орнатады. Зауытта орнатылмаған бағдарламалық құралдарды қайта орнату керек болады.

Түпнұсқалық қатты диск кескінін f11 көмегімен қалпына келтіру үшін:

- 1**.** Мүмкін болса, барлық жеке файлдардың сақтық көшірмесін жасаңыз.
- 2**.** Мүмкін болса, HP Recovery бөлімінің бар-жоғын тексеріңіз: **Пуск** (Бастау) түймешігін басып, **Компьютер** тармағын тінтуірдің оң жақ түймешігімен басыңыз да, **Управление** (Басқару) пəрменін, одан кейін **Управление дисками** (Дискілерді басқару) тармағын таңдаңыз.
- **ЕСКЕРТПЕ:** Егер HP Recovery бөлімі тізімде көрсетілмесе, амалдық жүйені және бағдарламаларды Windows 7 амалдық жүйесінің DVD дискісі мен *Драйверді қалпына келтіру* дискісі арқылы қалпына келтіру керек. Қосымша ақпарат алу үшін Windows 7 амалдық жүйесінің DVD медиасы (81-бет) бөлімін қараңыз.
- 3**.** Егер HP Recovery бөлімі тізімде болса, компьютерді өшіріп қайта іске қосыңыз жəне экранның төменгі жағында «Press the ESC key for Startup Menu» (Бастау мəзірін ашу үшін ESC пернесін басыңыз) хабары көрсетіліп тұрғанда, esc пернесін басыңыз.
- 4**.** Экранда «Press <F11> for recovery» (Қалпына келтіру үшін F11 пернесін басыңыз) хабары шыққанда f11 пернесін басыңыз.
- 5**.** Экрандағы нұсқауларды орындаңыз.

#### Windows 7 **амалдық жүйесінің** DVD **медиасы**

Егер HP Recovery Disc Creator (тек таңдаулы үлгілерде) арқылы əрі бұрын жасалған қалпына келтіру медиасын пайдалану мүмкін болмаса, Windows 7 амалдық жүйесінің DVD дискісін сатып алып компьютерді қайта жүктеу жəне амалдық жүйені жөндеу керек болады.

Windows 7 амалдық жүйесінің DVD дискісіне тапсырыс беру үшін, HP веб-торабына өтіңіз. АҚШ-та қолдау алу үшін, <http://www.hp.com/support> мекенжайы бойынша веб-торапты қараңыз. Дүние жүзі бойынша қолдау алу үшін, [http://welcome.hp.com/country/us/en/wwcontact\\_us.html](http://welcome.hp.com/country/us/en/wwcontact_us.html) веб-торабын қараңыз. Сондай-ақ, қолдау көрсету орталығына қоңырау шалу арқылы DVD дискісіне тапсырыс бере аласыз. Байланыс ақпаратын алу үшін компьютермен бірге жіберілген Worldwide Telephone Numbers (Дүниежүзілік телефон нөмірлері) кітапшасын қараңыз.

**ЕСКЕРТУ:** Windows 7 амалдық жүйесінің DVD дискісін пайдалану қатты диск ішіндегісін толығымен өшіреді əрі қатты диск жетегін қайта пішімдейді. Жасалған барлық файлдар мен компьютерге орнатылған кез-келген бағдарламалық құралдар біржолата жойылады. Қайта пішімдеу аяқталғанда, қалпына келтіру процесі амалдық жүйені, сондай-ақ драйверлерді, бағдарламалық құралдарды жəне утилиталарды қалпына келтіруге көмектеседі.

Windows 7 амалдық жүйесінің DVD дискісін пайдаланып қалпына келтіруді іске қосу үшін:

**ЕСКЕРТПЕ:** Бұл процесс бірнеше минутқа созылады.

- **.** Мүмкін болса, барлық жеке файлдардың сақтық көшірмесін жасаңыз.
- **.** Компьютерді өшіріп, қайта қосыңыз да, Windows 7 амалдық жүйесінің DVD дискісін Windows амалдық жүйесі жүктелгенше оптикалық диск жетегіне салыңыз.
- **.** Сұралғанда, пернетақтадағы кез келген пернені басыңыз.
- **.** Экрандағы нұсқауларды орындаңыз.
- **. Далее** (Келесі) түймешігін басыңыз.
- **. Восстановить компьютер** (Компьютерді жөндеу) құсбелгісін қойыңыз.
- **.** Экрандағы нұсқауларды орындаңыз.

Қалпына келтіру үрдісі аяқталғаннан кейін:

- **.** Windows 7 амалдық жүйесінің DVD дискісін шығарып алып, *Драйверлерді қалпына келтіру* DVD дискісін салыңыз.
- **.** Алдымен Аппараттық құралды қосу драйверлерін, одан кейін ұсынылған бағдарламаларды орнатыңыз.

# 12 Computer Setup (BIOS), MultiBoot **жəне** HP PC Hardware Diagnostics (UEFI)

## Computer Setup **пайдалану**

Computer Setup немесе BIOS (Basic Input/Output System) жүйедегі бүкіл кіріс жəне шығыс құрылғыларының (мысалы, диск жетектері, монитор, пернетақта, тінтуір жəне принтер) арасындағы байланысты басқарады. Computer Setup ішінде орнатылған құрылғылардың параметрлері, компьютердің жүктелу реті жəне жүйе мен кеңейтілген жадтың көлемі қамтылған.

**ЕСКЕРТПЕ:** Computer Setup қызметінде өзгерістер жасағанда, ерекше назар аудару керек. Қателер компьютердің дұрыс жұмыс істемеуіне əкелуі мүмкін.

#### Computer Setup **қызметін бастау**

**ЕСКЕРТПЕ:** USB портына жалғанған сыртқы пернетақта немесе тінтуірді Computer Setup құралымен тек USB функциясын қолдау қосылып тұрған жағдайда қолдануға болады.

Computer Setup қызметін бастау үшін, келесі қадамдарды орындаңыз:

- 1**.** Компьютерді қосыңыз немесе қайта қосыңыз, содан кейін экранның төменгі жағында «Press the ESC key for Startup Menu» («Бастау мəзірін ашу үшін ESC пернесін басыңыз») хабары көрсетілгенде, esc пернесін басыңыз.
- 2**.** Computer Setup қызметіне кіру үшін, f10 пернесін басыңыз.

#### Computer Setup **қызметінде шарлау жəне таңдау**

Computer Setupқызметінде шарлау жəне таңдау үшін, келесі қадамдарды орындаңыз:

- 1**.** Компьютерді қосыңыз немесе қайта қосыңыз, содан кейін экранның төменгі жағында «Press the ESC key for Startup Menu» («Бастау мəзірін ашу үшін ESC пернесін басыңыз») хабары көрсетілгенде, esc пернесін басыңыз.
	- **ЕСКЕРТПЕ:** Сomputer Setup қызметінде шарлау және таңдау үшін көрсеткі құрылғысын (TouchPad, көрсеткі таяқшасын немесе USB тінтуірін) немесе пернетақтаны қолдануға болады.
- 2**.** Computer Setup қызметіне кіру үшін, f10 пернесін басыңыз.
	- Мәзірді немесе мәзір пәрменін таңдау үшін, tab пернесін және пернетақтаның көрсеткі пернелерін пайдаланыңыз, одан кейін enter пернесін басыңыз немесе пəрменді таңдау үшін меңзегіш құрылғыны пайдаланыңыз.
	- Жоғары не төмен жылжу үшін, экранның жоғары оң жақ бұрышындағы жоғары не төмен көрсеткілерді нұқыңыз немесе пернетақтадағы жоғары не төмен көрсеткі пернелерін басыңыз.
	- Ашық тілқатысу терезелерін жауып, негізгі Computer Setup экранына оралу үшін, esc пернесін басып, экрандағы нұсқауларды орындаңыз.

<span id="page-93-0"></span>Computer Setup мəзірлерінен шығу үшін, төмендегі əдістердің біреуін қолданыңыз:

● Өзгертулерді сақтамай Computer Setup мəзірлерінен шығу үшін, мына əрекеттер орындаңыз:

Экранның төменгі оң жақ бұрышында орналасқан Exit (Шығу) белгішесін басып, экрандағы нұсқауларды орындаңыз.

– немесе –

Көрсеткі пернелердің көмегімен Main (Негізгі) > Ignore Changes and Exit (Өзгертулерді сақтамай шығу) пәрменін таңдаңыз, одан кейін enter пернесін басыңыз.

Енгізілген өзгертулерді сақтау және Computer Setup мәзірлерінен шығу үшін

Экранның төменгі оң жақ бұрышында орналасқан Save (Сақтау) белгішесін басып, экрандағы нұсқауларды орындаңыз.

– немесе –

Көрсеткі пернелердің көмегімен Main (Негізгі) > Save Changes and Exit (Өзгертулерді сақтап шығу) пәрменін таңдаңыз, одан кейін enter пернесін басыңыз.

Бұл өзгертулер нəтижесі компьютерді қайта қосқаннан кейін көрінеді.

#### Computer Setup **қызметінде зауыт параметрлерін қалпына келтіру**

**ЕСКЕРТПЕ:** Əдепкі параметрлерді қалпына келтіру қатты диск режимін өзгертпейді.

Computer Setup қызметіндегі барлық параметрлерді зауытта орнатылған мəнге қайтару үшін, төмендегі қадамдарды орындаңыз:

- 1**.** Компьютерді қосыңыз немесе қайта қосыңыз, содан кейін экранның төменгі жағында «Press the ESC key for Startup Menu» («Бастау мəзірін ашу үшін ESC пернесін басыңыз») хабары көрсетілгенде, esc пернесін басыңыз.
- 2**.** Computer Setup қызметіне кіру үшін, f10 пернесін басыңыз.
- 3**.** Меңзегіш құрал немесе көрсеткі пернелердің көмегімен Main (Негізгі) > Restore Defaults (Əдепкі параметрлерді қалпына келтіру) тармақтарын таңдаңыз.
- 4**.** Экрандағы нұсқауларды орындаңыз.
- 5**.** Өзгертулерді сақтап шығу үшін, экранның төменгі оң жақ бұрышында орналасқан Save (Сақтау) белгішесін басып, экрандағы нұсқауларды орындаңыз.

– немесе –

Көрсеткі пернелердің көмегімен Main (Негізгі) > Save Changes and Exit (Өзгертулерді сақтап шығу) пəрменін таңдаңыз, одан кейін enter пернесін басыңыз.

Бұл өзгертулер нəтижесі компьютерді қайта қосқаннан кейін көрінеді.

**ЕСКЕРТПЕ:** Зауыт параметрлерін қалпына келтіргенде, құпия сөз жəне қауіпсіздік параметрлері өзгермейді.

#### BIOS **жүйесін жаңарту**

BIOS жүйесінің жаңартылған нұсқалары HP веб-торабында бар болуы мүмкін.

BIOS жүйесінің жаңарту файлдарының көбі HP веб-торабында SoftPaq деп аталатын қысылған файлдарына салынған.

Кейбір жүктеп алу бумаларының файлды орнату жəне ақаулықтарды жою туралы ақпарат беретін Readme.txt деп аталатын файлдары бар.

#### BIOS **жүйесінің нұсқасын анықтау**

Қолжетімді BIOS жаңартулары ішінде компьютерде орнатылған BIOS нұсқасынан кейінгі нұсқаларының барлығын анықтау үшін орнатылған BIOS жүйесінің нұсқасын білу керек.

BIOS нұсқасының ақпаратын (ROM date (ROM күні) және System BIOS) (BIOS жүйесі) деп те аталады) fn+esc пернелерін басу (Windows жүйесінде болған жағдайда) немесе Computer Setup утилитасын ашу арқылы көрсетуге болады.

- 1**.** Computer Setup қызметін қосыңыз.
- 2**.** Көрсеткі құрал немесе пернелердің көмегімен Main (Негізгі) > System Information (Жүйе ақпараты) тармақтарын таңдаңыз.
- 3**.** Өзгертулерді сақтамай, Computer Setup утилитасынан шығу үшін, экранның төменгі оң жақ бұрышында орналасқан Exit (Шығу) белгішесін басып, экрандағы нұсқауларды орындаңыз.

– немесе –

Көрсеткі пернелердің көмегімен Main (Негізгі) > Ignore Changes and Exit (Өзгертулерді сақтамай шығу) пəрменін таңдаңыз, одан кейін enter пернесін басыңыз.

#### BIOS **жүйесі жаңартуын жүктеп алу**

**ЕСКЕРТУ:** Компьютердің зақымдану немесе сəтсіз орнатылу қаупін азайту үшін, компьютер айнымалы ток адаптері арқылы сенімді сыртқы қуат көзіне қосылған кезде ғана BIOS жүйесі жаңартуын жүктеп алып, орнатыңыз. Компьютер батареялы қуатымен жұмыс жасағанда немесе қосымша қорек көзіне қосулы болғанда BIOS жаңартуын жүктеп алмаңыз немесе орнатпаңыз. Жүктеп алу жəне орнату кезінде осы нұсқауларды орындаңыз:

Компьютерді айнымалы ток көзінен ажыратқан кезде қуат сымын тартпаңыз.

Компьютердің жұмысын аяқтамаңыз немесе компьютерде ұйқылық күйді қоспаңыз.

Ешбір құрылғы, кабель немесе сымды кірістірмеңіз, шығармаңыз, жалғамаңыз немесе ажыратпаңыз.

- 1**.** Анықтама жəне қолдау орталығына кіру үшін **Пуск** (Бастау) > **Справка и поддержка** (Анықтама жəне қолдау) пəрмендерін таңдаңыз.
- 2**. Обновления и настройки** (Жаңартулар мен реттеулер) тармағын, одан кейін **Проверить наличие обновлений НР** (НР жаңартуларының бар-жоқтығын тексеру) тармағын таңдаңыз.
- 3**.** Жүктеп алу аймағында келесі қадамдарды орындаңыз:
	- **а.** Ең кейінгі BIOS жаңартуын анықтап, қазір компьютерде орнатылған BIOS нұсқасымен салыстырыңыз. Басқа кодтың күні, атауы немесе қосымша ақпаратын жазып алыңыз. Бұл ақпарат жаңарту файлы қатты дискіге жүктелгеннен кейін оны табу үшін қажет болуы мүмкін.
	- **ə.** Таңдауыңызды қатты дискіге жүктеп алу үшін экрандағы нұсқауларды орындаңыз.

Жаңарту BIOS нұсқаңызбен салыстырғанда ең соңғы жаңарту болса, BIOS жаңартуы жүктеп алынған қатты дискідегі орынға жолды жазып алыңыз. Сіз жаңартуды орнатуға дайын болғаныңызда бұл жол бойынша файлды табасыз.

**ЕСКЕРТПЕ:** Компьютерді желіге қосатын болсаңыз, кез келген бағдарламалық құралының жаңартуын, əсіресе BIOS жаңартуларын, орнатар алдында желілік əкімшімен ақылдасыңыз.

BIOS нұсқасын орнату іс реттері əртүрлі екен. Жүктеп алу үрдісі аяқталғаннан кейін экранда көрсетілетін нұсқауларды орындаңыз. Нұсқаулар экранға шығарылмаған жағдайда мына қадамдарды орындаңыз:

- 1**. Пуск** (Бастау) > **Компьютер** тармақтарын таңдаңыз.
- 2**.** Тағайындалған қатты дискіні нұқыңыз. Əдетте жергілікті диск (C:) тағайындалған қатты диск болып табылады.
- 3**.** Алдында жазып алған қатты диск жолын пайдаланып, жаңарту файлдары бар қатты дискідегі қалтаны ашыңыз.
- 4**.** .exe кеңейтімі бар файлды (мысалы, filename.exe) екі рет басыңыз.

BIOS орнатылуы басталады.

5**.** Экрандағы нұсқауларды орындап орнатуды аяқтаңыз.

**ЕСКЕРТПЕ:** Экранда сəтті орнату туралы хабар пайда болғаннан кейін жүктеп алынған файлды қатты дискіден жоюға болады.

# MultiBoot **желісін пайдалану**

#### **Жүктеу құрылғыларының реті туралы**

Компьютер басталғанда, амалдық жүйе қосылған жүктеу құрылғыларынан жүктеуге кіріседі. Зауытта қосылған MultiBoot утилитасы амалдық жүйенің жүктеу құрылғысын таңдау ретін басқарады. Жүктеу құрылғыларының тізіміне оптикалық диск жетектері, дискет жетектері, желілік интерфейс картасы (NIC), қатты дискілер жəне USB құрылғылары кіреді. Жүктеу құрылғыларында компьютерді бастау жəне дұрыс жұмыс атқаруға қажет жүктелетін медиа немесе файлдар бар.

**ЕСКЕРТПЕ:** Кейбір жүктеу құрылғылары жүктеу ретіне қосылмас бұрын, оларды Computer Setup утилитасында іске қосу қажет.

Computer Setup утилитасында жүктеу ретін өзгерту арқылы компьютердің жүктеу құрылғысын іздеу ретіне де өзгерістерді енгізуге болады. Экранның төменгі жағында «Press the ESC key for Startup Menu» (Қосылу мəзірін ашу үшін ESC пернесін басыңыз) хабары көрсетіліп тұрғанда, esc пернесін басыңыз, одан кейін f9 пернесін басыңыз. f9 пернесі басылғанда, ағымдағы жүктеу құрылғыларды көрсететін мəзір ашылады жəне жүктеу құрылғысын таңдауға мүмкіндік беріледі. Немесе MultiBoot Express құралын компьютер қосылған не қайта басталған сайын компьютерде жүктеу құрылғысының орналасуы сұралатындай етіп орнатуға болады.

#### MultiBoot **таңдаулы параметрлерін таңдау**

MultiBoot құралын келесі жағдайларда пайдалануға болады:

- Компьютер іске қосылған сайын жаңа жүктеу ретін Computer Setup утилитасында жүктеу ретін өзгерту арқылы орнату үшін.
- Экранның төменгі жағында «Press the ESC key for Startup Menu» (Бастау мәзірін ашу үшін ESC пернесін басыңыз) хабары көрсетіліп тұрғанда, esc пернесін басу арқылы жүктеу ретін динамикалық түрде таңдап, Boot Device Options (Құрылғыларды жүктеу мүмкіндіктері) мəзірін ашуға f9 пернесін басу үшін.
- Айнымалы жүктеу реттерін орнатуға MultiBoot Express құралын пайдалану үшін. Компьютер іске қосылған немесе қайта басталған сайын жүктеу құрылғысы сұралады.

#### Computer Setup **утилитасында жаңа жүктеу ретін орнату**

Computer Setup утилитасын бастап, компьютер іске қосылған немесе қайта басталған сайын пайдаланылатын жүктеу ретін орнату үшін, мына əрекеттерді орындаңыз:

- 1**.** Компьютерді қосыңыз немесе өшіріп, қайта іске қосыңыз жəне экранның төменгі жағында «Press the ESC key for Startup Menu» (Бастау мəзірін ашу үшін ESC пернесін басыңыз) хабары көрсетіліп тұрғанда, esc пернесін басыңыз.
- 2**.** Computer Setup утилитасына кіру үшін f10 пернесін басыңыз.
- 3**.** Legacy Boot Order (Жалпы жүктеу реті) тізімін таңдау үшін, меңзегіш құрылғыны немесе көрсеткі пернелерді пайдаланыңыз, одан кейін enter пернесін басыңыз.
- 4**.** Құрылғыны жүктеу ретінің тізімінде жоғарыға жылжыту үшін, меңзегіш құрылғыны немесе жоғары көрсеткі пернесін пайдаланыңыз немесе + пернесін басыңыз.

– немесе –

Құрылғыны жүктеу ретінің тізімінде төмен жылжыту үшін, меңзегіш құрылғыны немесе төмен көрсеткі пернесін пайдаланыңыз немесе - пернесін басыңыз.

5**.** Өзгертулерді сақтап, Computer Setup утилитасынан шығу үшін, экранның төменгі сол жақ бұрышында орналасқан Save (Сақтау) белгішесін басып, экрандағы нұсқауларды орындаңыз.

– немесе –

Көрсеткі пернелердің көмегімен Main (Негізгі) > Save Changes and Exit (Өзгерістерді сақтау және шығу) пәрмендерін, одан кейін enter пернесін таңдаңыз.

#### Жүктеу құрылғысын f9 пернесін басып нұсқауларға сәйкес динамикалық түрде **таңдау**

Ағымдағы бастау процедурасы үшін жүктеу құрылғысын динамикалық түрде таңдауға мына əрекеттерді орындаңыз:

- 1**.** Компьютерді қосыңыз немесе өшіріп, қайта іске қосыңыз жəне экранның төменгі жағында «Press the ESC key for Startup Menu» (Бастау мəзірін ашу үшін ESC пернесін басыңыз) хабары көрсетіліп тұрғанда, esc пернесін басыңыз жəне Select Boot Device (Жүктеу құрылғысын таңдау) мəзірі ашылады.
- 2**.** f9 пернесін басыңыз.
- 3**.** Меңзегіш құрылғының немесе көрсеткі пернелердің көмегімен жүктеу құрылғысын таңдаңыз, содан кейін enter пернесін басыңыз.

#### MultiBoot Express **кеңестерін орнату**

Computer Setup утилитасын бастап, компьютер іске қосылған немесе қайта басталған сайын MultiBoot бастау мəзірін көрсететіндей етіп орнату үшін, мына əрекеттерді орындаңыз:

- 1**.** Компьютерді қосыңыз немесе өшіріп, қайта іске қосыңыз жəне экранның төменгі жағында «Press the ESC key for Startup Menu» (Бастау мəзірін ашу үшін ESC пернесін басыңыз) хабары көрсетіліп тұрғанда, esc пернесін басыңыз.
- 2**.** Computer Setup утилитасына кіру үшін f10 пернесін басыңыз.
- 3**.** Меңзегіш құрылғының немесе көрсеткі пернелердің көмегімен System Configuration (Жүйе конфигурациясы) > Boot Options (Жүктеу параметрлері) тармақтарын таңдаңыз, содан кейін enter пернесін басыңыз.
- 4**.** Əдепкі параметр ағымдағы MultiBoot параметріне жеткенше компьютердің басталу орналасқан мəзірін экранға шығару уақытының секундта көрсетілетін мəнін MultiBoot Express Popup Delay (Sec) (MultiBoot Express қалқыма хабарын кідірту (сек)) өрісіне енгізіңіз. («0» мəні таңдалған жағдайда, Express Boot басталуының орналасу мəзірі көрсетілмейді.)
- 5**.** Өзгертулерді сақтап, Computer Setup утилитасынан шығу үшін, экранның төменгі сол жақ бұрышында орналасқан Save (Сақтау) белгішесін басып, экрандағы нұсқауларды орындаңыз.

– немесе –

Көрсеткі пернелердің көмегімен Main (Негізгі) > Save Changes and Exit (Өзгерістерді сақтау және шығу) пәрмендерін, одан кейін enter пернесін таңдаңыз.

Өзгертулер компьютер қайта іске қосылған кезде күшіне енеді.

#### MultiBoot Express **таңдаулы параметрлерін енгізу**

Express Boot мəзірі басталу кезінде экранда көрсетіліп тұрғанда, мына əрекеттерді орындауға болады:

- $\bullet$  Express Boot мәзірінде жүктеу құрылғысын анықтау үшін, берілген уақыт ауқымын таңдаңыз, одан кейін enter пернесін басыңыз.
- Компьютердің ағымдағы MultiBoot параметріне өтпеуі үшін, берілген уақыт аяқталғанша кез келген пернені басыңыз. Компьютер жүктеу құрылғысы таңдалып, enter пернесі басылғанша басталмайды.
- Компьютердің ағымдағы MultiBoot параметрлеріне сəйкес басталуы үшін, берілген уақыт аяқталғанша күте тұрыңыз.

# HP PC Hardware Diagnostics (UEFI) **пайдалану** (**тек таңдаулы үлгілерде**)

HP PC Hardware Diagnostics – бірыңғай кеңейтілетін ішкі бағдарламалық құрал интерфейсі (UEFI). Бұл құрал компьютердің аппараттық құралдарының дұрыс жұмыс істейтінін анықтау үшін диагностикалық сынақтарды жүргізуге мүмкіндік береді. Құрал амалдық жүйенің сыртында жұмыс істейді жəне амалдық жүйенің өзі немесе басқа бағдарламалық құралдар бөліктері туындауы мүмкін аппараттық құралдың ақаулықтарын бөлектейді.

HP PC Hardware Diagnostics UEFI пайдалану үшін

1**.** Компьютерді қосу немесе өшіріп қайта бастау үшін esc пернесін, одан кейін f2 пернесін басыңыз.

f2 пернесі басылғаннан кейін, BIOS бағдарламасы HP PC Hardware Diagnostics (UEFI) құралдарын үш орында төмендегі тəртіпте іздейді:

**а.** Қосылған USB диск жетегі

**ЕСКЕРТПЕ:** HP PC Hardware Diagnostics (UEFI) құралын USB диск жетегіне жүктеу туралы ақпаратты HP PC Hardware Diagnostics (UEFI) құралын USB құрылғысына жүктеу (89-бет) бөлімінен қараңыз.

- **ə.** Қатты диск
- **б.** BIOS
- 2**.** Көрсеткі пернелердің көмегімен орындалатын диагностикалық сынақтың түрін таңдаңыз жəне экрандағы нұсқауларды орындаңыз.

**ЕСКЕРТПЕ:** Егер орындалып тұрған диагностикалық сынақты тоқтату қажет болса, еsc пернесін басыңыз.

#### HP PC Hardware Diagnostics (UEFI) **құралын** USB **құрылғысына жүктеу**

**ЕСКЕРТПЕ:** HP PC Hardware Diagnostics (UEFI) құралын жүктеу жөнінде нұсқаулар ағылшын тілінде ғана беріледі.

- 1**.** <http://www.hp.com> веб-торабына өтіңіз.
- 2**.** Меңзерді беттің жоғарғы жағында орналасқан Support (Қолдау) пəрменінің үстіне орналасып, Download Drivers (Драйверлерді жүктеу) параметрін таңдаңыз.
- 3**.** Өнім атауын мəтін өрісіне енгізіп, Go (Өту) түймешігін басыңыз.

– немесе –

Өнімді автоматты түрде анықтау үшін, Find Now (Қазір табу) пəрменін таңдаңыз.

- 4**.** Компьютер үлгісін жəне амалдық жүйе түрін таңдаңыз.
- 5**.** Диагностикалық бөлімде HP UEFI Support Environment (HP UEFI қолдау ортасы) пəрменін таңдаңыз.

– немесе –

Download (Жүктеу) түймешігін басыңыз, одан кейін Run (Орындау) опциясын таңдаңыз.

# 13 **Қолдау**

# **Қолдау қызметіне хабарласу**

Осы пайдаланушы нұсқаулығындағы немесе Анықтама жəне қолдау бөлімдеріндегі ақпарат сұрақтарыңызға жауап бермесе, қолдау қызметіне хабарласуға болады: АҚШ-та қолдау алу үшін, <http://www.hp.com/go/contactHP> мекенжайы бойынша веб-торапты қараңыз. Дүние жүзі бойынша қолдау алу үшін, [http://welcome.hp.com/country/us/en/wwcontact\\_us.html](http://welcome.hp.com/country/us/en/wwcontact_us.html) веб-торабын қараңыз.

Бұл жерде сізде мынадай мүмкіндіктер болады:

● HP маманымен желіде тікелей тілдесу.

 $\mathbb{R}^n$  ЕСКЕРТПЕ: Белгілі бір тілде қолдауға байланысты сөйлесу мүмкін болмаса, ағылшын тілін пайдалануға болады.

- Электрондық пошта арқылы қолдау.
- Қолдау қызметінің телефон нөмірлерін табу.
- HP қызмет көрсету орталығының мекенжайын анықтау.

# **Жапсырмалар**

Компьютерге жапсырылған жапсырмалар жүйе ақаулықтарын жойғанда немесе компьютер алып шетелге саяхатқа шыққанда қажет болуы мүмкін.

**МАҢЫЗДЫ АҚПАРАТ:** Компьютеріңіздің үлгісіне байланысты, осы бөлімде көрсетілген барлық жапсырмалар 3 орынның біреуінде орналасады: компьютердің төменгі жағына жабыстырылған, батарея орнында немесе қызмет көрсету үшін ашылатын есіктің астында орналасқан.

Сервистік жапсырма компьютерді анықтауға арналған маңызды ақпаратты қамтамасыз етеді. Қолдау қызметімен хабарласу кезінде, сериялық нөмір, өнім нөмірі немесе модель нөмірі сұралуы мүмкін. Қолдау қызметімен хабарласпас бұрын, бұл нөмірлерді табыңыз.

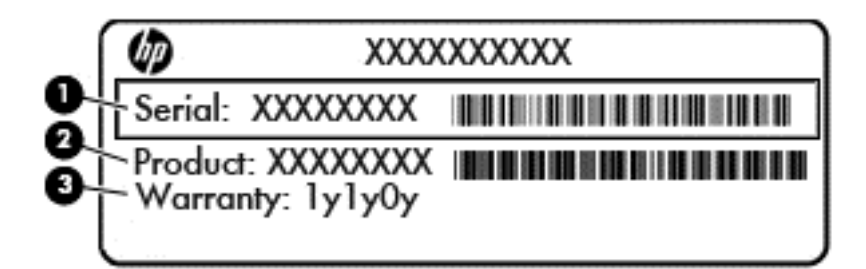

#### **Бөлік**

- (1) Сериялық нөмір
- (2) Өнім нөмірі
- (3) Кепілдік күшінің мерзімі
- Microsoft® аутентификация қуәлігі жапсырмасы (Windows 8 нұсқасынан бұрын шыққан таңдаулы үлгілерде) – Windows өнім кілтін қамтиды. Өнім кілті амалдық жүйені жаңарту немесе ақаулықтарын жою үшін қажет болуы мүмкін. Windows 8 немесе Windows 8.1 нұсқасы алдын ала орнатылған HP платформаларында жапсырма жабыстырылмаған, бірақ оларға сандық өнім кілті электрондық түрде орнатылған.

**ЕХ ЕСКЕРТПЕ:** НР бекітілген қалпына келтіру әдістері арқылы Windows 8 немесе Windows 8.1 нұсқасын қайта орнату кезінде, бұл сандық өнім кілті Microsoft амалдық жүйесі арқылы автоматты түрде танылады жəне белсендіріледі.

- Техникалық деректер жапсырмасы(лары) компьютер туралы техникалық ақпаратты береді.
- Сымсыз құралдардың куәландыру жапсырмасы(лары) қосымша сымсыз құрылғылар туралы ақпарат жəне осы құрылғылардың қолданылуы мақұлданған кейбір елдер немесе аймақтардың мақұлдау таңбаларын қамтамасыз етеді.

# 14 **Техникалық сипаттамасы**

- Тұтынылатын қуат
- Жұмыс ортасы

### **Тұтынылатын қуат**

Егер сіз компьютерді алып, халықаралық саяхат жасауды жоспарласаңыз, осы бөлімде берілген қуат туралы ақпарат пайдалы болуы мүмкін.

Компьютер айнымалы немесе тұрақты ток көзінен келетін тұрақты ток арқылы жұмыс істейді. Айнымалы ток көзі 100–240 В, 50–60 Гц шамасында болуы керек. Компьютер бөлек тұрақты ток көзінен жұмыс жасаса да, ол тек НР компаниясы берген жəне осы компьютерге қолдану үшін ұсынған айнымалы ток адаптері немесе тұрақты ток көзіне қосылуы керек.

Компьютерді төмендегі техникалық параметрлер ішінде тұрақты ток қуат көзі арқылы қуатпен қамтамасыз етуге болады.

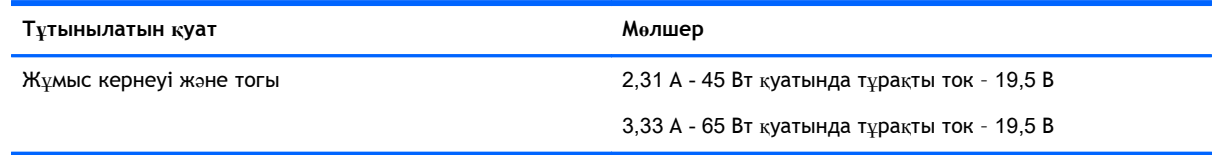

**ЕСКЕРТПЕ:** Бұл құрылғы Норвегиядағы фазааралық кернеуінің орташа квадраттық мəні 240 Втан аспайтын ақпараттық технологиялар электр жүйелеріне арналған.

**ЕСКЕРТПЕ:** Компьютердің жұмыс кернеуі мен ток күшінің көрсеткіштерін жүйенің техникалық деректер жапсырмасынан табуға болады.

# **Жұмыс ортасы**

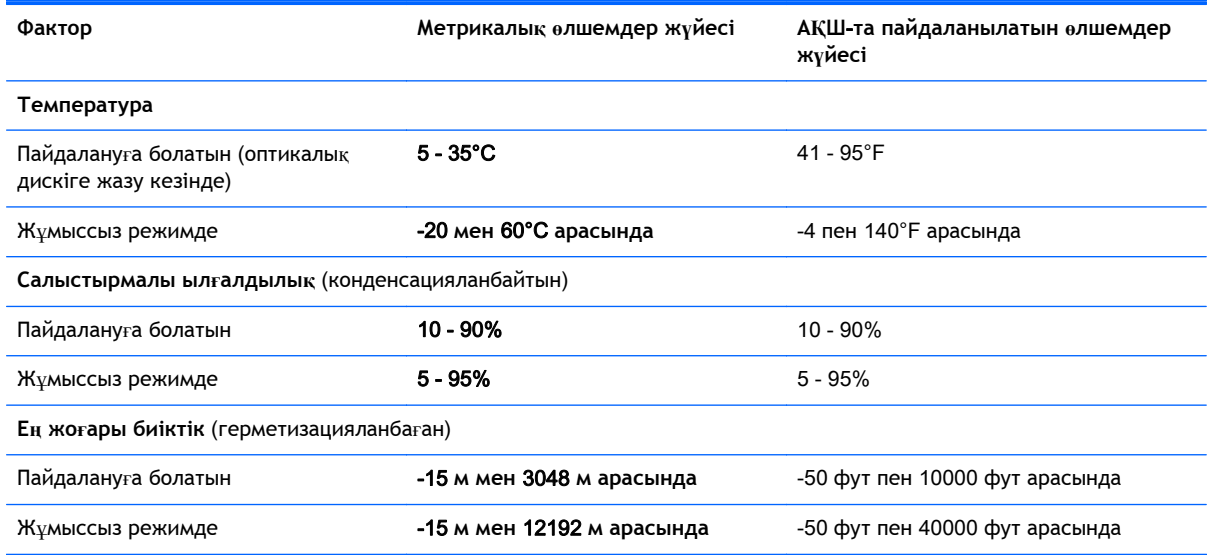

# **а Компьютерді сапарға алып шығу немесе тасымалдау**

Компьютерді сапарға алып шығу немесе тасымалдау керек болса, құрылғыны қорғаудың кейбір кеңестерін осы жерден табасыз.

- Компьютерді тасымалдауға дайындау:
	- Ақпараттың сақтық көшірмесін сыртқы дискіге жазыңыз.
	- Компьютерден жад карталары сияқты барлық дискілер мен сыртқы медиа карталарын шығарып алыңыз.
	- Барлық сыртқы құрылғыларды өшіріп, ажыратыңыз.
	- Компьютерді сөндіріңіз.
- Ақпараттың сақтық көшірмесін бірге алып жүріңіз. Барлық сақтық көшірмелерді компьютерден бөлек ұстаңыз.
- Ұшақпен ұшқанда, компьютерді қол жүгі ретінде ұстаңыз жəне оны басқа жүктеріңізбен бірге тіркемеңіз.
- **ЕСКЕРТУ:** Дискінің магнитті өрістерге қойылмауын қадағалаңыз. Магнитті өрісі бар қауіпсіздік құрылғылары əуежайдағы құрылғылар мен қауіпсіздік бағандарында болады. Қол жүгін тексеретін əуежай конвейер таспалары жəне осыған ұқсас қауіпсіздік құрылғылары магнетизм орнына рентген сəулелерін қолданады жəне ол дискіге зақым келтірмейді.
- Ұшу кезінде компьютерді қолдануды жоспарласаңыз, компьютерді пайдаланатын уақытты ұшу алдындағы хабарландыру кезінде тыңдаңыз. Əуе сапары кезінде компьютер қолдануға рұқсат беру əуе компаниясының құзырында.
- Компьютерді немесе дискіні тасымалдағанда, сəйкес қорғаныш орамы мен «СЫНҒЫШ» деген жапсырманы қолданыңыз.

Компьютерде сымсыз байланыс құрылғысы орнатылса, бұл құрылғыларды пайдалануға кейбір орталарда тыйым салынуы мүмкін. Ұшақтарда, ауруханаларда, жарылғыш заттардың жанында жəне қауіпті орталарда осындай шектеулер болуы мүмкін. Егер белгілі бір құрылғыны қолдану бойынша саясатты нақты білмесеңіз, компьютерді іске қосудан бұрын рұқсат сұраңыз.

- Егер халықаралық сапарларға шығатын болсаңыз, мына ұсыныстарды орындаңыз:
	- Өзіңіз баратын əрбір елдің немесе аймақтың компьютерге қатысты кедендік ережелерін тексеріңіз.
	- Компьютерді қолдануды жоспарлайтын əрбір орындағы қуат сымы мен адаптері бойынша қойылатын талаптарды тексеріңіз. Кернеу, жиілік жəне қосу параметрлері əртүрлі болуы мүмкін.

**АБАЙ БОЛЫҢЫЗ!** Ток соғуы, өрт шығуы немесе жабдықтың зақымдануы сияқты қауіпті азайту үшін компьютерді керек-жарақтарға арналып сатылатын кернеуді түрлендіру жинағы арқылы қоспаңыз.

# **ə Ақаулықтарды жою**

### **Ақаулықтарды жою көздері**

Компьютер туралы веб-тораптар сілтемелерін және қосымша ақпаратты Справка и поддержка (Анықтама жəне қолдау) орталығынан табыңыз. Анықтама жəне қолдау орталығына кіру үшін, **Пуск** (Бастау) > **Справка и поддержка** (Анықтама жəне қолдау) тармағын таңдаңыз.

**ЕСКЕРТПЕ:** Кейбір тексеру жəне жөндеу құралдарын пайдалану үшін Интернетке қосылу қажет. НР компаниясы Интернетке қосылмайтын қосымша да құралдарды ұсынады.

Колдау қызметімен хабарласыңыз. АҚШ-та қолдау алу үшін,<http://www.hp.com/go/contactHP> мекенжайы бойынша веб-торапты қараңыз. Дүние жүзі бойынша қолдау алу үшін, [http://welcome.hp.com/country/us/en/wwcontact\\_us.html](http://welcome.hp.com/country/us/en/wwcontact_us.html) веб-торабын қараңыз.

Мүмкіндіктер тізімінен қолдау түрін таңдаңыз:

◦ HP маманымен желіде тікелей тілдесу.

**ЕСКЕРТПЕ:** Белгілі бір тілде чат мүмкін болмаса, ағылшын тілін пайдалануға болады.

- НР қолдау орталығына электрондық хат жіберу.
- НР қолдау орталығының ғаламдық телефон нөмірлерін табу.
- HP қызмет көрсету орталығының мекенжайын анықтау.

## **Мəселелерді шешу**

Төмендегі бөлімдер бірнеше жалпы мəселелер мен шешімдерді сипаттайды.

#### **Компьютер қосылмайды**

Компьютер қуат түймешігін басқан кезде қосылмаса, төмендегі ұсыныстар компьютердің неліктен қосылмай тұрғандығын анықтауға көмектесуі мүмкін:

Егер компьютер розеткаға қосылған болса, розеткаға ток келіп тұрғанын тексеру үшін басқа электр құрылғысын қосыңыз.

**ЕСКЕРТПЕ:** Осы компьютермен бірге берілген немесе осы компьютер үшін НР компаниясы ұсынған айнымалы ток адаптерін ғана пайдаланыңыз.

Егер компьютер айнымалы ток розеткасынан басқа сыртқы қуат көзіне жалғанса, айнымалы ток адаптерін пайдаланып, компьютерді айнымалы ток розеткасына жалғаңыз. Қуат сымы мен айнымалы ток адаптерінің қауіпсіз жалғанғанын тексеріңіз.

#### **Компьютердің экраны бос**

Егер экран бос, бірақ компьютер əлі өшірілмеген болса, оған мына себеп немесе бірнеше себеп болуы мүмкін:

- Компьютер ұйқылық күйде болуы мүмкін. Ұйқы күйінен шығу үшін, қуат түймешігін басып қалыңыз. Ұйқылық күй дисплейді өшіріп қоятын қуатты үнемдеу мүмкіндігі болып табылады. Ұйқылық күй компьютерде қосылып, бірақ пайдаланылмаған жағдайда немесе компьютер батареясының заряд деңгейі төмендегенде жүйе арқылы қосылуы мүмкін. Осы жəне басқа қуат параметрлерін өзгерту үшін, Windows жұмыс үстелінің тапсырмалар тақтасының оң жақ шетінде орналасқан хабарландыру аймағындағы **Аккумулятор** (Батарея) белгішесін тінтуірдің оң жақ түймешігімен басып, **Предпочтения** (Таңдаулы параметрлер) пəрменін таңдаңыз.
- Компьютер оның экранында кескіндерді көрсететіндей етіп теңшелмеген болуы мүмкін. Кескінді компьютердің экранына жіберу үшін fn+f4 пернелерін басыңыз. Модельдердің басым бөлігінде монитор сияқты қосымша сыртқы дисплей компьютерге қосылған кезде кескін компьютер экранына, сыртқы дисплейге немесе құрылғылардың екеуіне бір мезгілде берілуі мүмкін. fn+f4 пернесі қайталап басылғанда, бейне компьютер дисплейі, бір немесе бірнеше сыртқы дисплейлер арасында ауысып, барлық құрылғыларда бірден көрсетіледі.

#### **Бағдарламалық құрал дұрыс жұмыс істемей тұр**

Егер бағдарламалық құрал жауап қайтармай тұрса немесе дұрыс жауап бермесе, компьютерді өшіріп қайта қосыңыз: **Пуск** (Бастау) түймешігін басып, **Завершение работы** (Жұмысты аяқтау) түймешігіне жақын орналасқан көрсеткіні нұқыңыз, одан кейін **Перезапустить** (Қайта қосу) белгішесін басыңыз. Егер осы іс реті арқылы компьютерді қайта бастау мүмкін болмаса, Компьютер қосулы, бірақ жауап бермейді (95-бет) атты келесі бөлімді қараңыз.

#### **Компьютер қосулы**, **бірақ жауап бермейді**

Егер компьютер қосылса, бірақ ол бағдарламаның немесе пернетақтаның пəрмендеріне жауап бермесе, компьютер жұмысын аяқтамас бұрын төтенше түрде жұмыс аяқтауға арналған төмендегі əрекеттерді орындаңыз:

**ЕСКЕРТУ:** Апаттық өшіру іс реті орындалғанда, сақталмаған ақпарат жойылып кетеді.

- Қуат түймешігін кемінде 5 секунд басып тұрыңыз.
- Компьютерді сыртқы қуат көзінен ажыратып, батареяны алып тастаңыз.

#### **Компьютер əдеттен тыс қызып кетеді**

Пайдалану барысында компьютерге қол тигізгенде оның жылы болуы қалыпты болып табылады. Егер *əдеттегіден тыс* ыстық болса, желдеткіш саңылауы жабылып қалған болуы мүмкін.

Егер компьютер қатты қызып кетті деп ойласаңыз, оны бөлме температурасына дейін суытып алыңыз. Компьютерді пайдалану барысында барлық желдеткіштердің ашық тұрғандығын тексеріңіз.

**АБАЙ БОЛЫҢЫЗ!** Қызып кетумен байланысты зақымдарды немесе компьютердің қатты қызып кету жағдайын азайту үшін компьютерді тізеңізге қоймаңыз немесе компьютердің ауа желдеткішін бітемеңіз. Компьютерді тек қатты, тегіс беттің үстіне қойып пайдаланыңыз. Қасында тұрған қосымша принтер сияқты қатты беттің немесе жастық, кілем немесе мата сияқты жұмсақ беттің ауа ағынын бөгеуіне жол бермеңіз. Сонымен қатар, жұмыс кезінде айнымалы ток адаптерінің теріге немесе жастық, кілем немесе мата сияқты жұмсақ бетке тимеуін қадағалаңыз. Компьютер жəне айнымалы ток адаптері Ақпараттық технология жабдығы қауіпсіздігінің халықаралық стандарты (IEC 60950) арқылы белгіленетін пайдаланушыға рұқсат етілген бет температурасына сай келеді.

**ЕСКЕРТПЕ:** Компьютердегі желдеткіш компьютердің ішкі бөліктерін салқындату жəне қызып кетудің алдын алу үшін, автоматты түрде қосылады. Жұмыс барысында желдеткіштің қосылыпөшірілуі қалыпты жағдай болып табылады.

#### **Сыртқы құрылғы жұмыс істемейді**

Егер сыртқы құрылғы ойдағыдай жұмыс істемесе, төмендегі əрекеттерді орындаңыз.

- Құрылғыны өндірушінің нұсқауларына сәйкес қосыңыз.
- Құрылғының барлық сымдары қауіпсіз жалғанып тұрғанын тексеріңіз.
- Құрылғыға электр қуатының келіп тұрғанын тексеріңіз.
- Құрылғының, әсіресе, ескі нұсқа болса, амалдық жүйемен үйлесімдігін тексеріңіз.
- Дұрыс және жаңартылған драйверлердің орнатылғанын тексеріңіз.

#### **Сымсыз желі байланысы жұмыс істемейді**

Егер сымсыз желі байланысы ойдағыдай жұмыс істемесе, төмендегі қадамдарды орындаңыз:

- Сымсыз немесе сымды желі құрылын қосу немесе ажырату үшін, Windows жұмыс үстелінің тапсырма тақтасының оң жақ шетінде орналасқан хабарландыру аймағындағы **Сетевое соединение** (Желілік қосылыс) белгішесін тінтуірдің оң жақ түймешігімен басыңыз. Құрылғыларды қосу үшін мəзір мүмкіндіктерінен құсбелгі қойыңыз. Құрылғыны ажырату үшін құсбелгі алып тастаңыз.
- Сымсыз құрылғының қосылғанын тексеріңіз.
- Компьютердің сымсыз антенналарына ешбір кедергі жоқ екеніне көз жеткізіңіз.
- DSL немесе кабель модемі және оның қуат сымы дұрыс жалғанғанына, сондай-ақ шамдар жанғанына көз жеткізіңіз.
- Сымсыз жол жоспарлағышы немесе кіру нүктесі оның қуат адаптеріне және кабель немесе DSL модеміне дұрыс жалғанғанына, сондай-ақ шамдардың жанғанына көз жеткізіңіз.
- Барлық кабельдерді ажыратып, қайта жалғаңыз да, қуатты өшіріп, қайта қосыңыз.

#### **Диск ойнатылмайды**

- Ықшам дискіні немесе DVD дискісін ойнатудың алдында жұмысыңызды сақтап, барлық ашық болған бағдарламаларды жабыңыз.
- Ықшам дискіні немесе DVD дискісін ойнатудың алдында Интернеттен шығыңыз.
- Дискіні дұрыс салғандығыңызға көз жеткізіңіз.
- Дискінің таза екеніне көз жеткізіңіз. Қажет болса, дискіні сүлгіленген сүмен және түксіз матамен тазалаңыз. Дискіні ортасынан сыртқы жиекке қарай сүртіңіз.
- Дискінің жыртылмағандығын тексеріңіз. Егер жыртылғандығы байқалса, дискіні электрондық бұйымдар дүкендерінде сатылатын оптикалық диск жөндеу жинағымен қалпына келтіріңіз.
- Дискіні ойнатудан бұрын ұйқылық күйді ажыратыңыз.

Дискіні ойнатқан кезде ұйқылық күйді қоспаңыз. Əйтпесе, жалғастыру керектігін сұрайтын ескерту хабары көрсетіледі. Егер осы хабарлама экранға шықса, **Нет** (Жоқ) түймешігін

басыңыз. Жоқ түймешігі басылғаннан кейін компьютер мына əрекеттердің біреуін жүзеге асырауы мүмкін:

- Ойнату жалғасуы мүмкін.
- немесе –
- Мультимедиа бағдарламасының ойнату терезесі ашылуы мүмкін. Дискіні ойнатуға қайту үшін, дискіні қайта бастауға мультимедиа бағдарламасында **Воспроизвести** (Ойнату) түймешігін басыңыз. Кейбір жағдайларда бағдарламадан шығып, оны қайта бастауыңыз қажет.

#### **Фильм сыртқы дисплейде көрінбейді**

- 1**.** Егер компьютердің өз дисплейі де, сыртқы дисплей де қосылып тұрса, екеуінің арасында ауысып отыру үшін, fn+f4 пернесін бір немесе бірнеше рет басыңыз.
- 2**.** Сыртқы дисплейді бастапқы ету үшін, монитор параметрлерін мына жолмен реттеңіз:
	- **а.** Windows жүйесінде, компьютердің жұмыс үстелінің бос аймағында оң жақ түймешікпен басып, **Разрешение экрана** (Экран ажыратымдылығы) параметрін таңдаңыз.
	- **ə.** Негізгі дисплей мен қосалқы дисплейді көрсетіңіз.

#### **Дискіні көшіру үрдісі басталған жоқ немесе аяқталмас бұрын тоқтатылды**

- Басқа бағдарламалардың барлығының жабылғандығына көз жеткізіңіз.
- Ұйқылық күйді өшіріңіз.
- Диск жетегінде дискінің дұрыс түрінің қолданылып тұрғанына көз жеткізіңіз.
- Дискінің дұрыс салынғандығына көз жеткізіңіз.
- Баяу жазу жылдамдығын таңдап, əрекетті қайталаңыз.
- Дискіні көшіріп жатқан кезде, мазмұнды жаңа дискіге көшірмес бұрын бастапқы дискідегі ақпаратты қатты дискіге сақтап, одан кейін қатты дискіден көшіріңіз.

**ЕСКЕРТПЕ:** Дисплейдің екеуін қолданғанда, DVD дискісіндегі фильм қосалқы дисплей ретінде тағайындалған дисплейден көрінбейді.

# **б Электростатикалық разряд**

Электростатикалық ток соғу — екі зат бір-біріне тигізгенде пайда болатын статикалық электр тогы. Мысалы, кілем үстімен жүріп бара жатып темір есіктің тұтқасын ұстағанда пайда болатын сезім.

Саусақ немесе басқа электростатикалық ток өткізгіштері арқылы электростатикалық ток соғуы электрондық бөліктерді зақымдайды. Компьютердiң немесе дискінің бұзылуын, мəлiметтiң жоғалуын болдырмау үшiн мына сақтық шараларын орындаңыз:

- Шығару немесе орнату нұсқаулары компьютердің ажыратылуын талап етсе, оны қатты жерге қойып болған соң жəне қақпағын алып тастамас бұрын ажыратыңыз.
- Бөліктерді орнатуға дайын болғанша электростатикалық қауіпсіз орамада ұстаңыз.
- Істікшелерге, электр ұштарға және схемаларға тиіп кетуден сақ болыңыз. Электрондық бөліктерді мүмкіндігінше аз ұстаңыз.
- Магниттік емес құралдарды пайдаланыңыз.
- Бөліктерді қолданбас бұрын оның боялмаған метал бетiне саусағыңызды тигізу арқылы статикалық электр қуатын төмендетіңіз.
- Бөліктерді шығарып алғаннан кейін оларды электростатикалық қауіпсіз орамаға салыңыз.

Егер сізге статикалық электр қуаты туралы немесе бөліктерді алу жəне орнату туралы қосымша ақпарат қажет болса, НР қолдау қызметіне хабарласыңыз.
# **Индекс**

## А

Автоматты DriveLock құпия сөзі енгізу [67](#page-76-0) шығарып алу [68](#page-77-0) ағытпа, қуат [6](#page-15-0) айнымалы ток адаптері, тексеру [46](#page-55-0) айнымалы ток адаптерін тексеру [46](#page-55-0) ақаулықтарды жою дискіге жазу [97](#page-106-0) дискіні ойнату [96](#page-105-0) ақаулықтарды жою, сыртқы дисплей [97](#page-106-0) аудио кіріс (микрофон) ұясы, анықтау [5](#page-14-0) аудио функциялар, тексеру [33](#page-42-0) аудио функцияларды тексеру [33](#page-42-0) аудио шығыс (құлаққап) ұясы, анықтау [5](#page-14-0)

#### Ә

əкімші құпия сөзі [60](#page-69-0)

#### Б

бағдарламалық құрал антивирус [68](#page-77-0) Дискіні дефрагментациялау құралы [56](#page-65-0) Дискіні тазалау [57](#page-66-0) желіаралық қалқан [69](#page-78-0) маңызды жаңартулар [69](#page-78-0) Басталғанда жөндеу, пайдалану [80](#page-89-0) батарея ауыстыру [44](#page-53-0) батареяның төмен деңгейлері [41](#page-50-0) жою [44](#page-53-0) зарядсыздану [40](#page-49-0) қалған зарядты көрсету [40](#page-49-0) қуатты үнемдеу [43](#page-52-0) сақтау [43](#page-52-0)

батарея ақпараты, табу [39](#page-48-0) батарея қуаты [39](#page-48-0) батареяны сақтау [43](#page-52-0) Батареяны тексеру [40](#page-49-0) батареяның төмен деңгейі [41](#page-50-0) батарея температурасы [43](#page-52-0) бейне [34](#page-43-0) бөліктер алдыңғы жағы [15](#page-24-0) астыңғы жағы [13](#page-22-0) дисплей [7](#page-16-0) оң жағы [5](#page-14-0) сол жақ [6](#page-15-0) үстіңгі жағы [8](#page-17-0)

#### В

веб-камера [7](#page-16-0), [34](#page-43-0) веб-камера, анықтау [7](#page-16-0) веб-камера шамы, анықтау [7](#page-16-0) вирусқа қарсы бағдарламалық құрал [68](#page-77-0)

## Д

дискідегі медиа [37](#page-46-0) дискілер қатты [51](#page-60-0) оптикалық [51](#page-60-0) пайдалану [52](#page-61-0) сыртқы [51](#page-60-0) ұстау [52](#page-61-0) Дискіні дефрагментациялау бағдарламалық құралы [56](#page-65-0) Дискіні тазалау бағдарламалық құралы [57](#page-66-0) Драйверді қалпына келтіру DVD дискісі, бастапқы қалпына келтіру үшін пайдалану [81](#page-90-0) жасау [78](#page-87-0) дыбыс деңгейі пернелер [32](#page-41-0) реттеу [32](#page-41-0) түймешіктер [32](#page-41-0)

дыбыс деңгейін реттеу пернелері, анықтау [29](#page-38-0) дыбысты өшіру шамы, анықтау [9](#page-18-0)

#### Е

енгізілген сандық пернетақта, анықтау [12](#page-21-0), [30](#page-39-0)

#### Ж

жад картасы қолдауы бар пішімдер [47](#page-56-0) салу [47](#page-56-0) шығарып алу [47](#page-56-0) жад картасын оқу құрылғысы, анықтау [5](#page-14-0) жад модулі анықтау [13](#page-22-0), [14](#page-23-0) ауыстыру [71](#page-80-0) салу [72](#page-81-0) шығарып алу [71](#page-80-0) жазылатын медиа [37](#page-46-0) жалғау ұясы, анықтау [6](#page-15-0) жапсырмалар Bluetooth [91](#page-100-0) Microsoft түпнұсқалық туралы куəлігі [91](#page-100-0) WLAN [91](#page-100-0) сериялық нөмір [91](#page-100-0) сымсыз куəлік [91](#page-100-0) техникалық [91](#page-100-0) жауап қайтармайтын жүйе [37](#page-46-0) желдеткіштер, анықтау [6,](#page-15-0) [14](#page-23-0), [15](#page-24-0) желіаралық қалған бағдарламасы [69](#page-78-0) желі ұясы, анықтау [5](#page-14-0) жұмыс ортасы [92](#page-101-0) жылдам пернелер, медиа [32](#page-41-0)

## И

Интернет байланысын орнатқыш [20](#page-29-0)

#### К

кабельдер USB [50](#page-59-0) компьютер, сапарға шығу [43](#page-52-0), [93](#page-102-0) компьютерді қорғау [73](#page-82-0) компьютерді өшіру [37](#page-46-0) компьютерді сапарға алып шығу [43,](#page-52-0) [91](#page-100-0), [93](#page-102-0) компьютерді тазалау [73](#page-82-0) корпоративтік WLAN қосылымы [21](#page-30-0) көрсетілетін кескін, ауыстырып көрсету [29](#page-38-0) Күту қосу [38](#page-47-0) шығу [38](#page-47-0) күтім Дискіні дефрагментациялау құралы [56](#page-65-0) Дискіні тазалау [57](#page-66-0) кірістірілген веб-камера шамы, анықтау [7](#page-16-0)

#### Қ

қалпына келтіру, жүйе [79](#page-88-0) қалпына келтіру бөлімі [81](#page-90-0) қалпына келтіру құралдары [77](#page-86-0) қалпына келтіру құралдары, Windows [80](#page-89-0) қалпына келтіру медиасы, бастапқы қалпына келтіру үшін пайдалану [81](#page-90-0) қалпына келтіру медиасы, жасау [78](#page-87-0) қатты диск HP 3D DriveGuard [57](#page-66-0) орнату [55](#page-64-0) сыртқы [51](#page-60-0) шығарып алу [54](#page-63-0) қатты диск, анықтау [13](#page-22-0), [14](#page-23-0) қатты диск жетегін қалпына келтіру [81](#page-90-0) қатты диск шамы [16](#page-25-0), [58](#page-67-0) қатты дискіні қалпына келтіру [81](#page-90-0) қауіпсіздік, сымсыз [20](#page-29-0) қауіпсіздік кабелінің ұясы, анықтау [6](#page-15-0) қоғамдық WLAN қосылымы [21](#page-30-0)

қосқыш, қуат [37](#page-46-0) қосымша батарея қосқышы, анықтау [13](#page-22-0) қосымша сыртқы құрылғылар, пайдалану [51](#page-60-0) қуат батарея [39](#page-48-0) мүмкіндіктер [37](#page-46-0) үнемдеу [43](#page-52-0) қуат ағытпасы, анықтау [6](#page-15-0) қуат қосқышы [37](#page-46-0) қуат параметрлерін орнату [37](#page-46-0) қуат түймешігі [37](#page-46-0) қуат түймешігі, анықтау [10](#page-19-0) қуатты үнемдеу күйлері [37](#page-46-0) қуат шамдары [9,](#page-18-0) [15](#page-24-0) құлақаспаптар жəне микрофондар, қосу [33](#page-42-0) құлаққап (аудио шығыс) ұясы [5](#page-14-0) құлыптар, қызмет көрсетуге арналған есікті босату [13](#page-22-0), [15](#page-24-0) құпия сөздер BIOS əкімшісі [61](#page-70-0) DriveLock [63](#page-72-0) əкімші [60](#page-69-0) пайдаланушы [60](#page-69-0) қызмет көрсетуге арналған есікті босату құлпы [13](#page-22-0), [15](#page-24-0) қызмет көрсетуге арналған есікті

#### М

маңызды жаңартулар, бағдарламалық құрал [69](#page-78-0) мəселелер, шешу [94](#page-103-0) медиа белсенділігі пернелері [32](#page-41-0) медиа жылдам пернелері [32](#page-41-0) меңзегіш құрылғы [8](#page-17-0) меңзегіш құрылғылар, таңдаулы параметрлерді орнату [25](#page-34-0) микрофон (аудио кіріс) ұясы, анықтау [5](#page-14-0) микрофон дыбысын өшіру шамы, анықтау [9](#page-18-0)

босату ысырмасы [13,](#page-22-0) [15](#page-24-0)

# Н

НР қалпына келтіру бөлімі бар-жоқтығын тексеру [81](#page-90-0) қалпына келтіру үшін пайдалану [81](#page-90-0) НР ұялы кең жолақты модулі, ажыратылған [22](#page-31-0)

# О

оқылатын медиа [37](#page-46-0) оптикалық жинақтағыш диск [51](#page-60-0) оянған кезде сұралатын құпиясөзбен қорғау [39](#page-48-0)

# Ө

өнім аты жəне нөмірі, компьютер [91](#page-100-0) өте төмен батарея деңгейі [37](#page-46-0) өшіру [37](#page-46-0)

# П

пайдалану қуатты үнемдеу күйлері [37](#page-46-0) сыртқы айнымалы ток қуаты [45](#page-54-0) пайдаланушының құпия сөзі [60](#page-69-0) пернелер esc [12](#page-21-0) fn [12](#page-21-0) Windows қолданбалары [12](#page-21-0) дыбыс деңгейі [32](#page-41-0) медиа [32](#page-41-0) функция [12](#page-21-0) пернелер тіркесімдері дыбыс деңгейін реттеу [29](#page-38-0) пайдалану [28](#page-37-0) пернетақтаның артқы жарығы [29](#page-38-0) сипаттама [28](#page-37-0) Ұйқылық күй [29](#page-38-0) үндеткіш дыбысын жоғарылату [29](#page-38-0) үндеткіш дыбысын төмендету [29](#page-38-0) экран жарықтығын азайту [29](#page-38-0) экран жарықтығын арттыру [29](#page-38-0) экран кескінін ауыстырып қосу [29](#page-38-0)

пернетақта анықтау [30](#page-39-0) енгізілген сандық [12](#page-21-0) пернетақта, сыртқы num lock [31](#page-40-0) пайдалану [31](#page-40-0) пернетақтадағы пернелер тіркесімдері, анықтау [28](#page-37-0) пернетақтаның артқы жарығы [29](#page-38-0) порттар DisplayPort [5,](#page-14-0) [35](#page-44-0) USB 3.0 зарядтау (қуат берілетін) [6](#page-15-0) VGA [35](#page-44-0) сыртқы монитор [6](#page-15-0), [35](#page-44-0)

#### Р

реттеу утилитасы зауыт параметрлерін қалпына келтіру [84](#page-93-0) шарлау жəне таңдау [83](#page-92-0)

#### С

сақтық көшірме жасау құралдары [77](#page-86-0) сақтық көшірмелер жасау [78](#page-87-0) қалпына келтіру [80](#page-89-0) Сақтық көшірмесін жасау жəне қалпына келтіру [79](#page-88-0) саусақ ізін оқу құрылғысы [70](#page-79-0) саусақ ізін оқу құрылғысы, анықтау [11](#page-20-0) Сенсорлы тақта түймешіктер [8](#page-17-0) сенсорлы тақта пайдалану [25](#page-34-0) түймешіктер [8](#page-17-0) Сенсорлы тақта аймағы анықтау [8](#page-17-0) Сенсорлы тақта қимылдары 2 саусақ көмегімен қысып масштабтау [27](#page-36-0) 2 саусақпен басу [27](#page-36-0) жылжу [26](#page-35-0) пайдалану [25](#page-34-0) Сенсорлы тақтаның 2 саусақ көмегімен қысып масштабтау қимылы [27](#page-36-0)

Сенсорлы тақтаның 2 саусақпен басу қимылы [27](#page-36-0) сенсорлы тақтаның жылжу қимылы [26](#page-35-0) Сенсорлы тақта шамы, анықтау [9](#page-18-0) сериялық нөмір [91](#page-100-0) сериялық нөмір, компьютер [91](#page-100-0) смарт карта анықталған [48](#page-57-0) смарт-карта салу [48](#page-57-0) шығарып алу [48](#page-57-0) смарт карталар ұяшығы [7](#page-16-0) сымсыз антенналар, анықтау [7](#page-16-0) сымсыз байланыс түймешігі [17](#page-26-0) сымсыз байланыс шамы [9,](#page-18-0) [15](#page-24-0), [17](#page-26-0) сымсыз басқару элементтері амалдық жүйе [17](#page-26-0) түймешігі [17](#page-26-0) сымсыз желі (WLAN) жұмыс ауқымы [21](#page-30-0) корпоративтік WLAN қосылымы [21](#page-30-0) қажет жабдық [20](#page-29-0) қауіпсіздік [20](#page-29-0) қоғамдық WLAN қосылымы [21](#page-30-0) қосылу [21](#page-30-0) пайдалану [19](#page-28-0) сымсыз куəландыру белгісі [91](#page-100-0) сыртқы айнымалы ток қуаты, пайдалану [45](#page-54-0) сыртқы диск [51](#page-60-0) сыртқы құрылғылар [51](#page-60-0) сыртқы монитор порты [6](#page-15-0), [35](#page-44-0)

#### Т

температура [43](#page-52-0) техникалық деректер сымсыз куəландыру белгілері [91](#page-100-0) техникалық деректер жапсырмасы [91](#page-100-0) тұтынылатын қуат [92](#page-101-0) түймешіктер Windows түймешігі [12](#page-21-0) дыбыс деңгейі [32](#page-41-0) қуат [10,](#page-19-0) [37](#page-46-0)

медиа [32](#page-41-0) оң жақ меңзегіш [8](#page-17-0) сенсорлы тақтаның оң жағы [8](#page-17-0) сенсорлы тақтаның сол жағы [8](#page-17-0) сол жақ меңзегіш [8](#page-17-0) тінтуір, сыртқы басым параметрлерді орнату [25](#page-34-0)

#### Ұ

Ұйқылық күй қосу [38](#page-47-0) шығу [38](#page-47-0) ұялар RJ-45 (желі) [5](#page-14-0) аудио кіріс (микрофон) [5](#page-14-0) аудио шығыс (құлаққап) [5](#page-14-0) желі [5](#page-14-0) ұяшықтар SIM [14,](#page-23-0) [15](#page-24-0) қауіпсіздік кабелі [6](#page-15-0) смарт карта [7](#page-16-0)

#### Ү

үндеткіштер, анықтау [10](#page-19-0) үнемдеу, қуат [43](#page-52-0)

#### Ф

функциялық пернелер, анықтау [12](#page-21-0) функцияны қолдау, USB [83](#page-92-0)

## Х

хабтар [49](#page-58-0)

#### Ш

шамдар caps lock [9](#page-18-0) num lock [9](#page-18-0) RJ-45 (желі) [5](#page-14-0) Айнымалы ток адаптері/ батарея [15](#page-24-0) веб-камера [7](#page-16-0) дыбысты өшіру [9](#page-18-0) қатты диск [16](#page-25-0) қуат [9](#page-18-0), [15](#page-24-0) микрофон үнзісдендірілген [9](#page-18-0)

сенсорлы тақта [9](#page-18-0) сымсыз байланыс [9](#page-18-0), [15](#page-24-0) шамдар, қатты диск [58](#page-67-0)

#### Ы

ысырмалар, қызмет көрсетуге арналған есікті босату [13](#page-22-0), [15](#page-24-0)

#### І

ішкі дисплей қосқышы [8](#page-17-0) ішкі микрофондар, анықтау [7](#page-16-0)

#### Э

экран жарықтығы пернелері [29](#page-38-0) экран кескіні, ауыстырып қосу [29](#page-38-0) электростатикалық разряд [98](#page-107-0)

#### A

Aйнымалы ток адаптері/батарея шамы [15](#page-24-0)

# B

BIOS жаңарту [84](#page-93-0) жаңартуды жүктеп алу [85](#page-94-0) нұсқаны анықтау [85](#page-94-0) Bluetooth жапсырмасы [91](#page-100-0) Bluetooth құрылғысы [17,](#page-26-0) [23](#page-32-0)

## C

caps lock шамы, анықтау [9](#page-18-0) Computer Setup BIOS əкімші құпия сөзі [61](#page-70-0) DriveLock құпия сөзі [63](#page-72-0) зауыт параметрлерін қалпына келтіру [84](#page-93-0) шарлау жəне таңдау [83](#page-92-0)

#### D

DisplayPort, анықтау [5](#page-14-0) DisplayPort, жалғау [35](#page-44-0) DriveLock құпия сөзі енгізу [65](#page-74-0) орнату [64](#page-73-0) өзгерту [66](#page-75-0) сипаттама [63](#page-72-0) шығарып алу [67](#page-76-0)

E esc пернесі, анықтау [12](#page-21-0)

#### F

f11 қалпына келтіру [81](#page-90-0) fn пернесі, анықтау [12](#page-21-0), [28](#page-37-0)

# G

GPS [23](#page-32-0)

H

HP 3D DriveGuard [57](#page-66-0) HP Client Security Manager [69](#page-78-0) HP Recovery Disc Creator, пайдалану [78](#page-87-0)

#### J

Java картасы анықталған [48](#page-57-0) салу [48](#page-57-0) шығарып алу [48](#page-57-0)

#### M

Microsoft түпнұсқалық туралы куəлігінің жапсырмасы [91](#page-100-0)

## N

num lk пернесі, анықтау [30](#page-39-0) num lock, сыртқы пернетақта [31](#page-40-0) num lock пернесінің шамы [9](#page-18-0)

#### R

RJ-45 (желі) ұясы, анықтау [5](#page-14-0) RJ-45 (желі) шамдары, анықтау [5](#page-14-0)

# S

SIM салу [22](#page-31-0) SIM карта ұясы, анықтау [14,](#page-23-0) [15](#page-24-0) SoftPaq файлдары, жүктеу [76](#page-85-0)

## U

USB 3.0 зарядтау (қуат берілетін), анықтау [6](#page-15-0) USB 3.0 порты [5](#page-14-0), [6](#page-15-0) USB кабелі, жалғау [50](#page-59-0) USB құрылғылары қосылу [50](#page-59-0) сипаттама [49](#page-58-0) шығарып алу [50](#page-59-0)

USB порттары, анықтау [5,](#page-14-0) [6](#page-15-0) USB функциясын қолдау [83](#page-92-0) USB хабтары [49](#page-58-0)

#### $\overline{\mathsf{V}}$

VGA порты, қосу [35](#page-44-0)

#### W

Windows 7 амалдық жүйесінің DVD дискісі бастапқы қалпына келтіру үшін пайдалану [81](#page-90-0) жасау [78](#page-87-0) Windows 7 амалдық жүйесінің медиасы бастапқы қалпына келтіру үшін пайдалану [81](#page-90-0) жасау [78](#page-87-0) Windows Басталғанда жөндеу құралы, пайдалану [80](#page-89-0) Windows қолданбалар пернесі, анықтау [12](#page-21-0) Windows түймешігі, анықтау [12](#page-21-0) WLAN антенналары, анықтау [7](#page-16-0) WLAN жапсырмасы [91](#page-100-0) WLAN желісіне қосылу [21](#page-30-0) WLAN жүйесін орнату [20](#page-29-0) WLAN құрылғысы [19,](#page-28-0) [91](#page-100-0) WWAN антенналары, анықтау [7](#page-16-0) WWAN құрылғысы [17](#page-26-0), [21](#page-30-0)